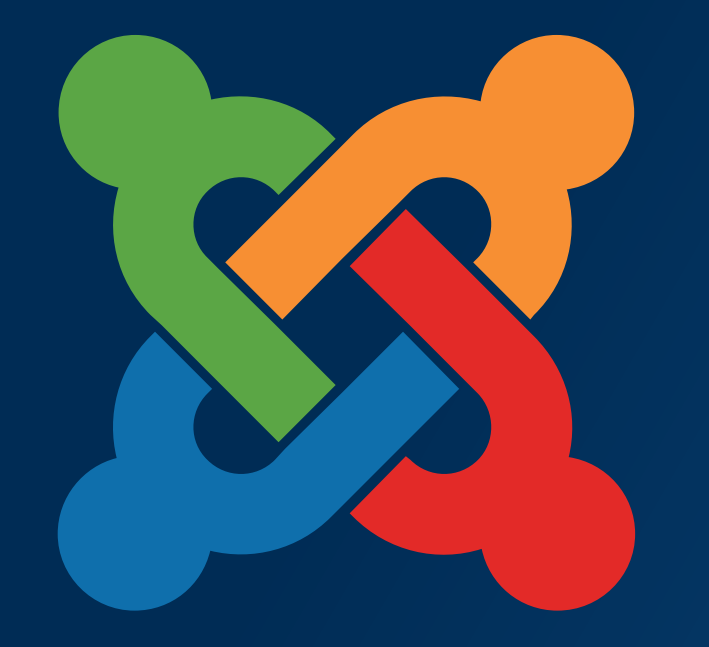

### JoomlaDay **TM FRANCE - 23 et 24 mai 2014**

**PARIS** 

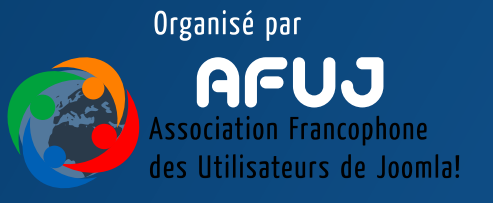

# Présentation de la journée Tour de table Vos attentes Votre experience avec Joomla!

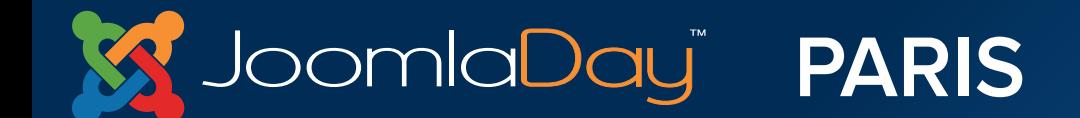

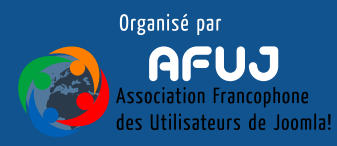

## Clé USB

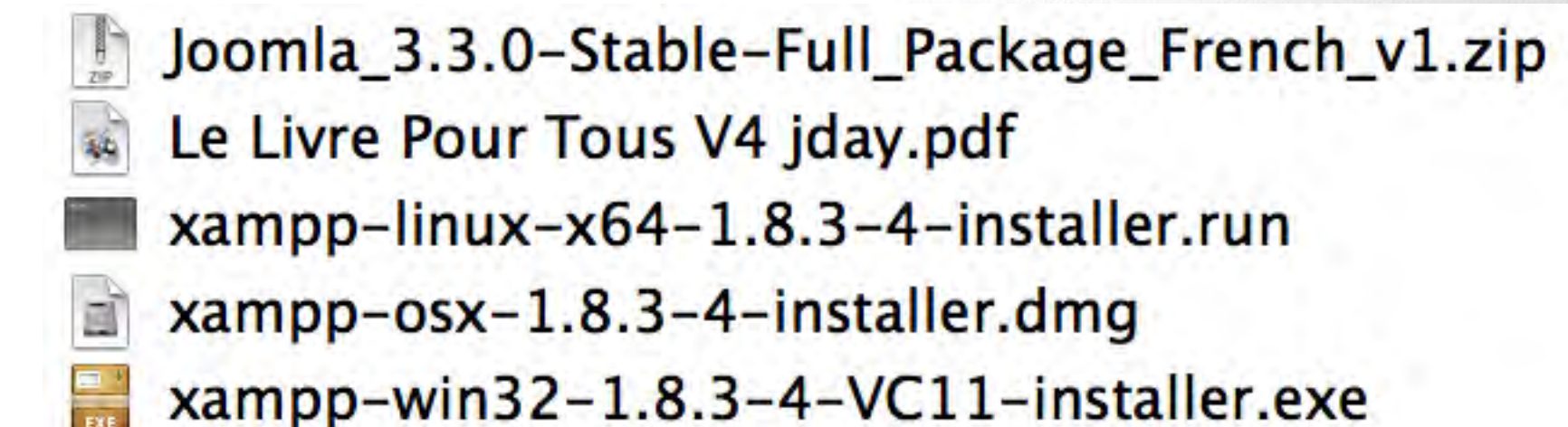

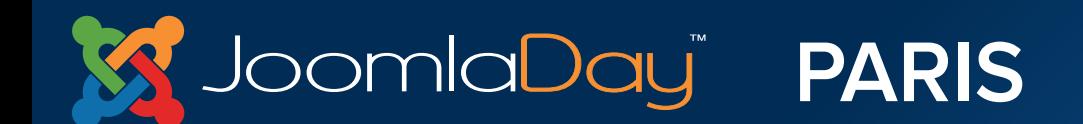

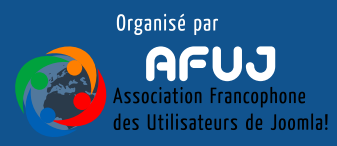

# I. Notions de base

## Internet expliqué à mon ami martien !

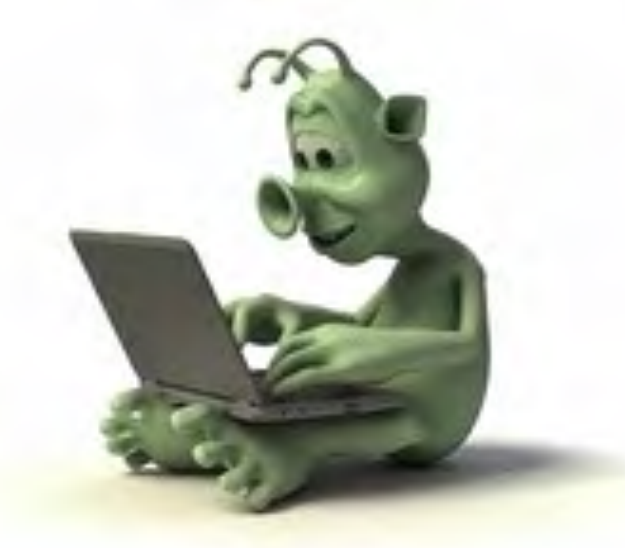

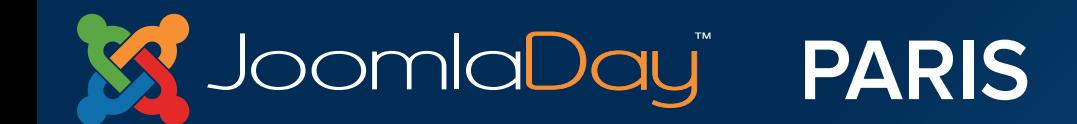

**Twitter Hastag**  $#j$ d14fr

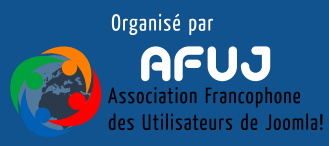

The the party is compared to the control of the control of the control of the control of the control of the control of

# Sommaire

J'ai un ami martien et à son arrivée sur Terre, il m'a fallu lui expliquer certaines choses essentielles pour bien vivre sur Terre :

- Pourquoi existe-t-il du beurre salé ?
- Accepter les différences des autres,
- Deep Purple ou Led Zeppelin? mais surtout : **Internet, qu'est ce que c'est ?**

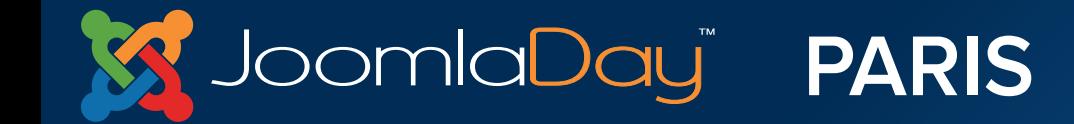

Twitter Hastac  $\#$ id14fr

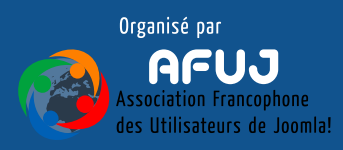

- Internet est un réseau mondial. On parle aussi de Toile pour imager ce réseau.
- Pour s'y connecter, il faut un modem et un appareil (ordinateur, téléphone, tablette, etc)

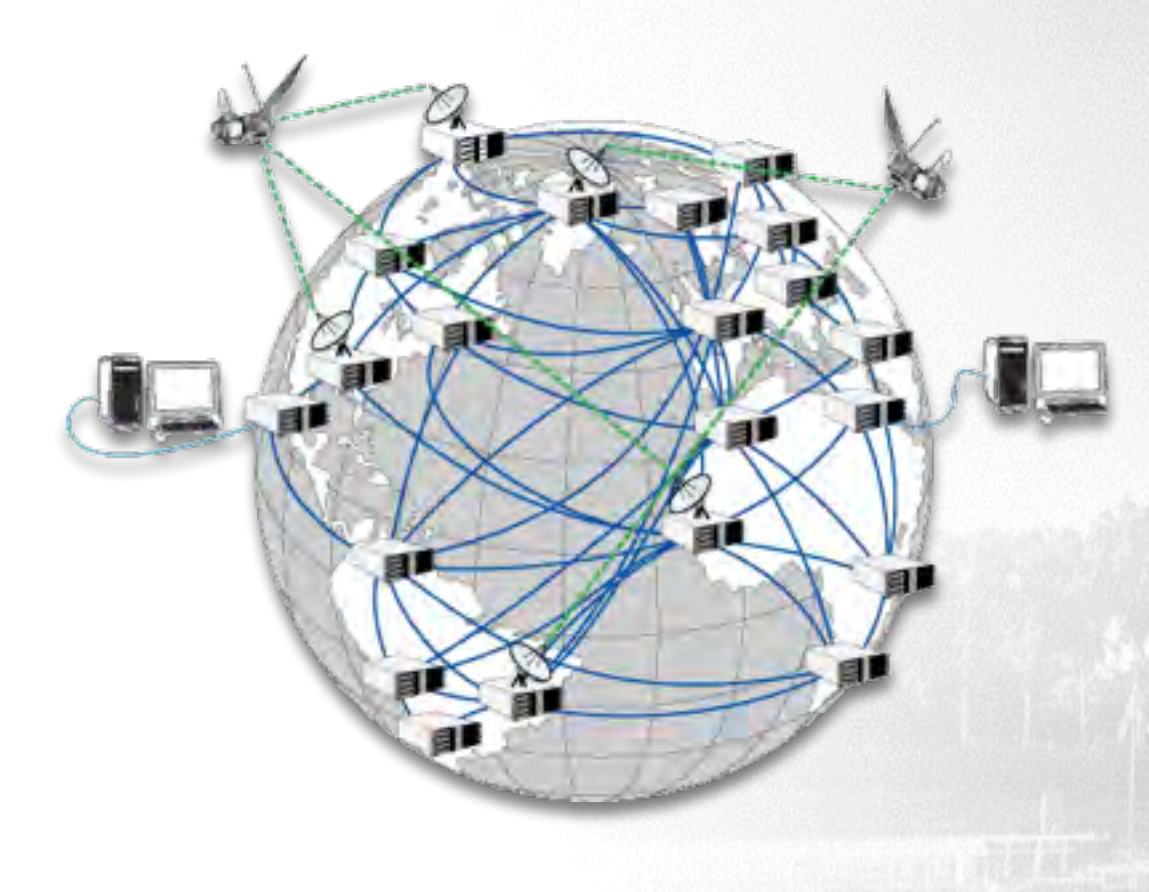

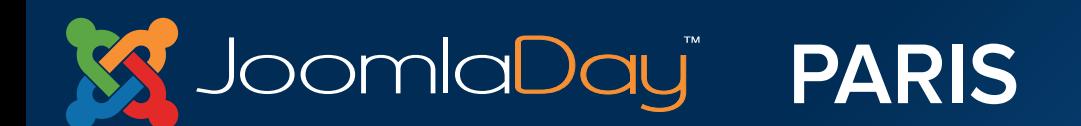

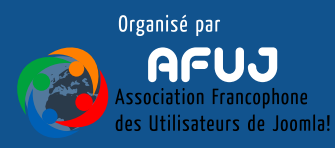

- Chaque appareil connecté est identifié par un numéro (adresse IP pour Internet Protocol)
- Un fois connecté, votre appareil va afficher des pages Internet (ou web) écrites avec des langages spéciaux : HTML, PhP, CSS, Java, etc
- Bienvenue dans la Matrice, ami martien !

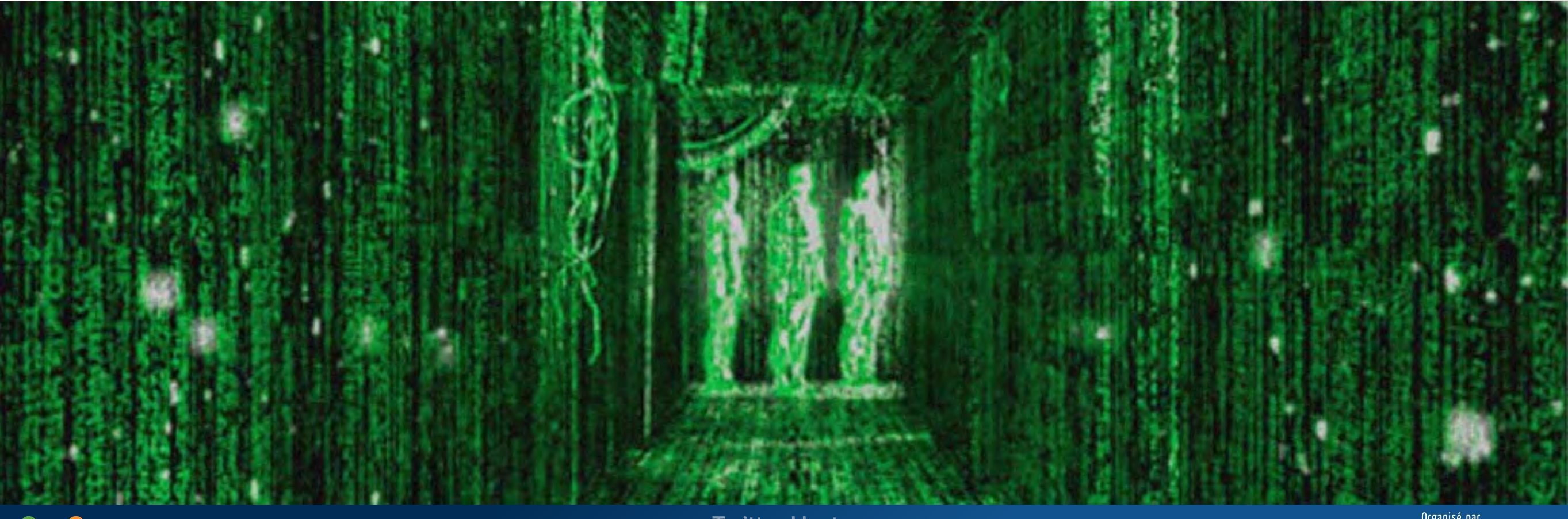

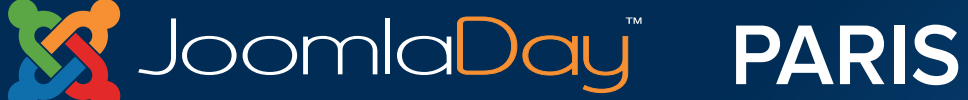

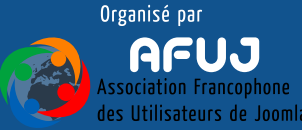

# Un site Internet, c'est quoi ?

- C'est une ou plusieurs pages écrites avec ces langages. Ces pages peuvent contenir du texte et des images. L'ensemble formera votre site !
- N'aies aucune crainte ami martien, Joomla! va te permettre de créer très facilement toutes les pages sans avoir besoin d'apprendre le PhP ou le HTML.

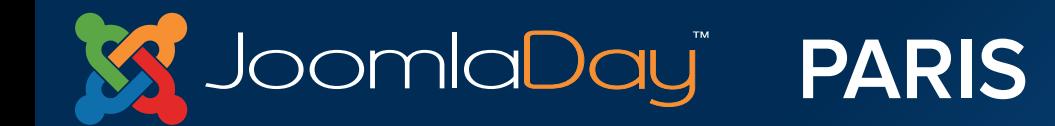

Twitter Hastad  $\#$ id14fr

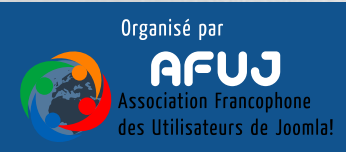

- Pour être accessible sur Internet, un site doit être **hébergé** sur un **serveur**. Imaginez une armoire dans laquelle vous auriez des tiroirs. Votre site est rangé dans son tiroir unique.
- Pour ouvrir votre « tiroir », il faut avoir la bonne clef : l'adresse **URL** (*Uniform Resource Locator*) : [http://www.mon-site.fr](http://www.mon-site.fr/)
- On accède à Internet avec un **navigateur** qui affichera le contenu du tiroir : votre site Joomla!

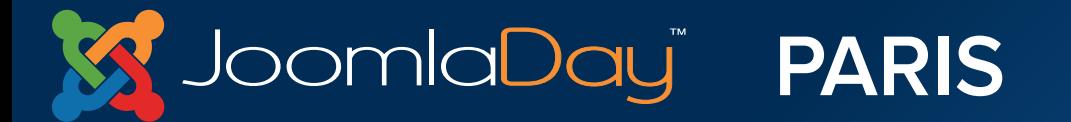

Twitter Hastac  $\#$ id14fr

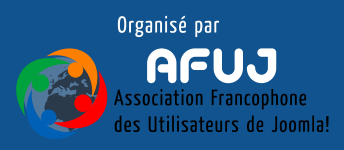

# **"Créez votre site web avec Joomla!® découverte"**

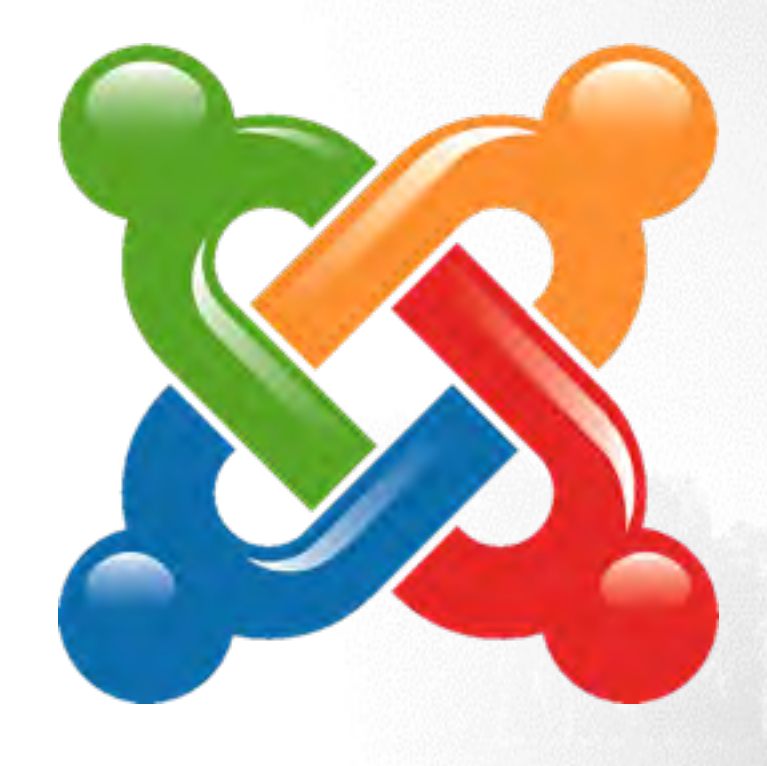

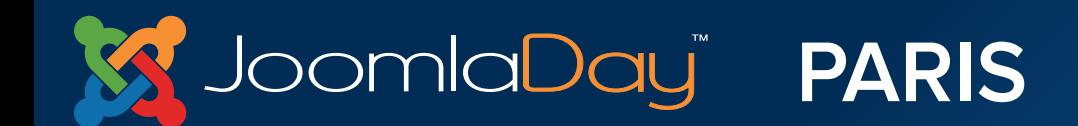

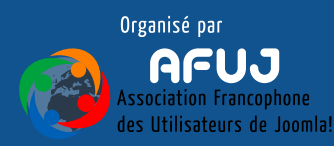

# II. Un serveur local

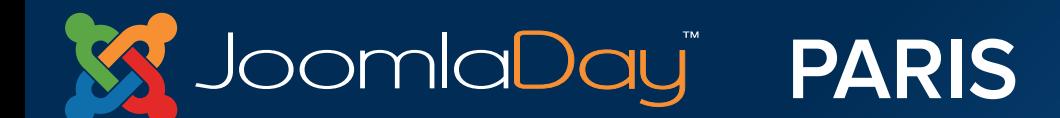

**Twitter Hastag**  $#jd14fr$ 

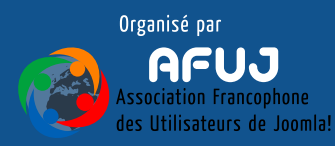

To the participant content of the

## **Page d'accueil du serveur local**

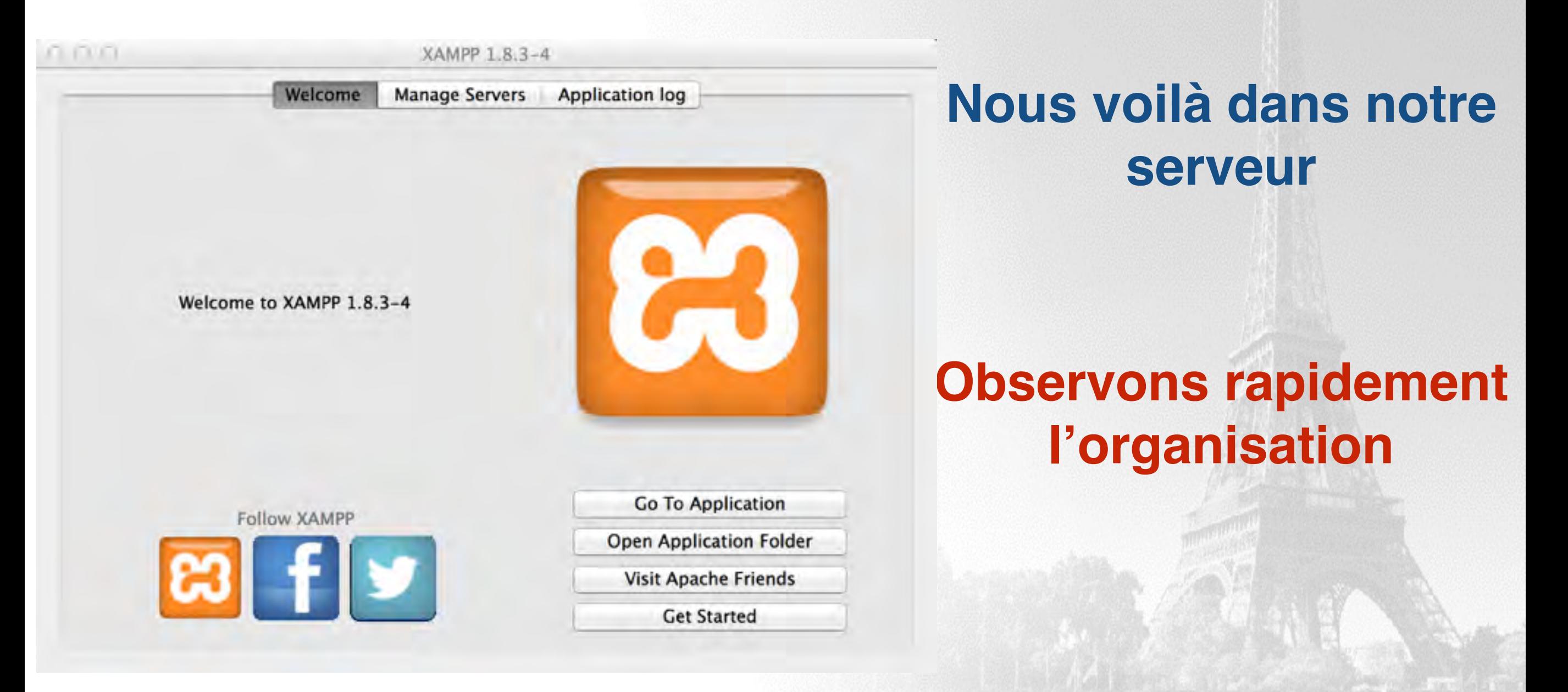

### (Peut différer selon OS)

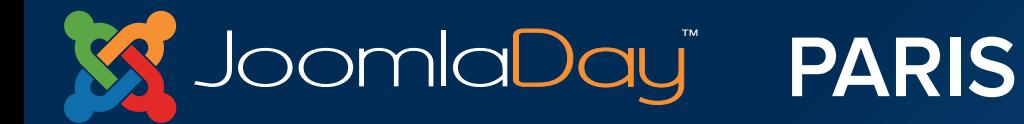

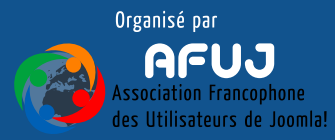

## **Préparation de l'installation de Joomla!**

**Première étape à faire pour chaque nouveau site**

**On place l'archive Joomla! à la racine du serveur**

**Par votre explorateur habituel de fichier**

**On va décompresser l'archive Joomla!**

**On renomme le répertoire "mon-site-1"**

Evitez les caractères spéciaux (é,à,ë,ù, etc…) et les espaces

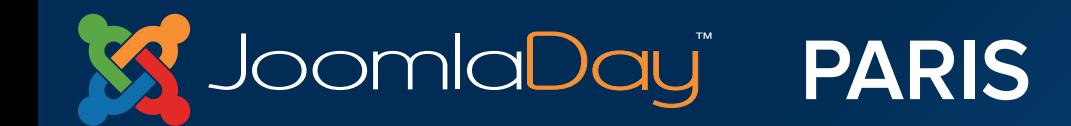

Twitter Hastad  $\#$ id14fr

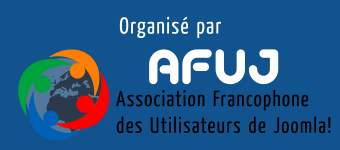

### **Exemple sous mac**

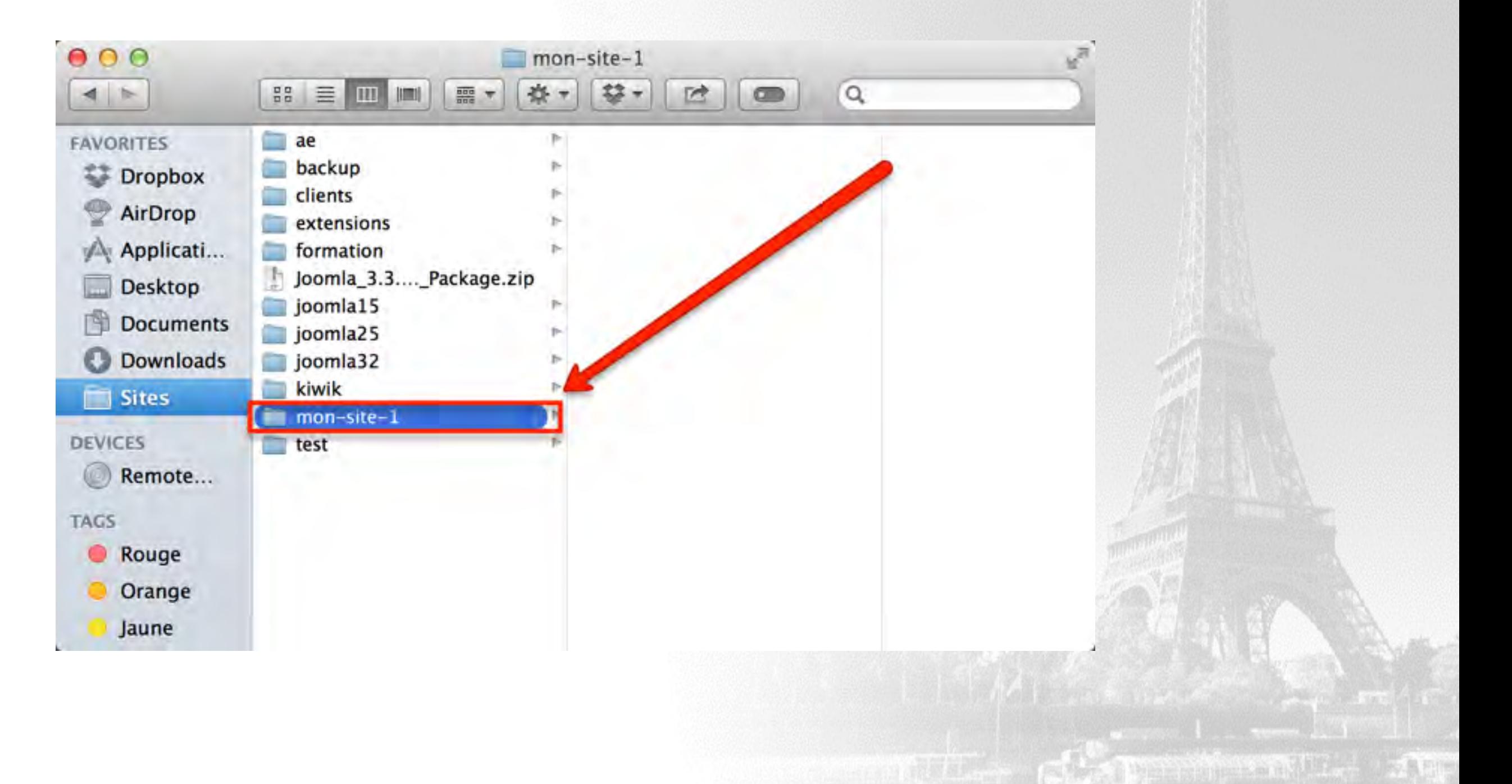

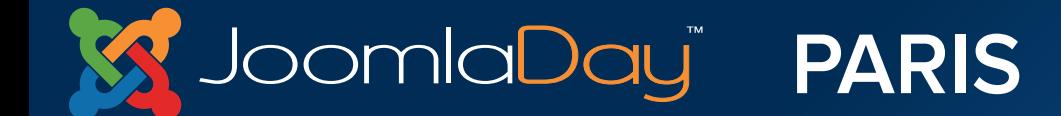

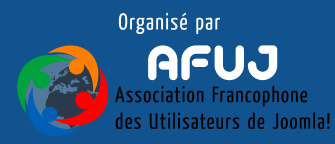

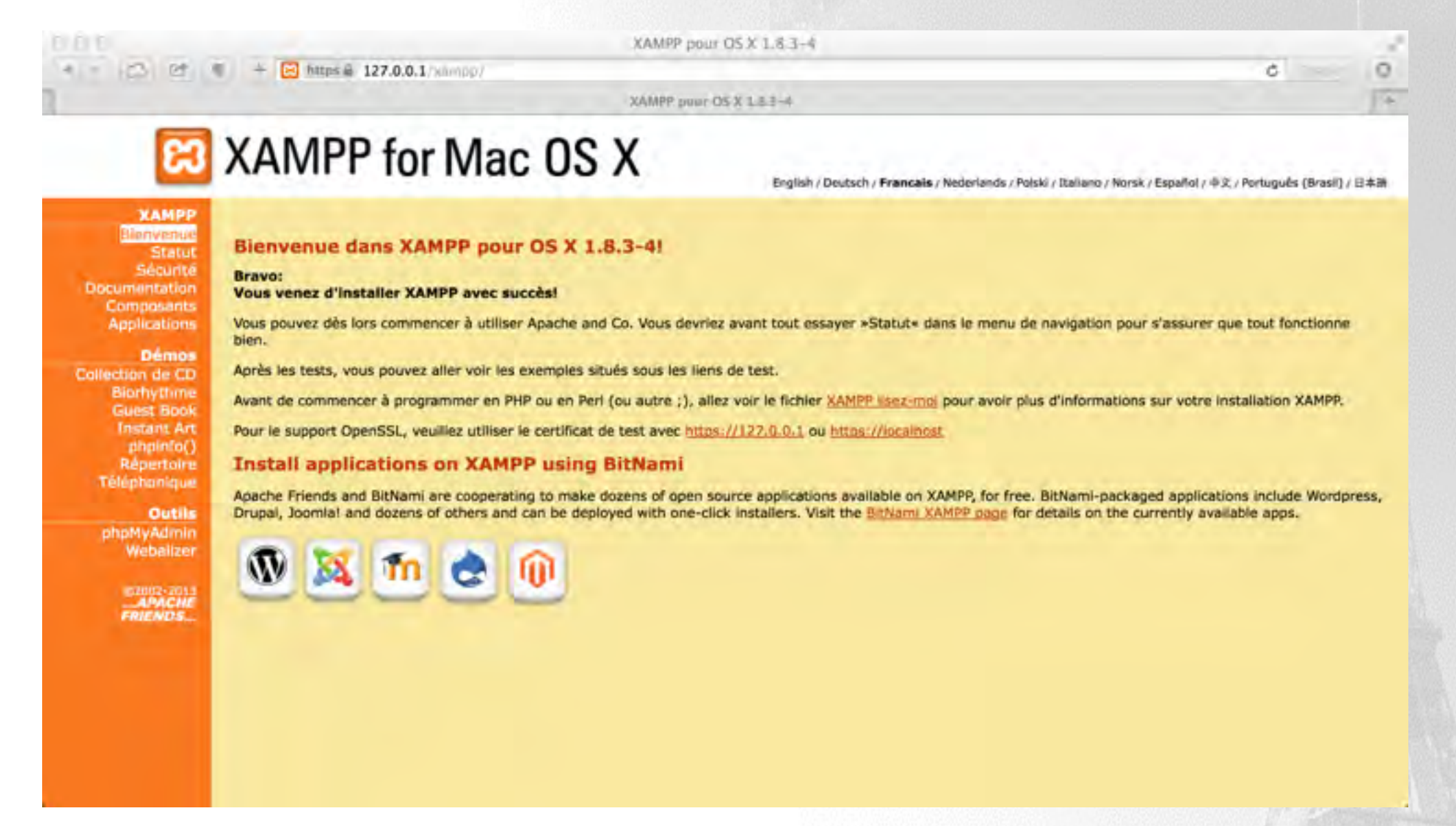

Avec un navigateur, on accède à

- 127.0.0.1/mon-site-1
- localhost/mon-site-1 $\bigcirc$

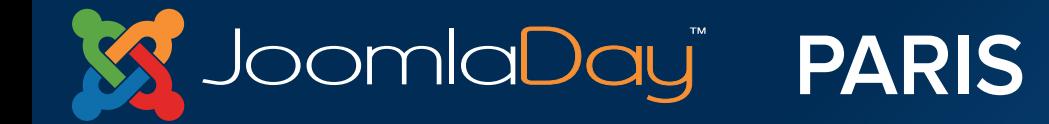

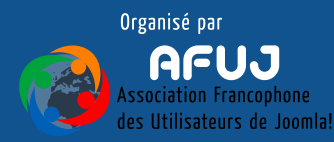

# III. Installation de Joomla!

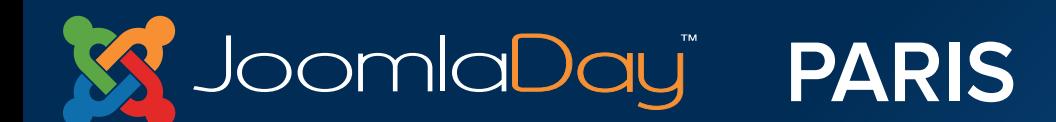

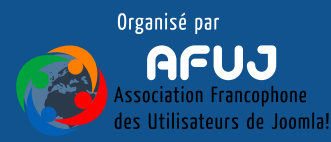

Lors de l'installation de Joomla!, ne pas utiliser les boutons du navigateur, mais, utiliser les boutons **Suivant/Précédent** de l'interface Joomla!

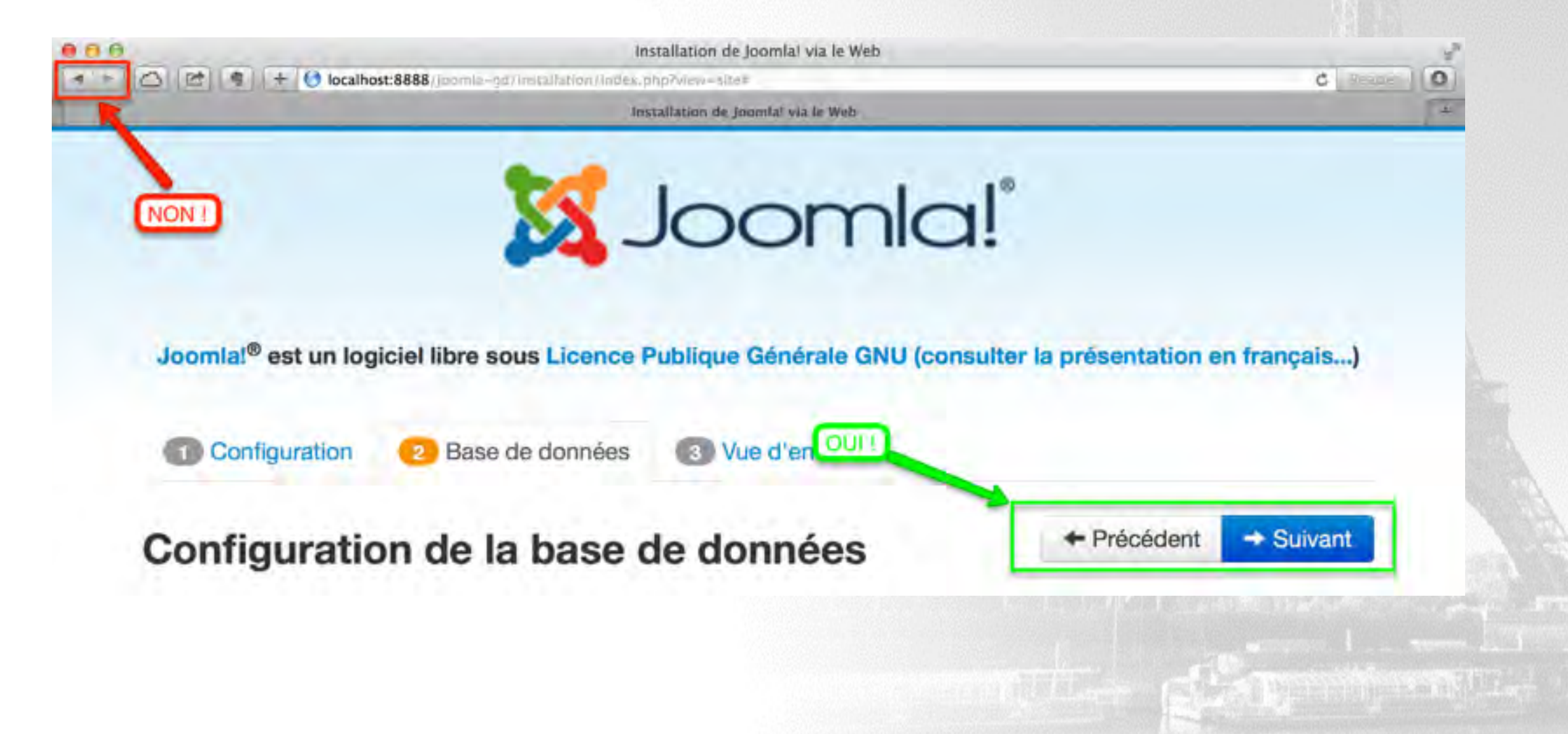

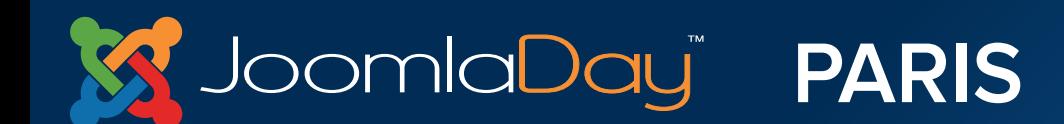

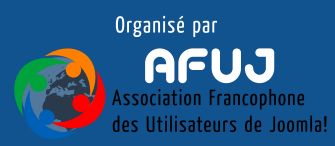

## **Installation de Joomla! - 1**

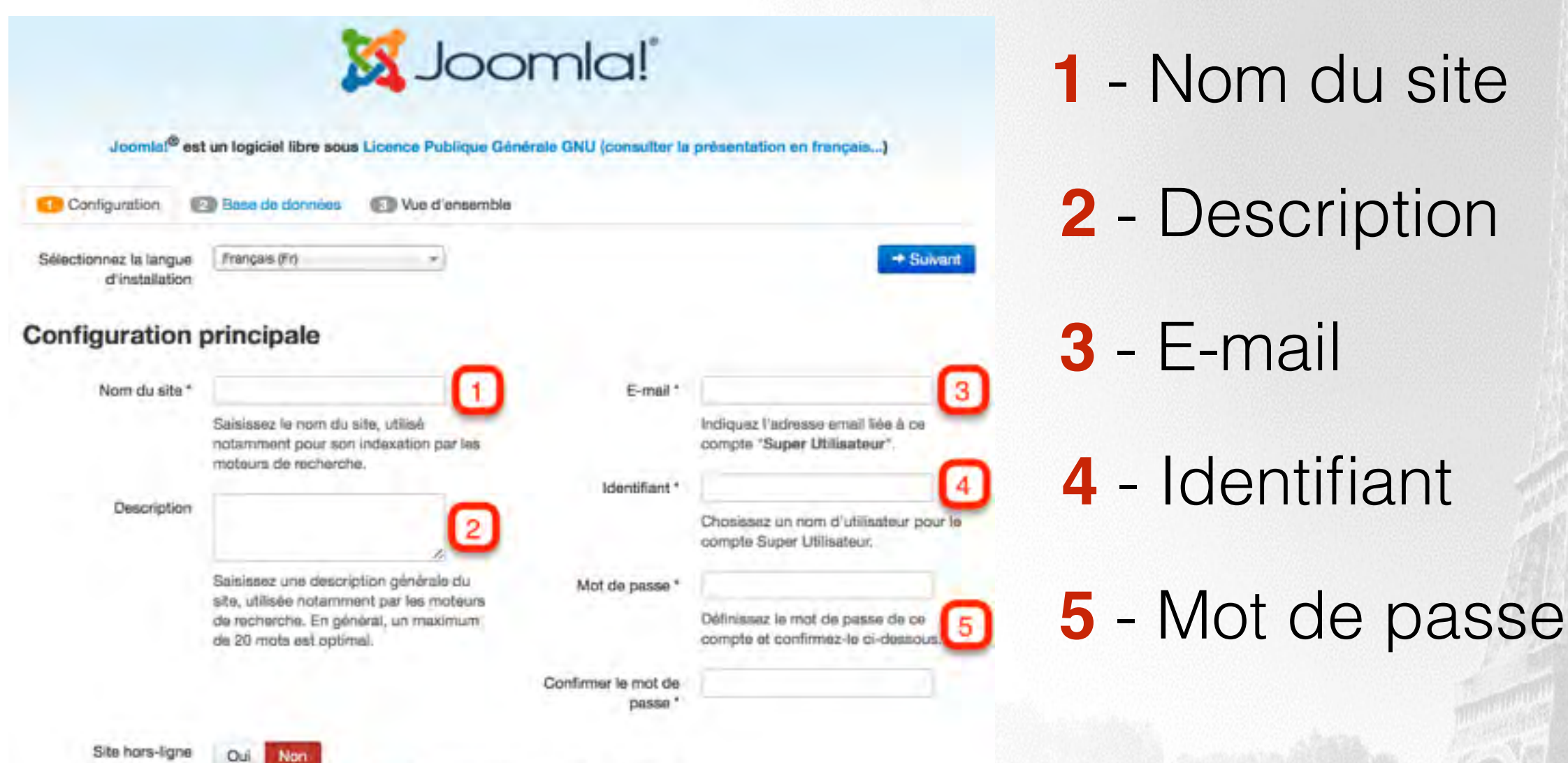

Tous ces paramètres pourront être modifiés par la suite, lorsque l'installation sera terminée

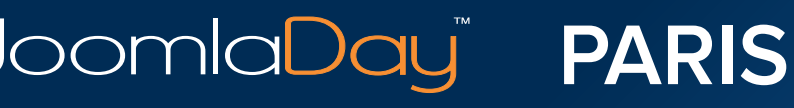

Verrouiller l'accès du site au public lorsque l'iristallation est terminée Le site peut être remis en ligne plus tard en paremetrant la Configuration.

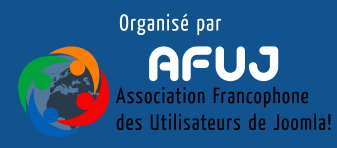

## **Identifiants et mots de passe**

## Il est **important** de choisir des **identifiants** et des **mots de passe solides**

**Identifiants** : admin, administrateur, prénom, mot simple, etc…

**Mots de passe** : 123, prénom, mot simple, etc…

## Le Super-utilisateur **peut tout faire** sur le site

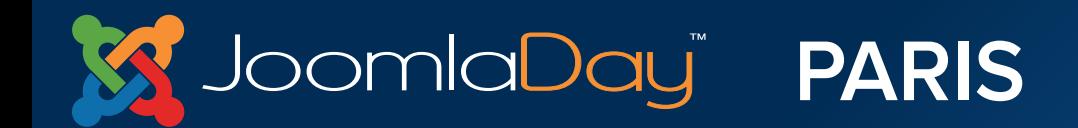

Twitter Hastad  $\#$ id14fr

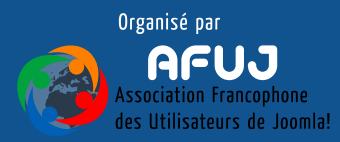

## **Notez votre Identifiant et votre mot de passe !**

## Il n'est **pas possible** de ré-initialiser "simplement" le compte Super-utilisateur

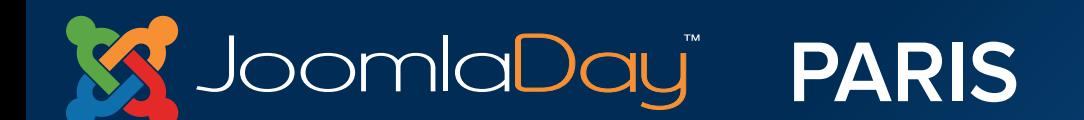

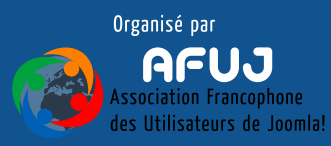

# NOTEZ-LES **2 FOIS** !!!

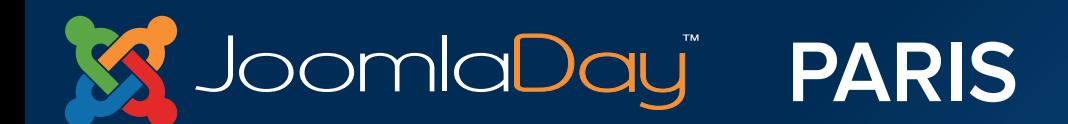

**Twitter Hastag** #jd14fr

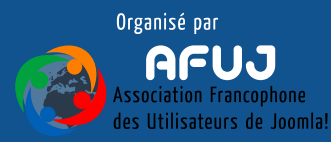

The the person companies are not the fifth

Joomla<mark>Day</mark>i 1

## **Installation de Joomla! - 1**

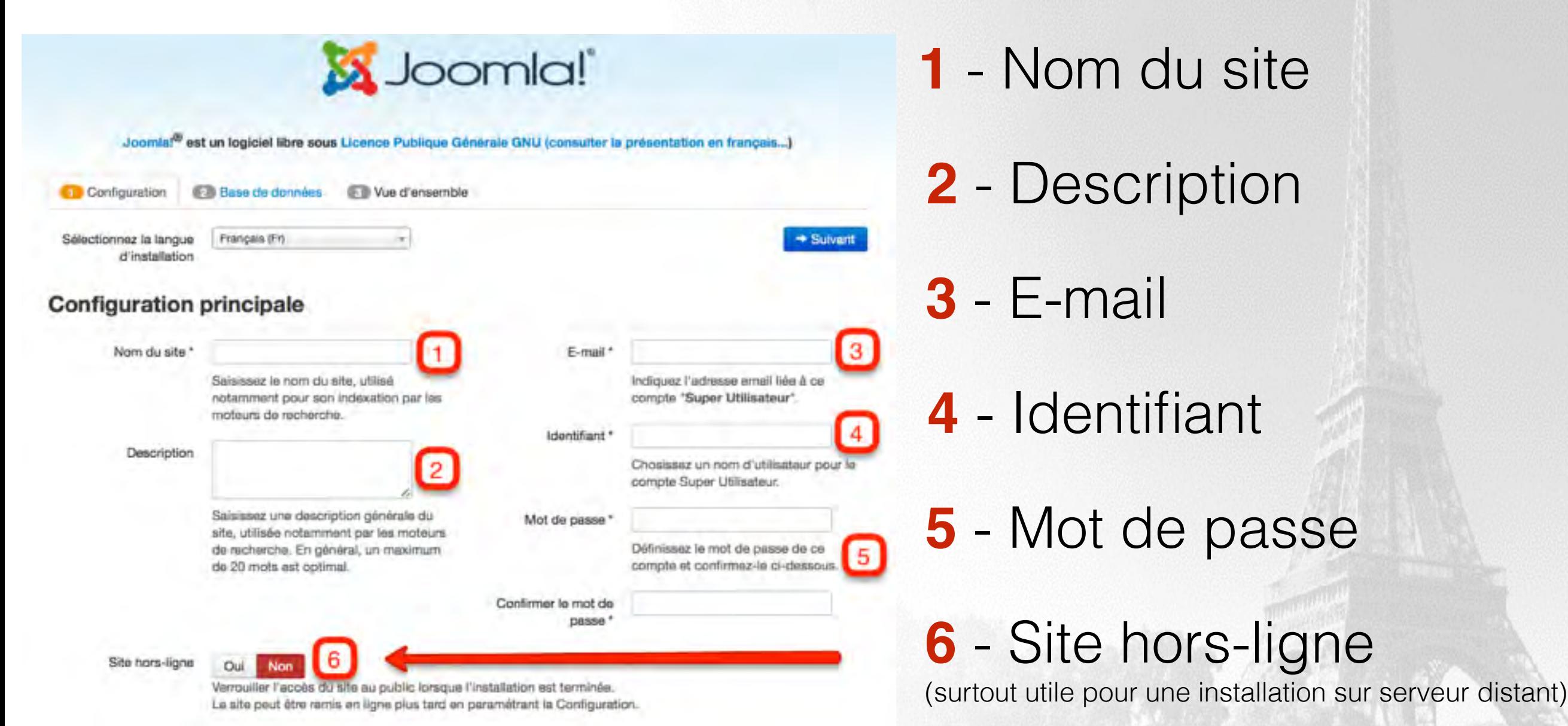

**PARIS** 

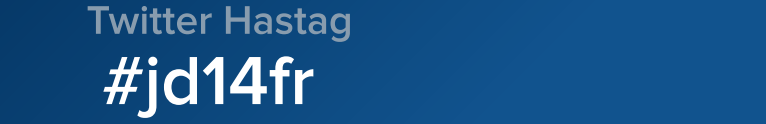

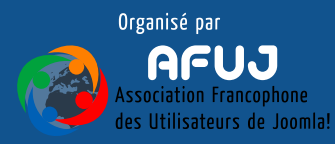

delay (St. Permine and Let 1200

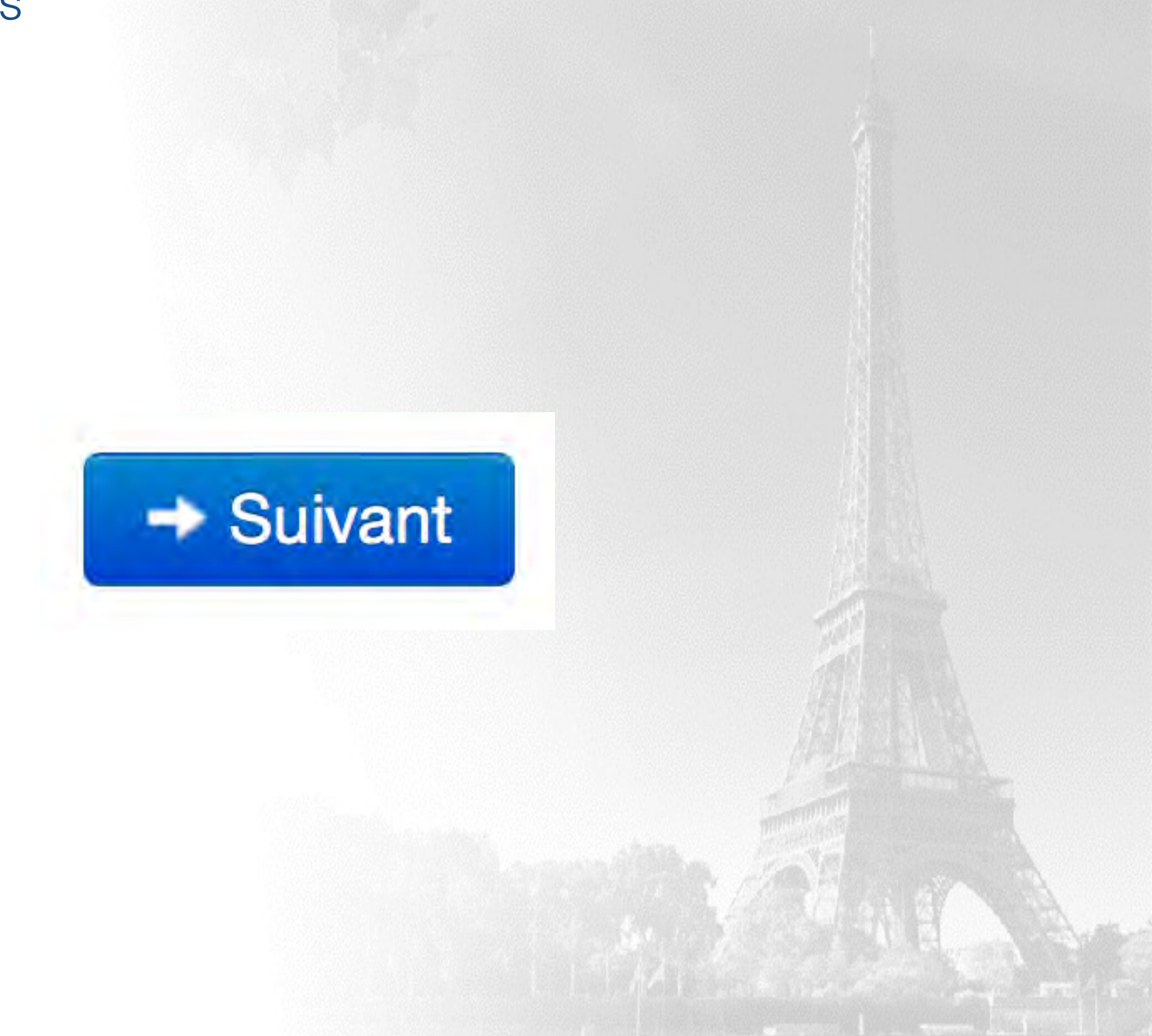

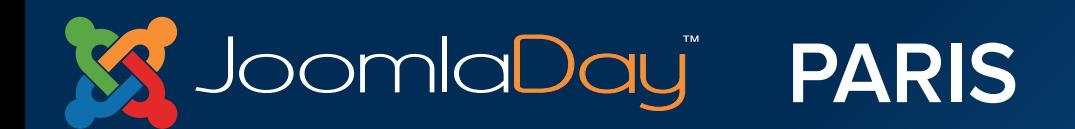

**Twitter Hastag** #jd14fr

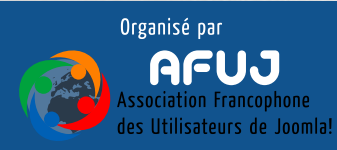

经人部门

The Market and the second part of the Market

## **Installation de Joomla! - 2**

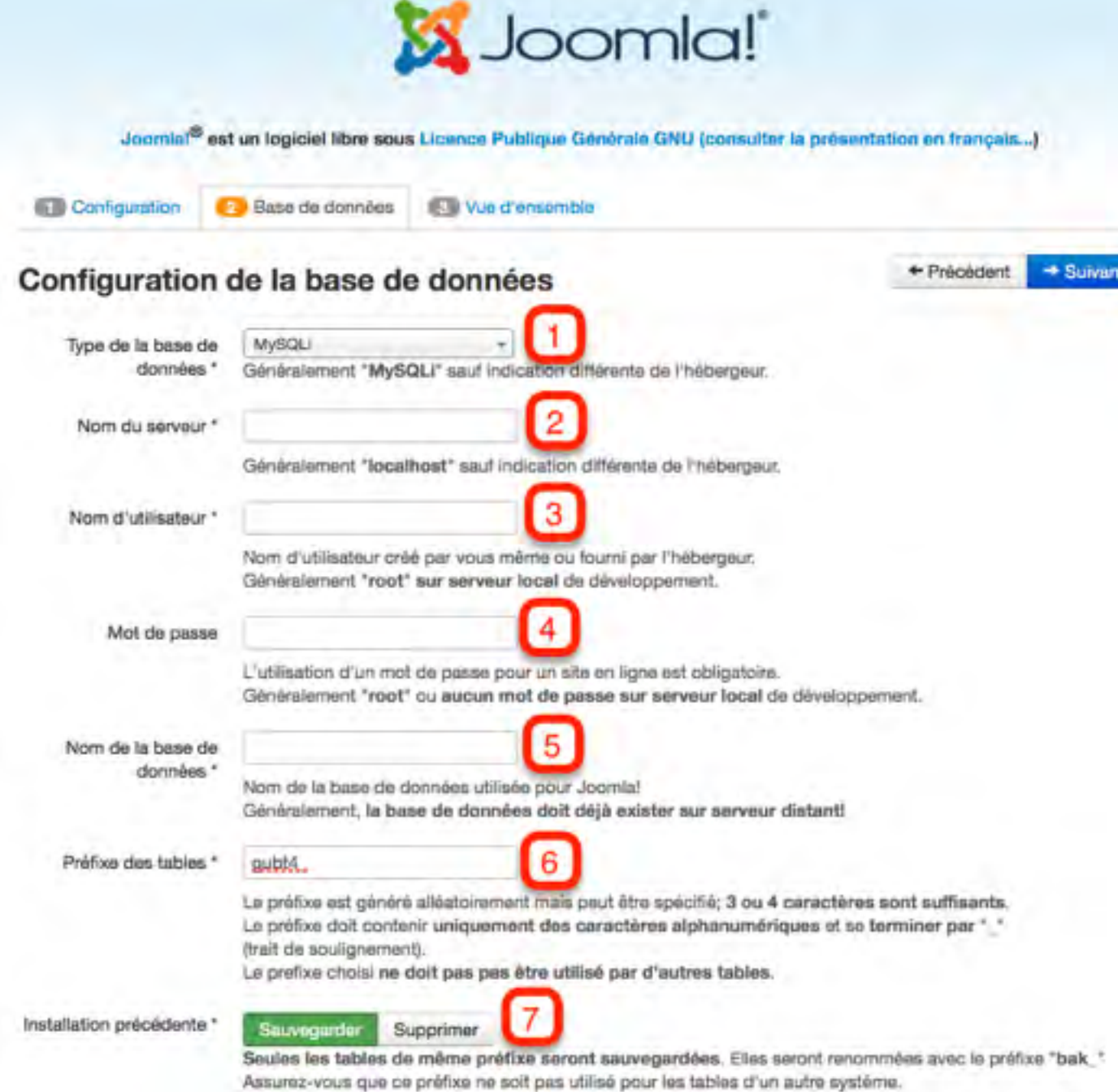

**1** - Type de la BDD (pas besoin de toucher)

- **2** Nom du serveur **localhost** 
	- **3** Nom d'utilisateur **root**
	- **4** Mot de passe
	- **5** Nom de la BDD **mon-site-1**

(ù, a, é, ç, espace, etc…)

**6** - Préfixe des tables (généré aléatoirement pour Joomla!)

**7** - Installation précédente

#### bomlaDayï **PARIS**

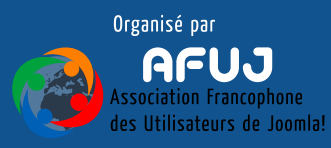

## + Précédent  $\rightarrow$  Installer

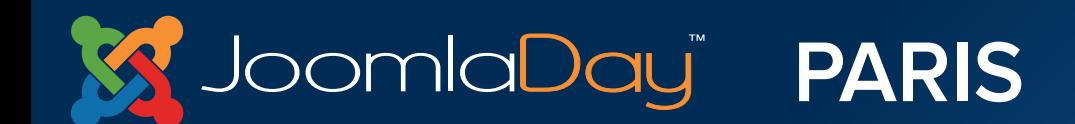

**Twitter Hastag** #jd14fr

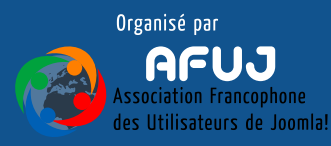

 $L \leq 100$  and  $\ln 100$  and  $L_{\infty}$ 

**omlaDay**ï

## **Installation de Joomla! - 3 - Données d'exemple**

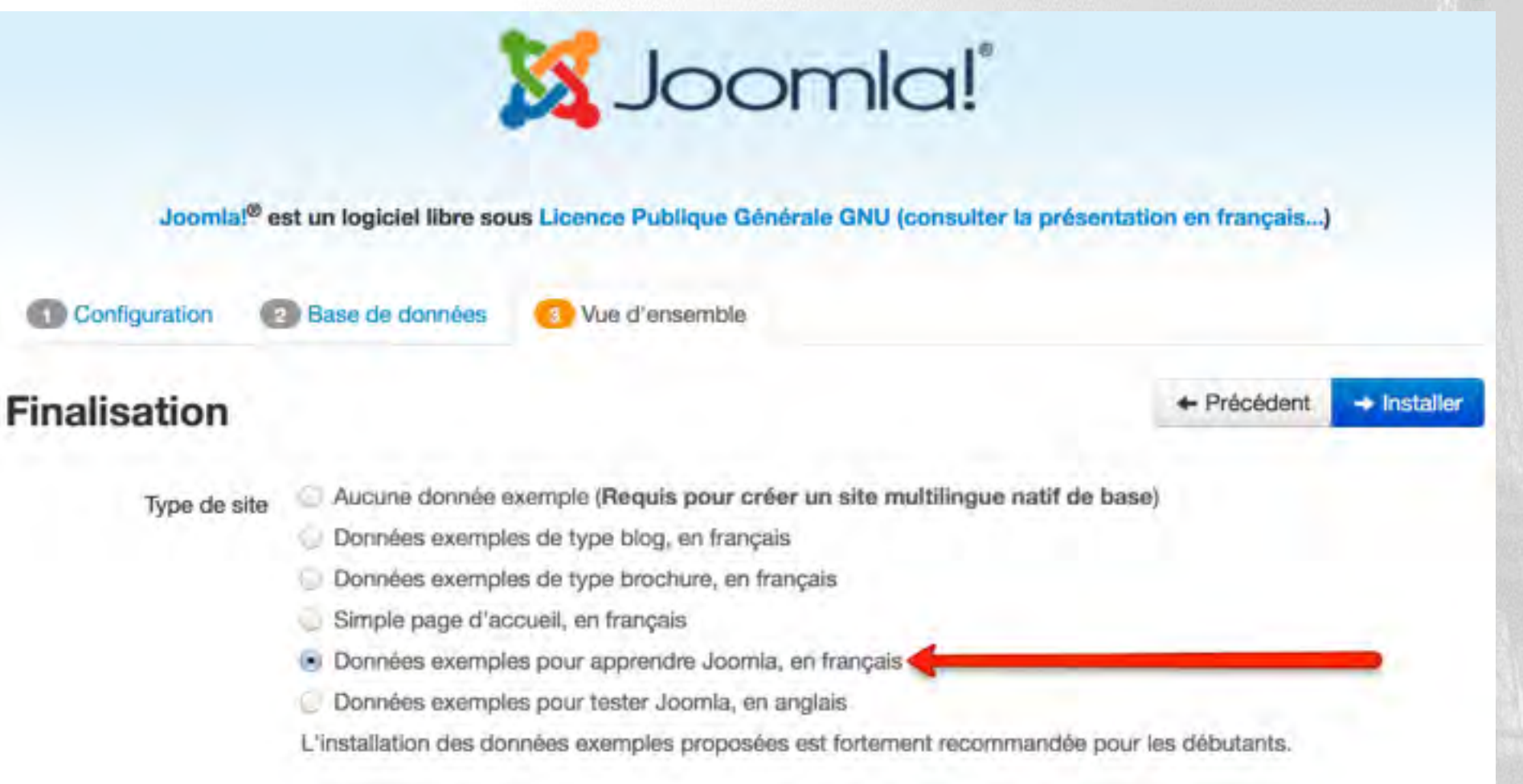

• Plusieurs types de données d'exemple

**PARIS** 

- **Installer** les données d'exemple pour apprendre Joomla!
- **Ne pas installer** les données d'exemple pour créer votre site

**Twitter Hastag** 

 $#$ jd14fr

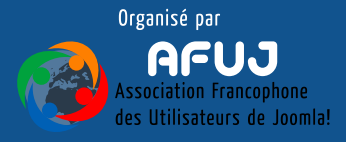

## **Installation de Joomla! - 3 - Vue d'ensemble**

#### Vue d'ensemble

Envoi de la configuration

Oui Non

Choisissez si vous souhaitez envoyer un e-mail après installation avec les données de configuration à l'adresse

#### **Configuration principale**

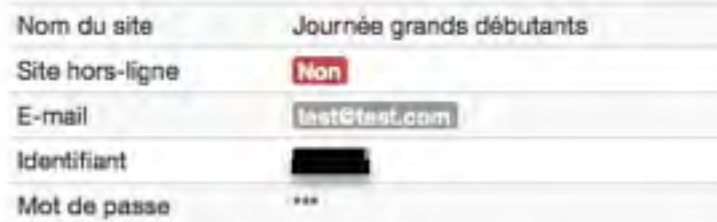

#### Configuration de la base de données

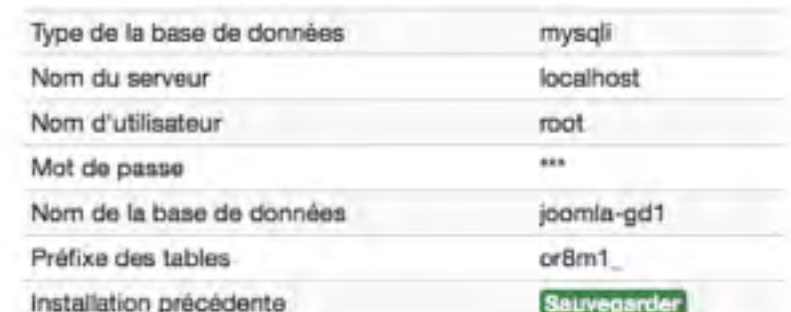

#### Paramètres recommandés :

**PARIS** 

Ces paramètres PHP sont recommandés pour une compatibilité optimale avec Joomla.

S'ils ne sont pas tous en vert, Joomla! pourra tout de même. fonctionner mais des extensions risquent de ne pas être utilisables.

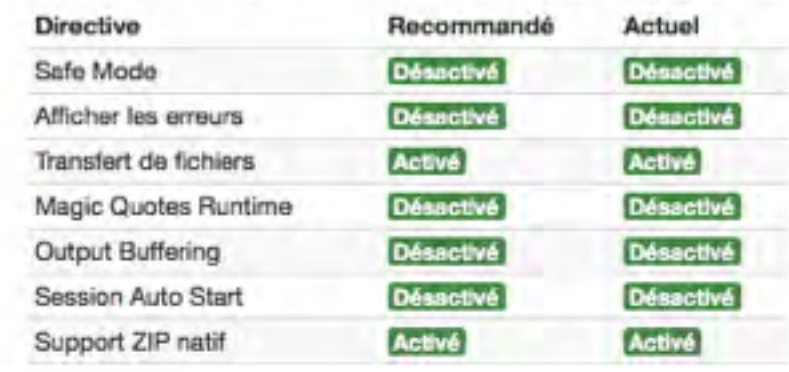

**Twitter Hastag** 

 $#$ jd14fr

- Vue d'ensemble de l'installation
- Envoyer les données de configuration (**1**)

#### Pré-installation

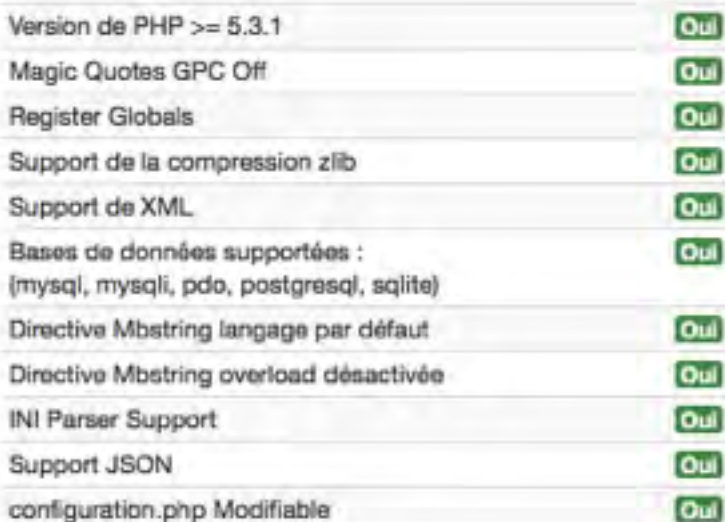

loomlaDay"

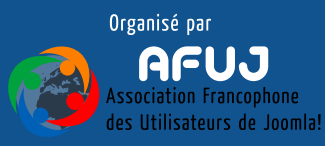

### + Précédent  $\rightarrow$  Installer

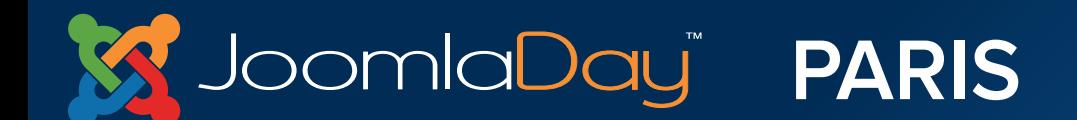

**Twitter Hastag** #jd14fr

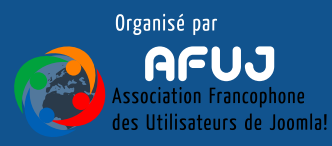

 $E \leq 1000$  manifold  $100$ 

## **Installation de Joomla! - Installation**

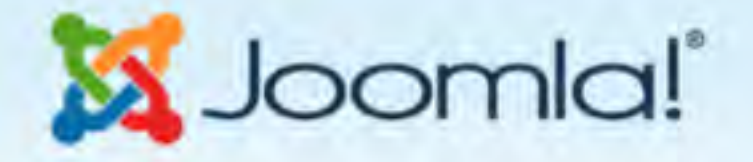

Joomla!<sup>®</sup> est un logiciel libre sous Licence Publique Générale GNU (consulter la présentation en français...)

#### Installation...

Sauvegarde des tables de l'ancienne installation

Création des tables de Joomla! dans la base de données **IIIIIII** 

Installation des données exemples choisies

Création du fichier de configuration

### Patientez… Cela peut prendre quelques instants

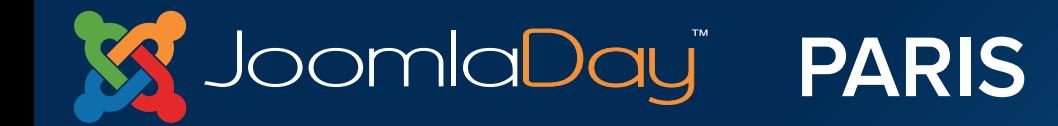

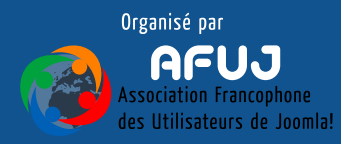

## **Installation de Joomla! - Suppression du pack d'installation**

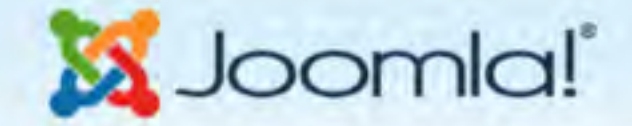

Joomla!<sup>®</sup> est un logiciel libre sous Licence Publique Générale GNU (consulter la présentation en français...)

#### Félicitations! Joomla! est installé.

N'OUBLIEZ PAS DE SUPPRIMER LE RÉPERTOIRE D'INSTALLATION Vous n'êtes pas en mesure d'aller au-delà de ce point tant que ce répertoire n'est pas supprimé, d'est une sécurité de Joomla!

**PARIS** 

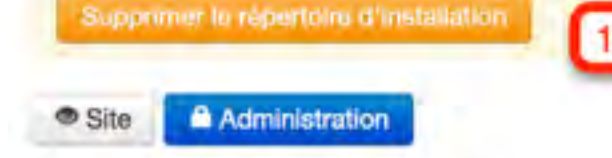

#### Détails de connexion à

#### **l'administration**

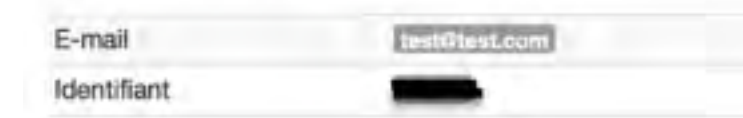

bomlaDayï

Joomla! dans votre langue et/ou création automatique d'un site de base multilingue natif

Si vous souhaitez ajouter des langues supplémentaires à votre site Joomla!, ne supprimez pas le répertoire d'installation et cliquez sur le bouton ci-dessous.

Si vous avez déjà supprimé ce répertoire, ne vous inquiêtez pas, vous pouvez également ajouter des langues supplémentaires depuis l'administration de Joomla!

**Twitter Hastag** 

 $#$ jd14fr

Étape supplémentaire : Installation de langues

- **1** Suppression du pack d'installation
- **2** Installation de langues supplémentaires

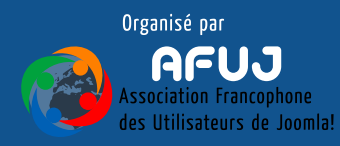

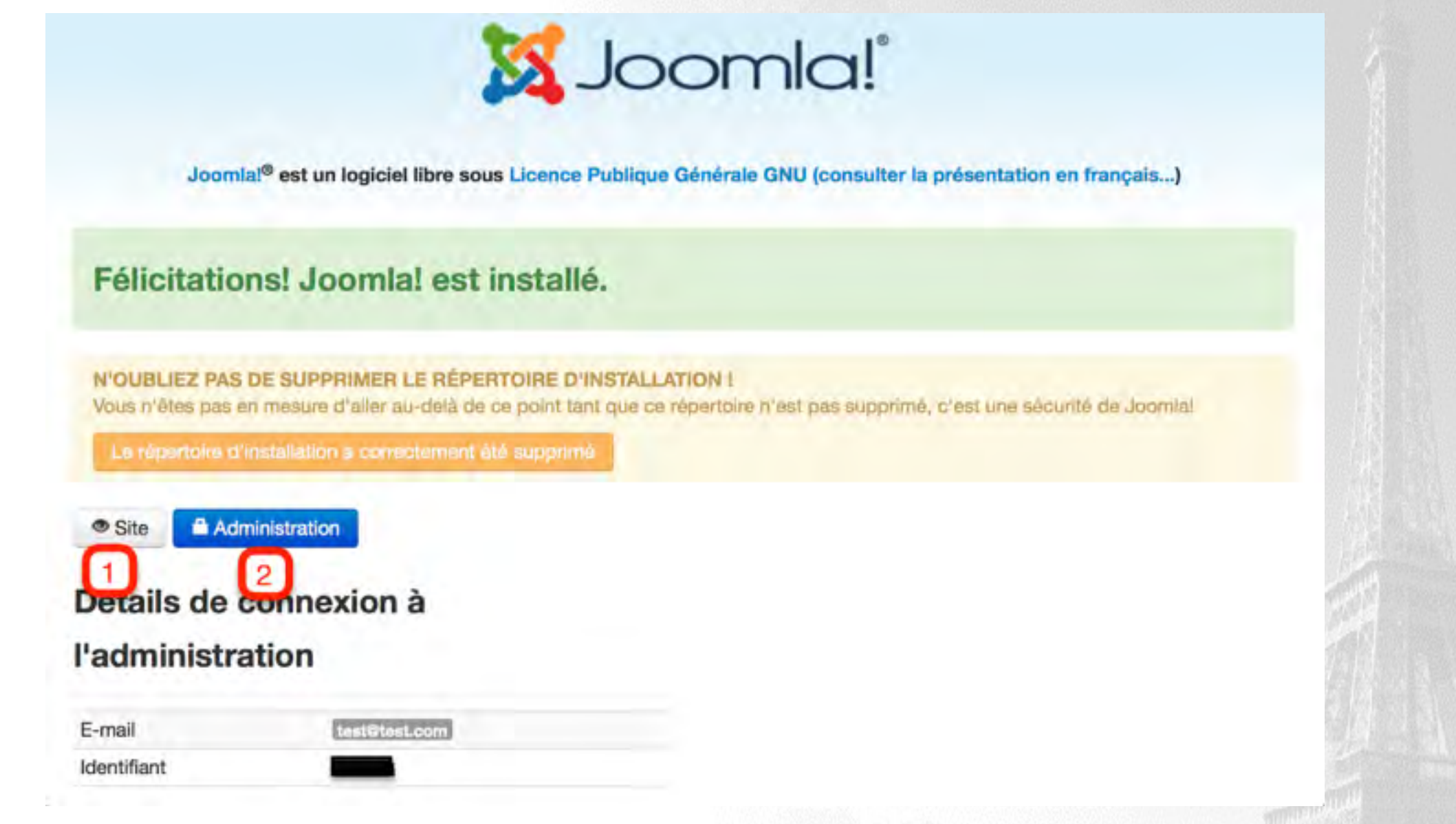

### **Site = Frontend** : Partie publique du site **Administration = Backend** : Partie où l'on va organiser/gérer la partie publiqueTwee content of the Luis Marc

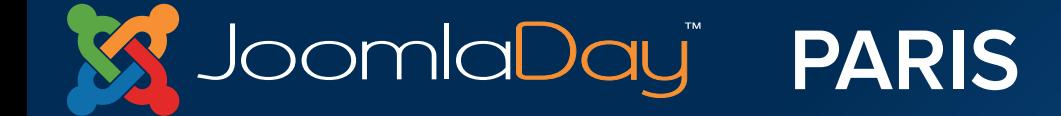

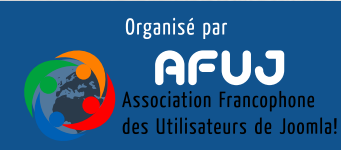

# IV. Présentation du Frontend Partie publique

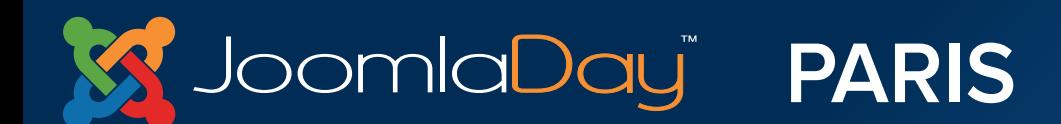

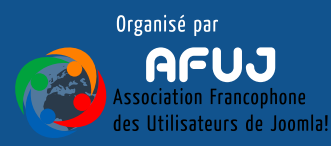

## **Frontend**

- Partie publique du site
- Accessible aux visiteurs
- Peut contenir des parties restreintes à certains utilisateurs

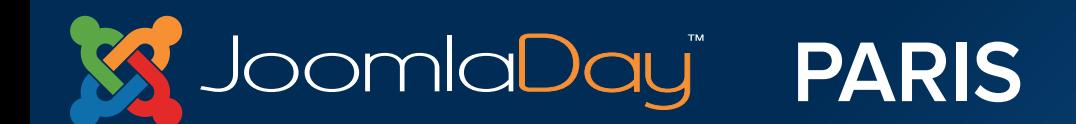

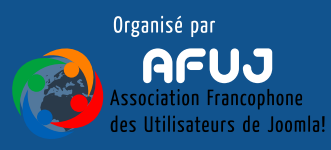

Joomla<mark>Dau</mark>ï

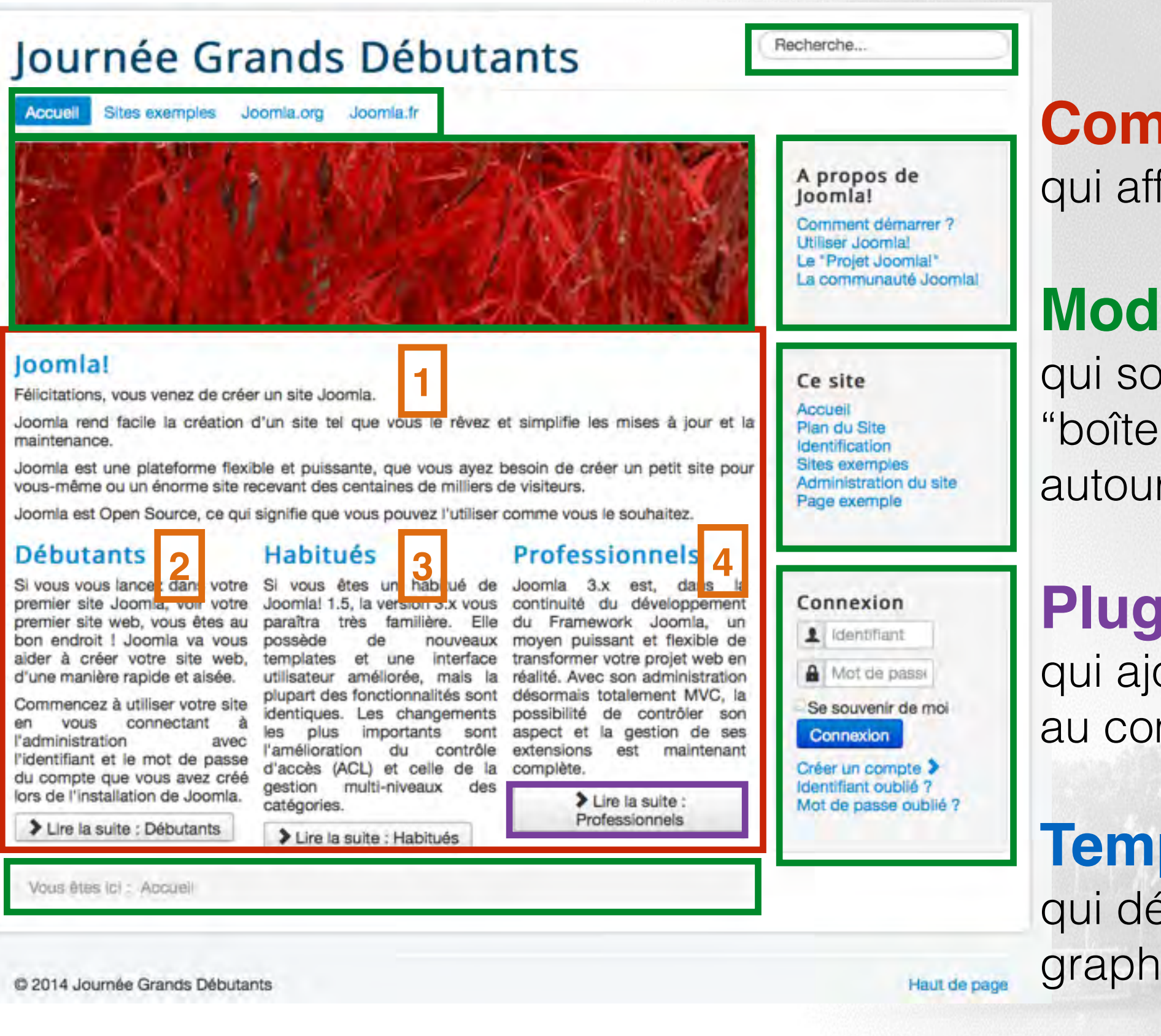

**Composant**

qui affiche ici des **articles**

## **Modules**

qui sont comme des "boîtes" venant se placer autour du composant

## **Plugin**

qui ajoute une fonctionnalité au composant

## **Template**

qui définit l'ensemble graphique du site

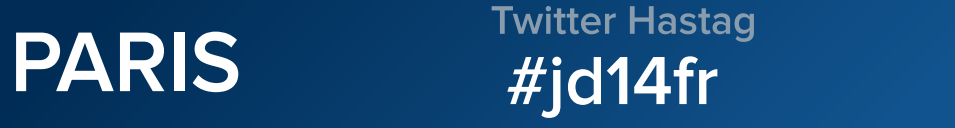

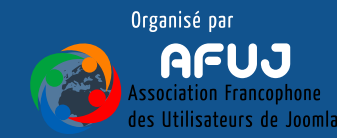

A propos de Joomla! Comment démarrer ? **Utiliser Joomla! Utiliser les extensions** Composants **Composant Contenu** Un article Liste de catégories Articles d'une catégorie en blog Articles d'une catégorie en liste Articles en vedette Articles archivés **Composant Contact** Composant Liens web Composant Fils d'actualité **Composant Utilisateurs Composant Recherche Composants Administration Modules** Templates Langues Plug-ins **Paramètres** Obtenir de l'aide Le "Projet Joomla!" La communauté Joomla!

## **Le menu "A propos de Joomla!" détaille l'ensemble des fonctionnalités disponibles nativement avec Joomla!**

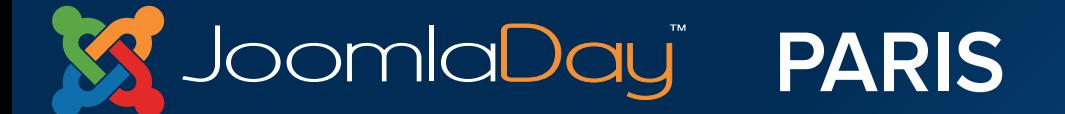

**Twitter Hastag**  $#$ jd14fr

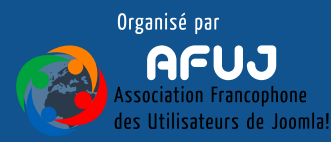

 $\mathcal{S}_\mathcal{I}$  . There is a proportional  $\mathcal{S}^{\text{UL}}$  ,

Taille de la police Augmenter Réinitialiser Diminuer Recherche...

**ACCUEIL JOOMLA.FR SITES EXEMPLES** JOOMLA.ORG

# Boutique de fruits<br>La fraîcheur à votre<br>disposition

Vous êtes ici : Accueil - Bienvenue

Boutique de fruits

Bienvenue dans la Boutique de fruits !

Bienvenue

Nous vendons des fruits provenant du monde entier. Nous vous invitons à visiter notre site pour en savoir plus sur notre activité. Nous espèrens que vous allez entrer dans la boutique et y acheter quelques fruits.

Encyclopêdie des fruits

Menu "Site exemple" => "Boutique de fruits" : affiche un template différent du reste du site

Possibilité d'utiliser plusieurs types de graphisme sur le site

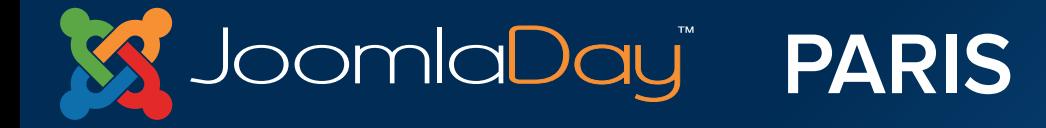

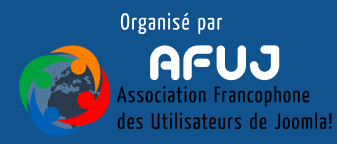
# V. Présentation du Backend Administration

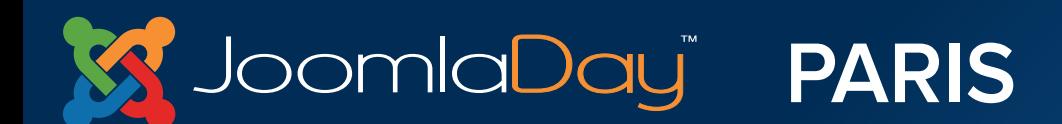

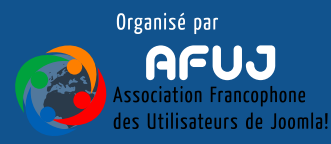

## nom-du-site/**administrator**

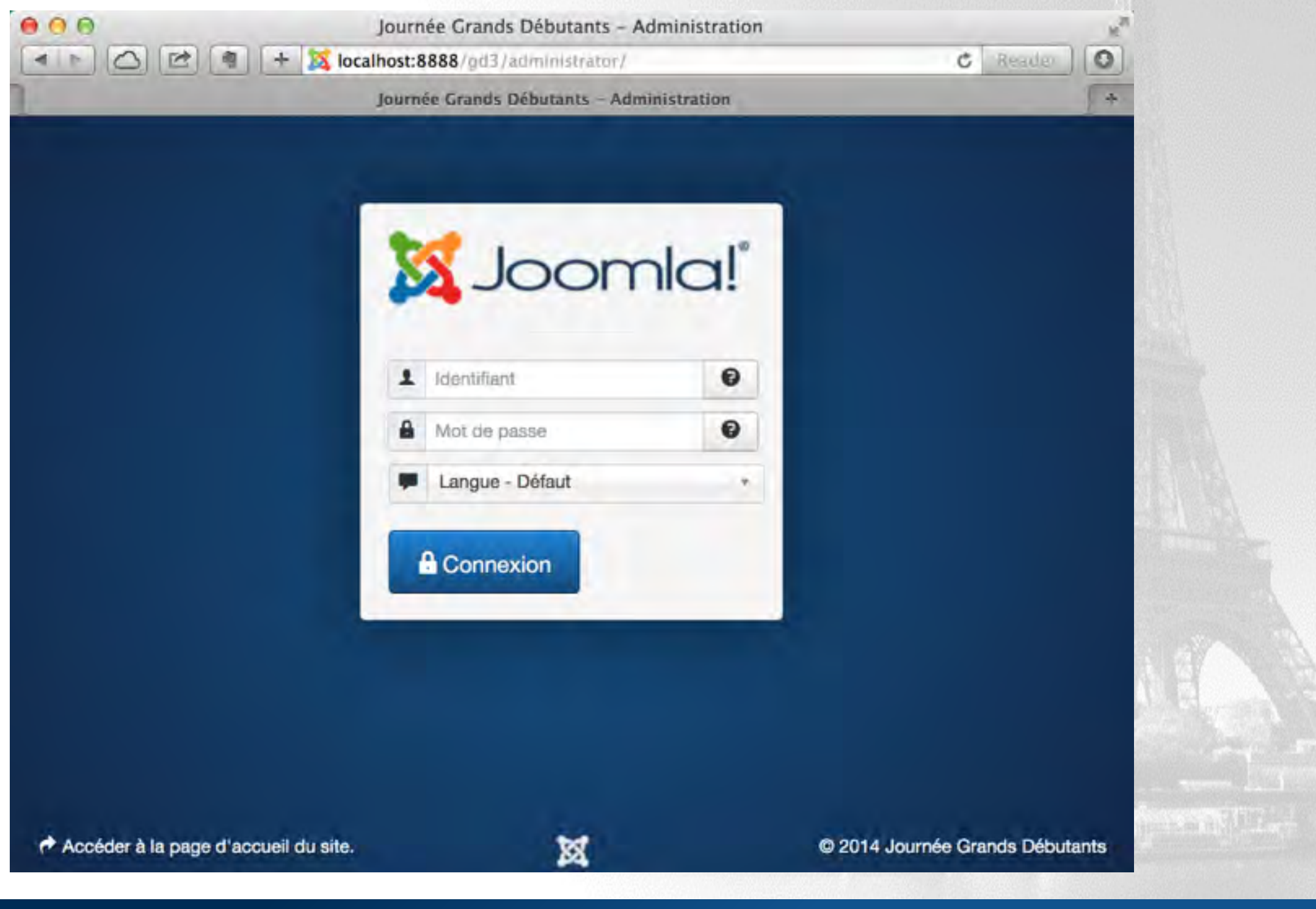

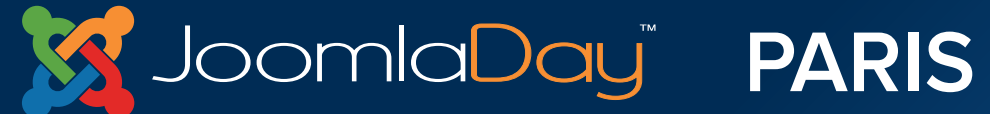

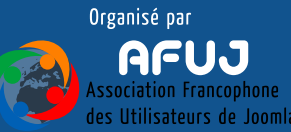

#### Prise en main de l'administration - panneau d'administration

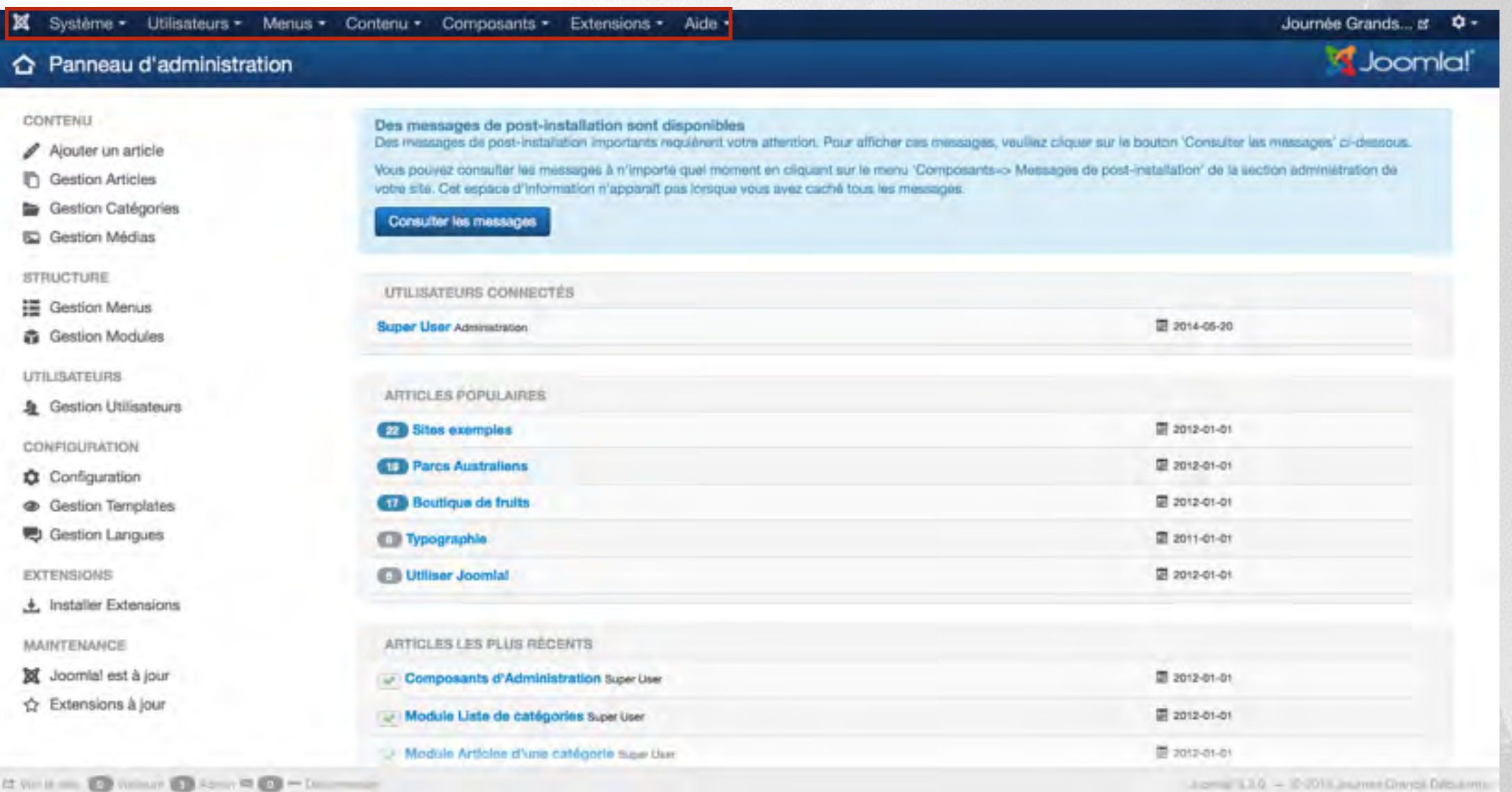

## **Menu de navigation qui permet de se déplacer dans l'administration**

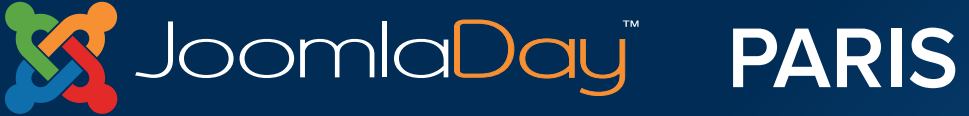

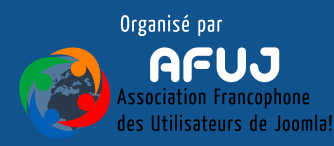

#### Prise en main de l'administration - panneau d'administration

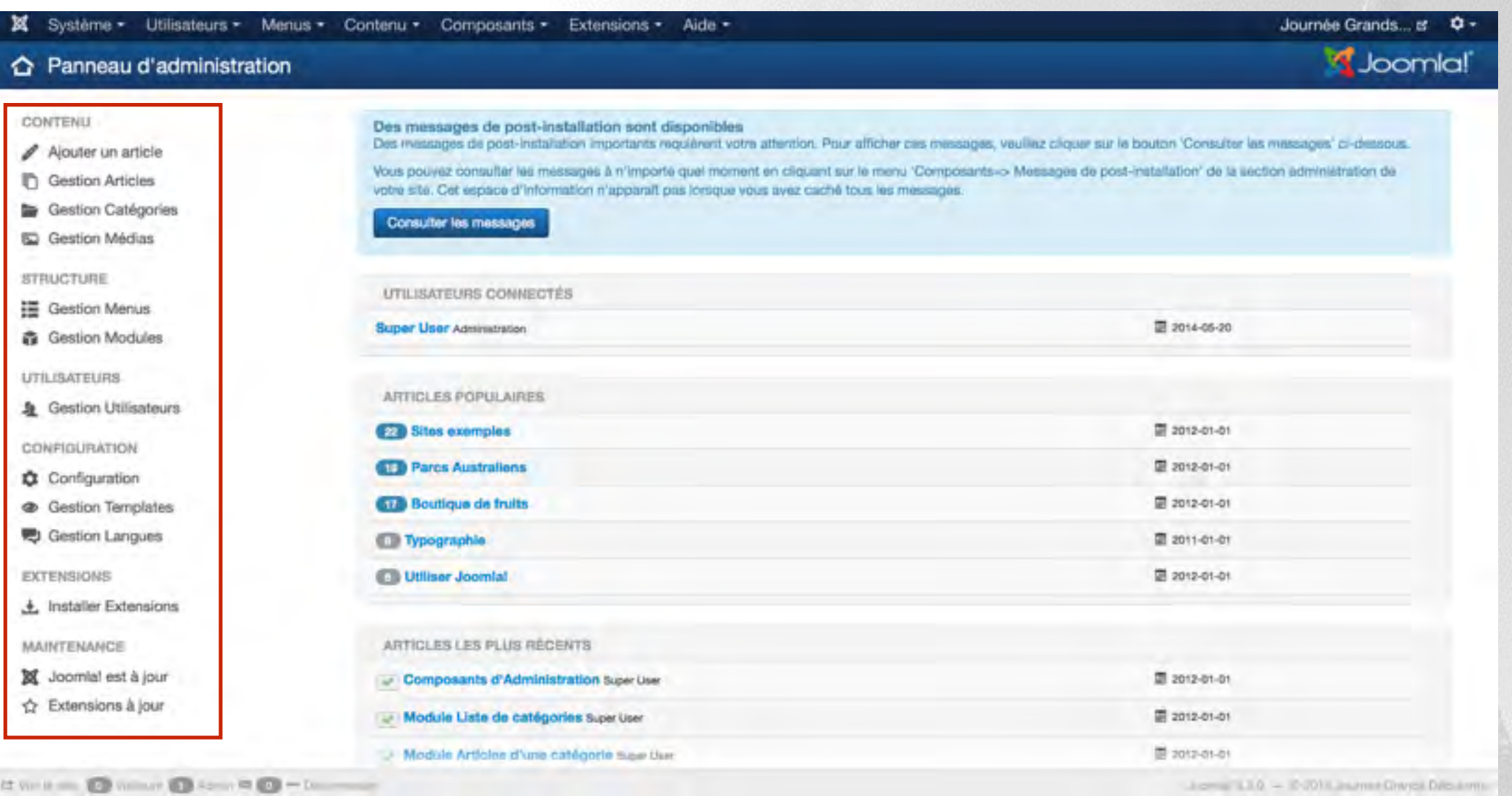

## **Icônes de raccourci permettant de se rendre rapidement vers différents endroits de l'administration**

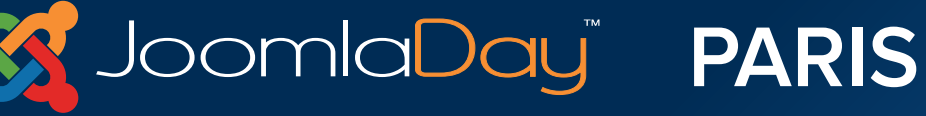

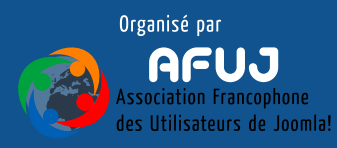

#### Prise en main de l'administration - panneau d'administration

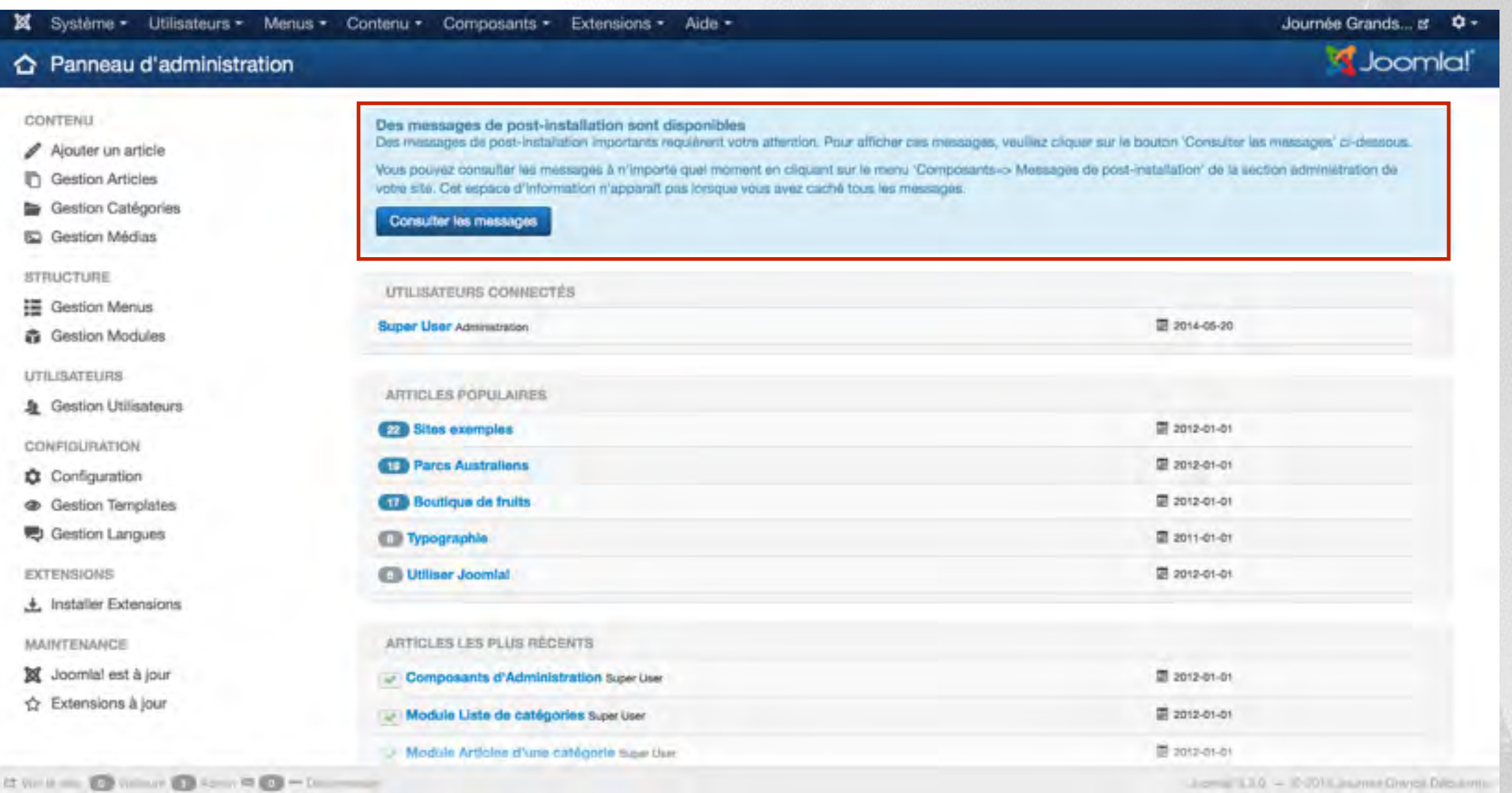

# **Messages de "post-installation". Affichent des informations importantes à la suite de mises à jour ou d'installation d'extensions tierces**

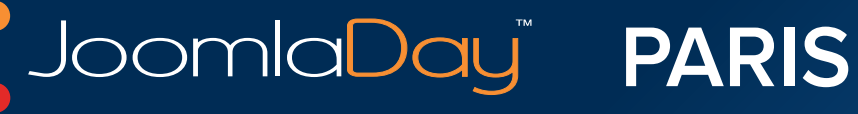

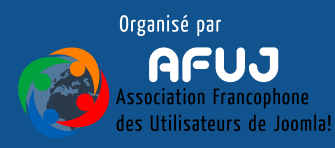

bomla**Da**yï

#### Prise en main de l'administration - panneau d'administration

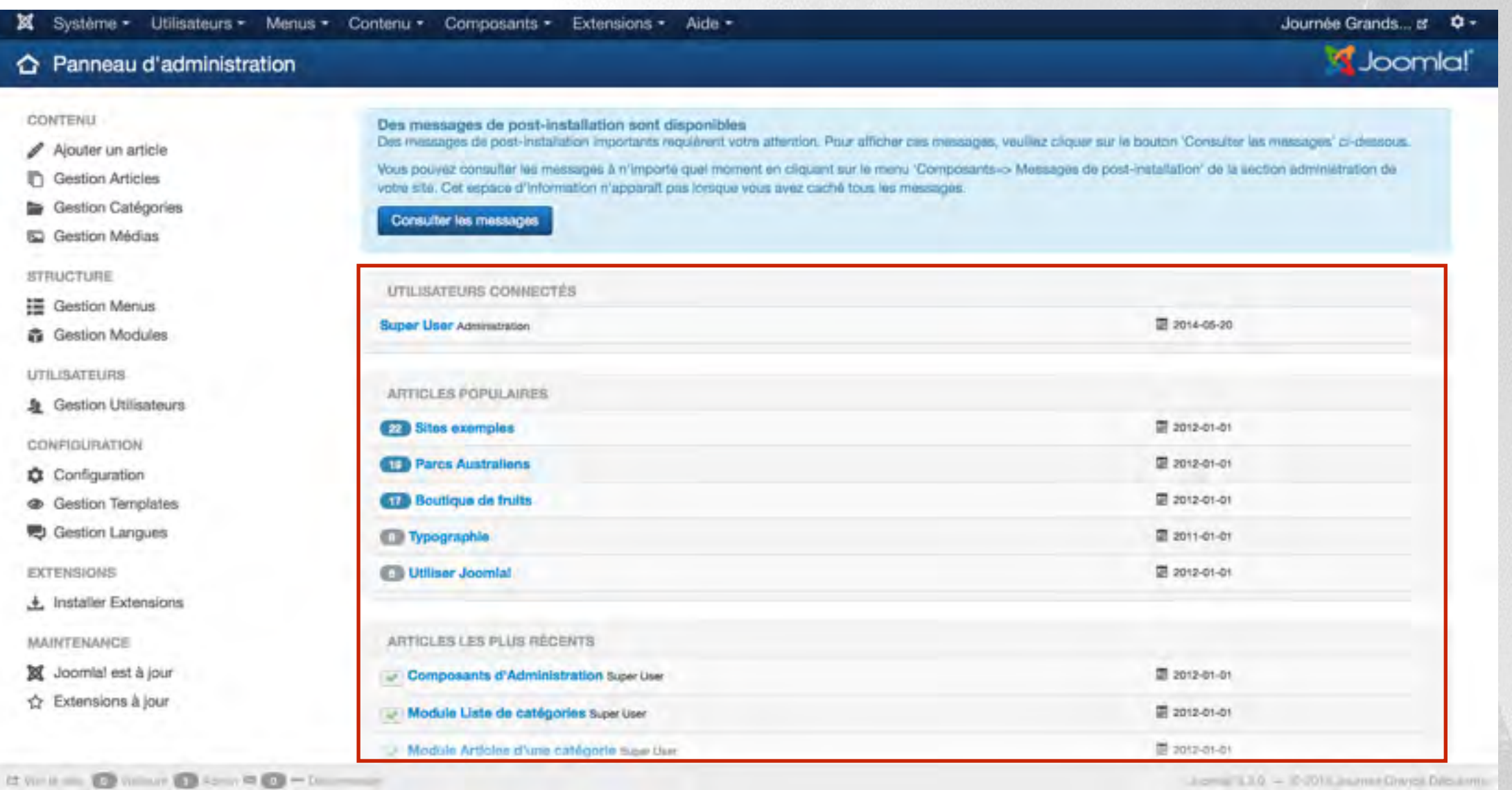

**• Utilisateurs connectés : Les utilisateurs connectés sur le Frontend et le Backend du site**

**Twitter Hastag** 

 $#$ jd14fr

**• Articles populaires : Les articles les plus consultés**

**PARIS** 

**• Articles les plus récents : Les derniers articles ajoutés au site**

#### Prise en main de l'administration - panneau d'administration

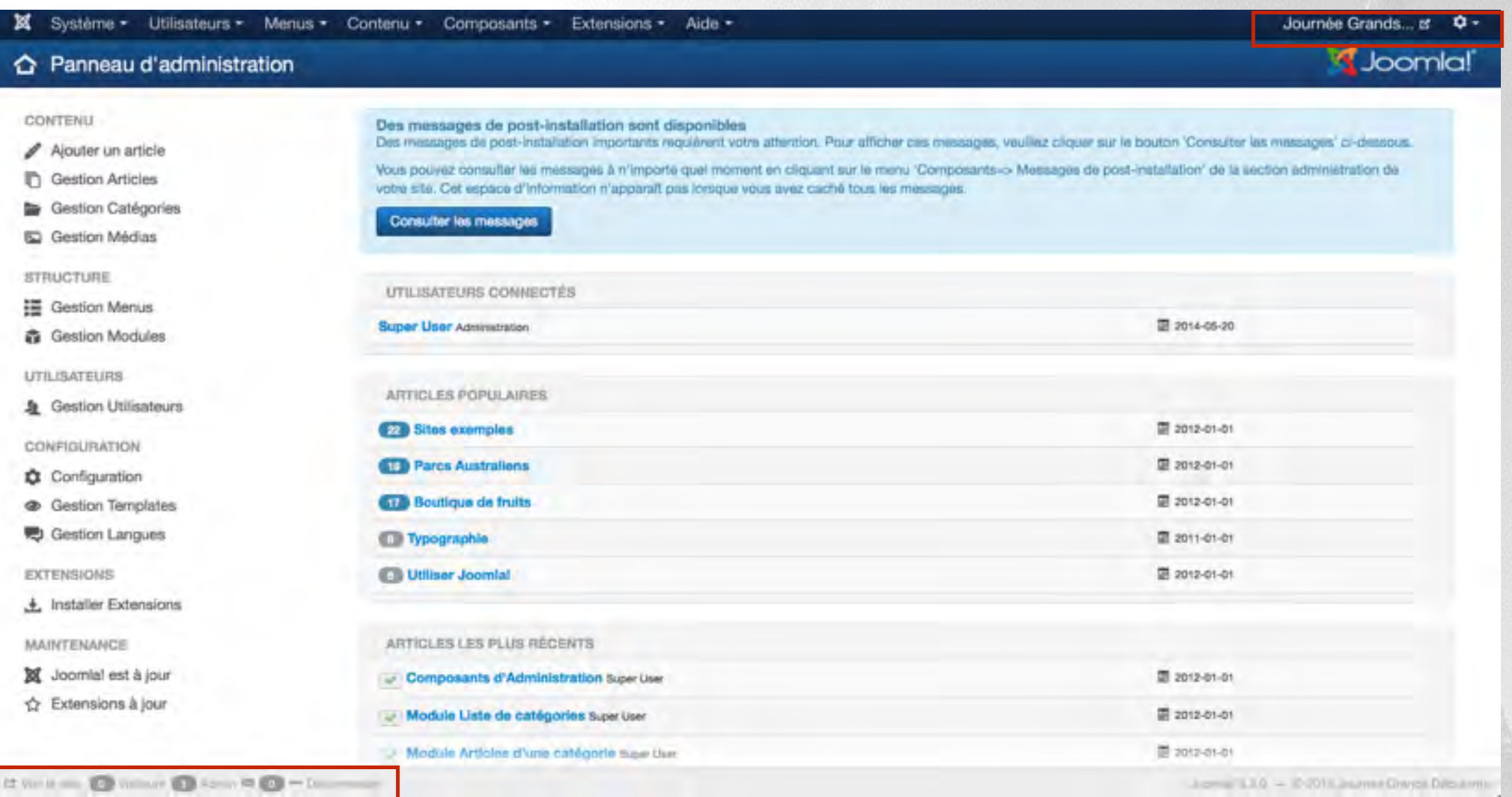

## **Liens vers le Frontend, bouton déconnexion, etc…**

# **Lien vers le Frontend, accès au compte de l'utilisateur**

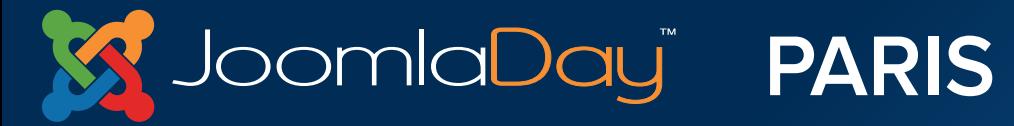

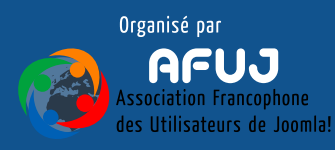

Prise en main de l'administration - Barres d'icônes

# **Barres d'icônes que l'on retrouve dans les différentes parties de l'administration de Joomla!®**

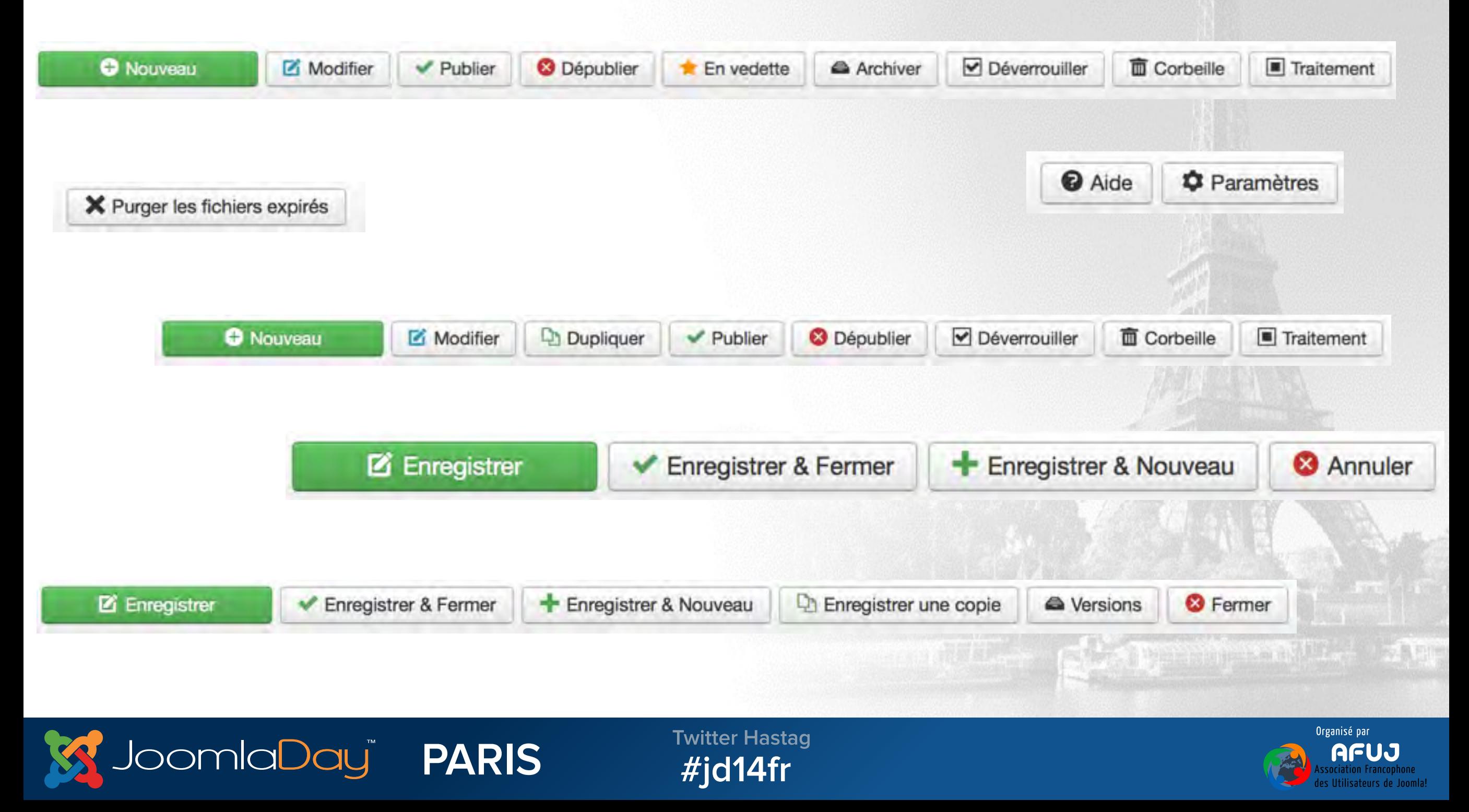

### Prise en main de l'administration - Configuration

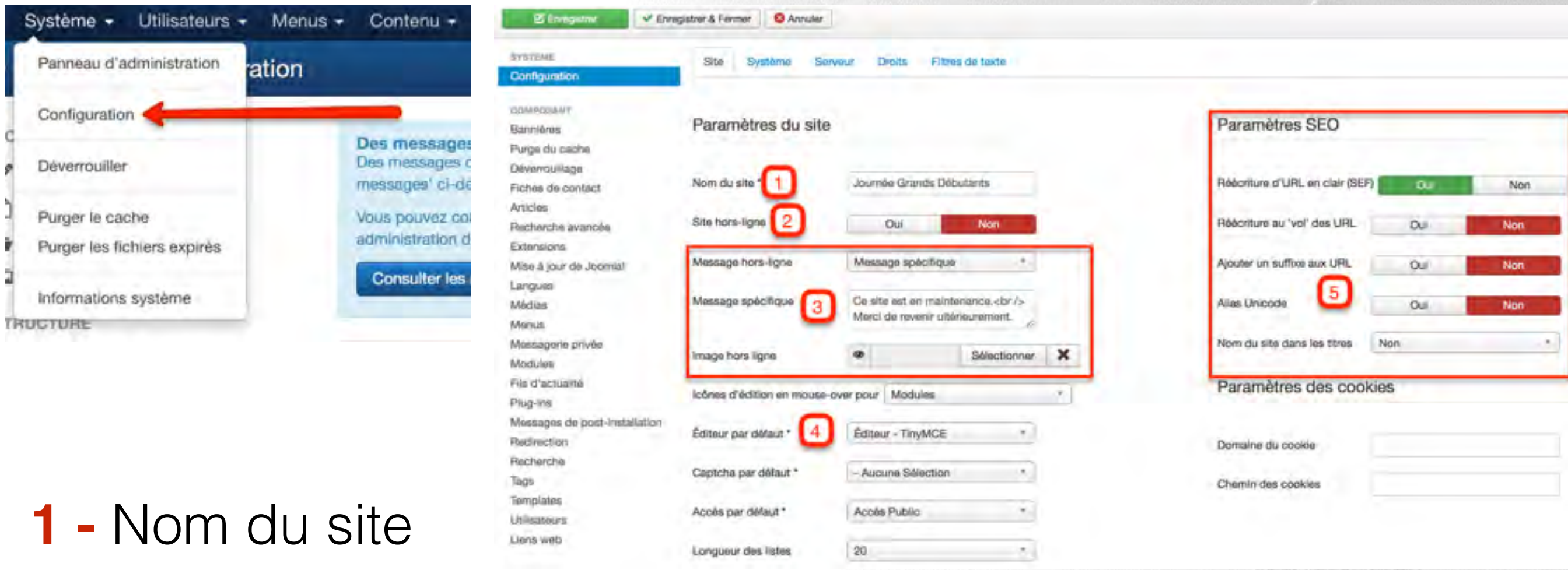

- **2 -** Site hors ligne
- **3 -** Différents paramètres lors de la mise hors ligne du site
- **4 -** Editeur par défaut
- **5 -** Paramètres SEO

bomlaDayï

**PARIS** 

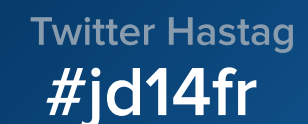

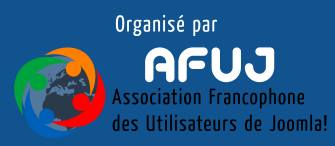

# VI. Ajouter un nouvel utilisateur

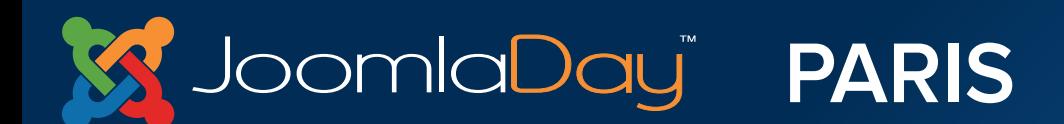

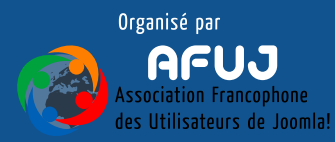

Prise en main de l'administration - Gestion des utilisateurs

## **Nous allons ajouter un deuxième utilisateur**

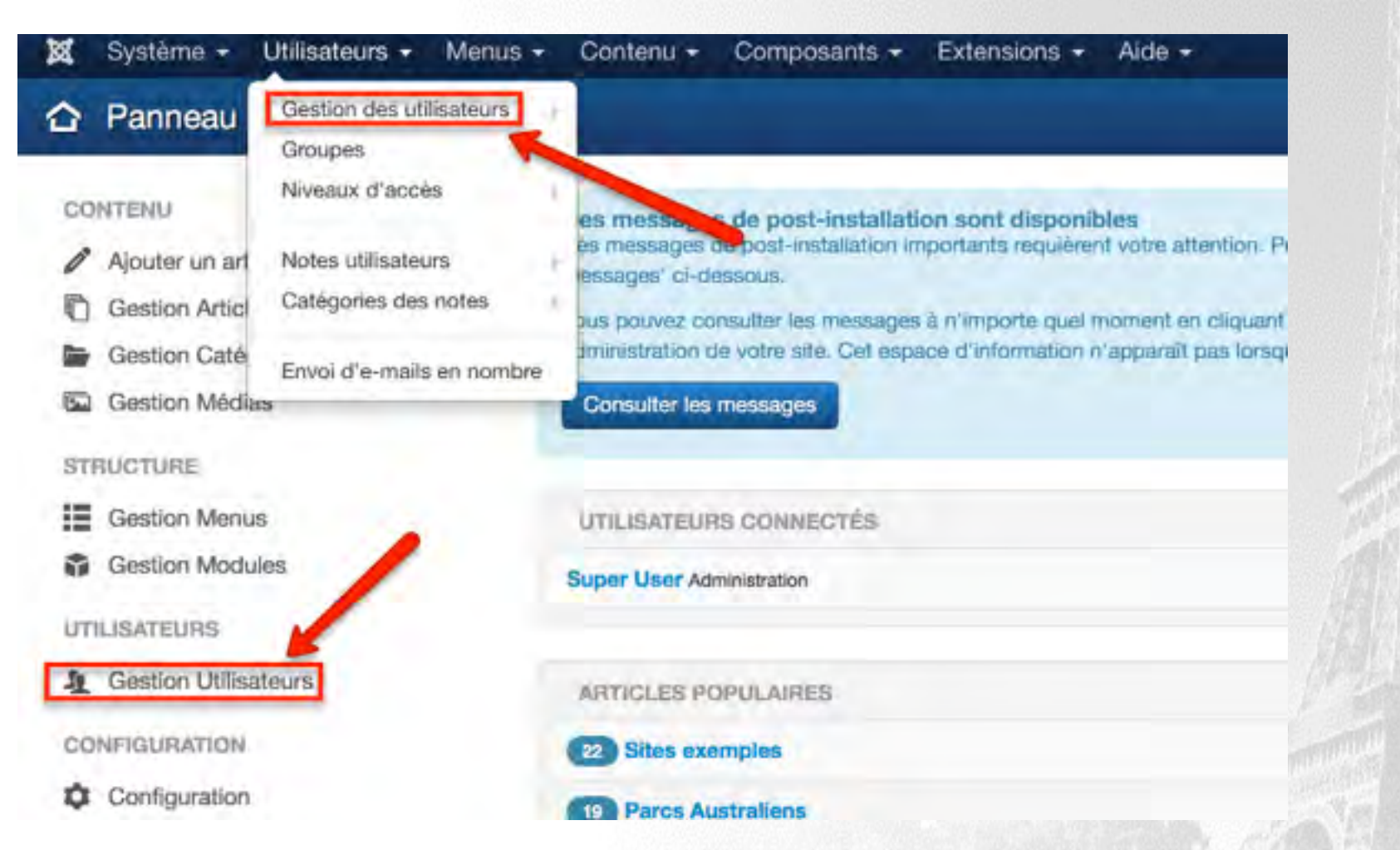

#### **L'utilisation des icônes de raccourci permet de gagner du temps**bert i the momentum of the sta

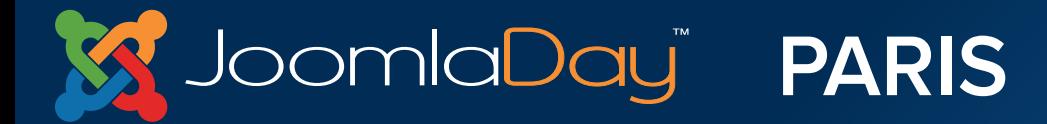

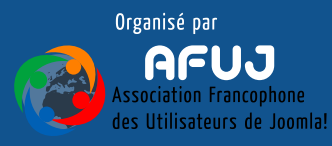

Prise en main de l'administration - Gestion des utilisateurs

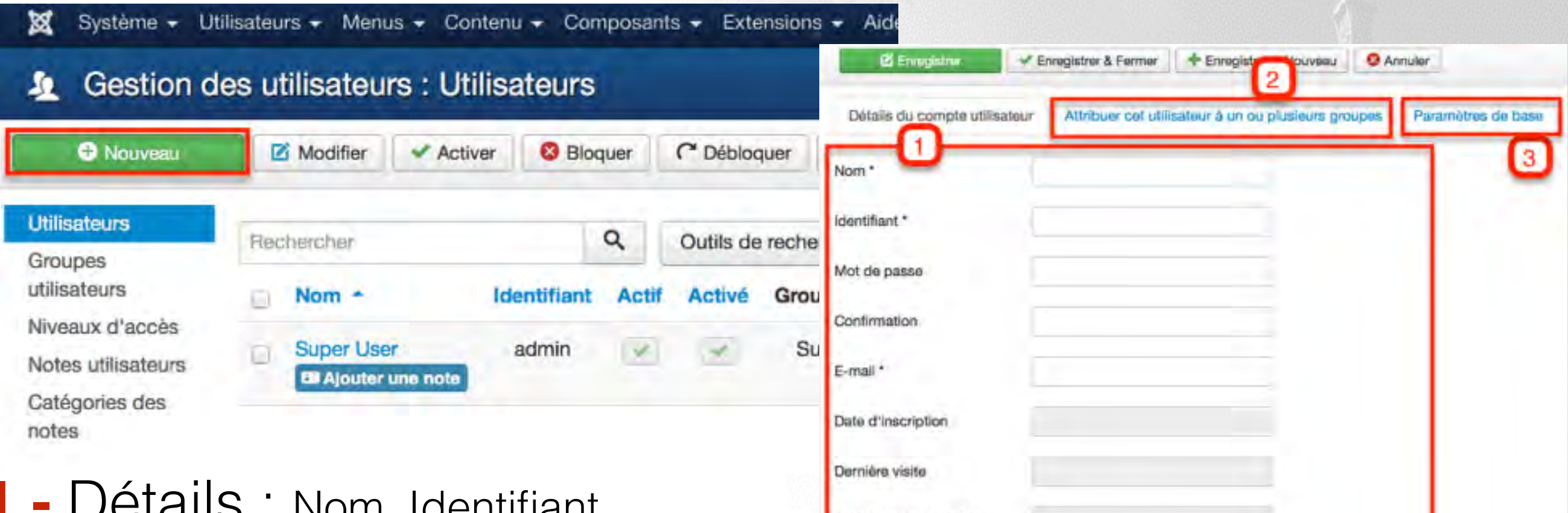

**1 -** Détails : Nom, Identifiant, Mot de passe, etc

bomlaDayï

**2 -** Groupes : Attribuer l'utilisateur à un ou plusieurs groupes afin de lui donner des droits (connexion, créer, modifier, supprimer, etc…

**PARIS** 

Dernière réinitial sation Réinitialisations de mot de passe 0 Notification système Oui Non Bloquer cet utilisateur Ou Non Forcer la réinitialisation du mot de passe Oui Nor

**3 -** Paramètres : éditeur, langue, template de l'administration, etc…

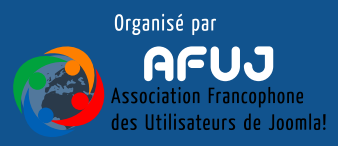

# VII. Créer et gérer le contenu

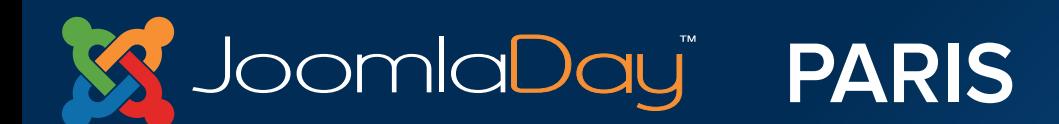

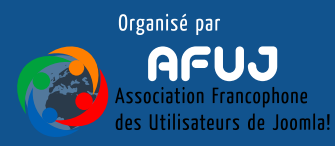

Créer et gérer le contenu

## **Dans Joomla! (menu contenu) on retrouve :**

- **Gestion des articles**
- **Gestion des catégories**
- **Articles en vedettes**
- **Gestion des médias**

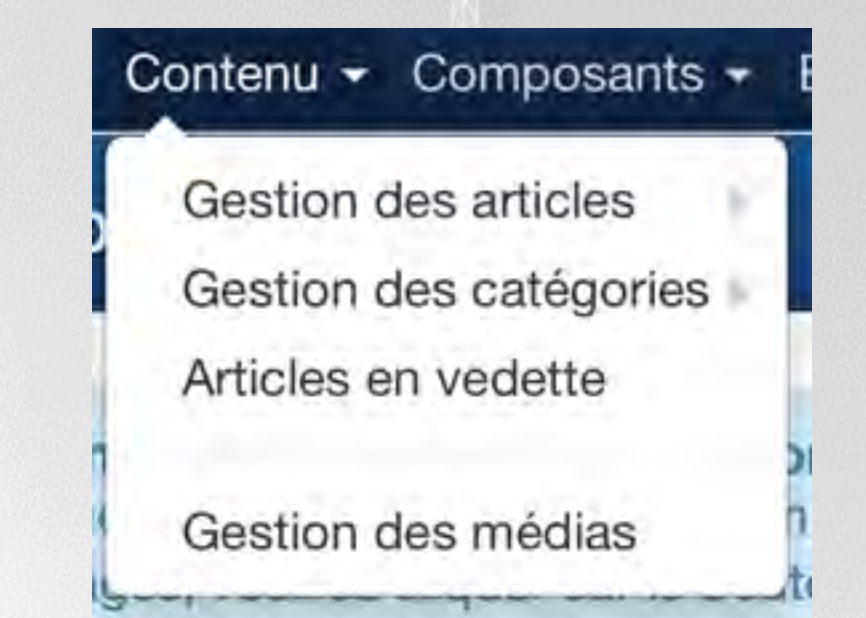

- On classe les articles dans les catégories
- Les catégories peuvent s'imbriquer à l'infini
- La notion d'article en vedette permet de "mettre en avant"  $\bigcirc$ certains articles importants
- On place les médias dans le gestionnaire de média afin de les insére  $\bigcirc$ dans les contenus

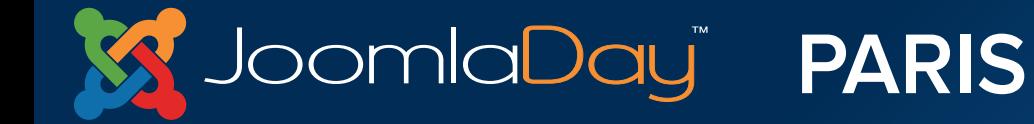

**Twitter Hastag**  $\#$ id14fr

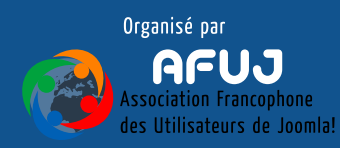

The the party of the party of the control of the control of the control of the control of the control of the control of the control of the control of the control of the control of the control of the control of the control

Créer et gérer le contenu

**Bien classer son contenu permet d'avoir un site clair pour tout le mode** :

- Administrateurs
- Utilisateurs/visiteurs
- Moteurs de recherche (Google, Bing, etc…)

# **Pour classer le contenu il est possible de faire la comparaison suivante**

- Catégories
	- Sous-catégories
		- Articles

**B** Dossiers **x** Sous-dossiers **\*** Fichiers

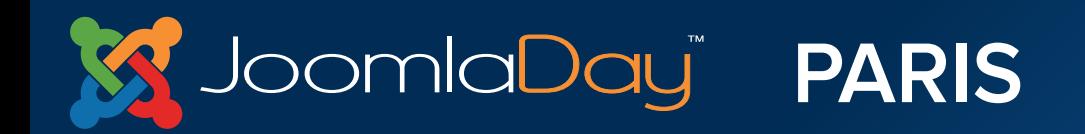

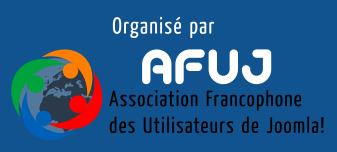

Créer et gérer le contenu

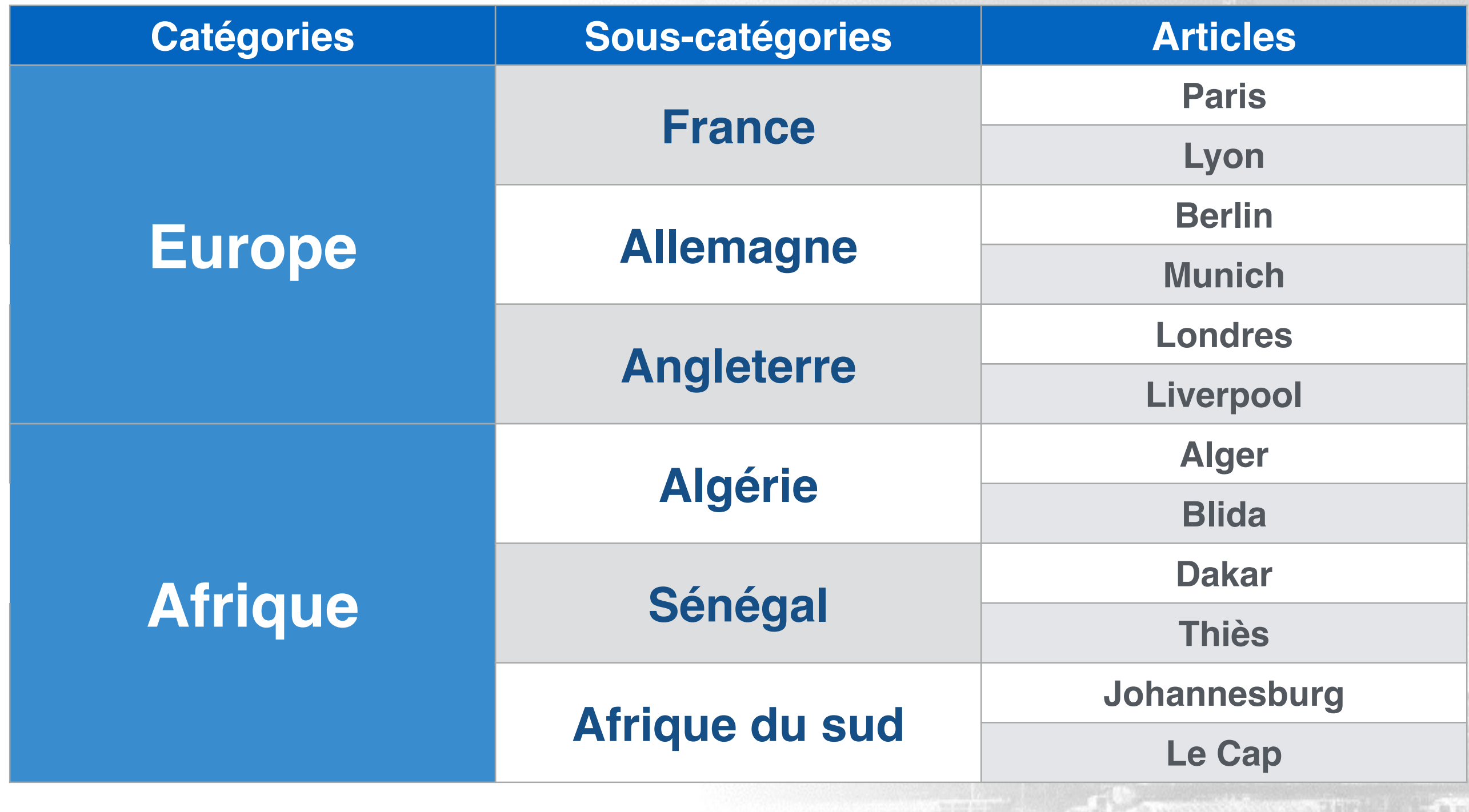

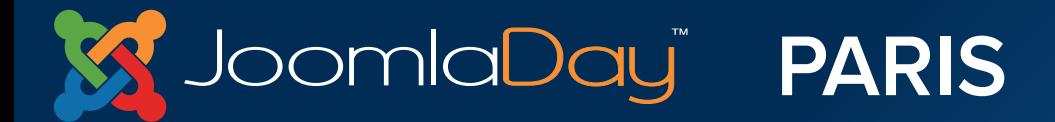

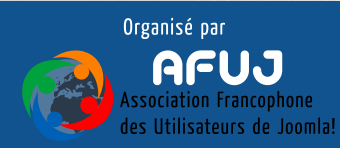

Créer et gérer le contenu

Comme pour les autres parties du site, il est possible d'utiliser les raccourcis. Exemple avec les articles :

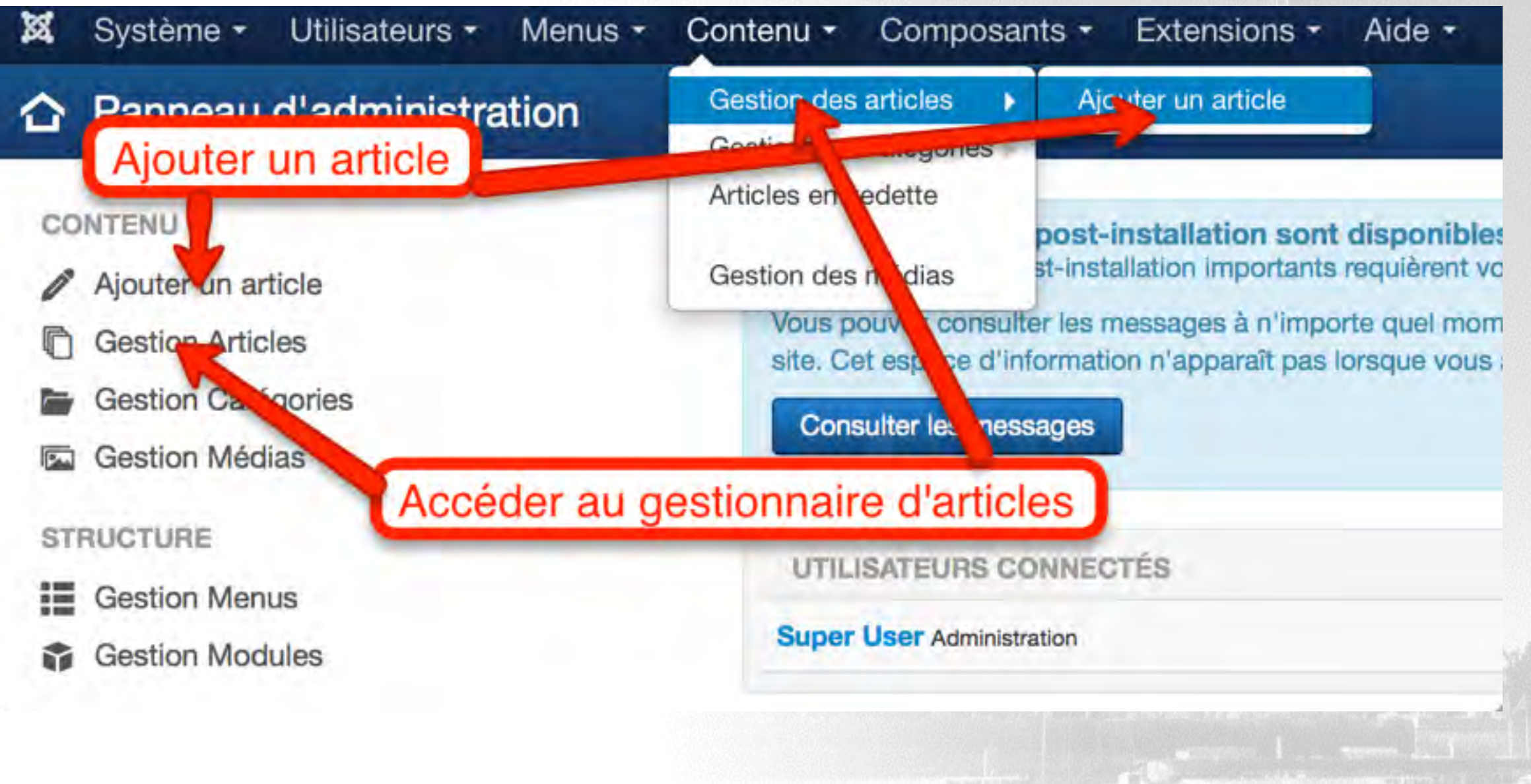

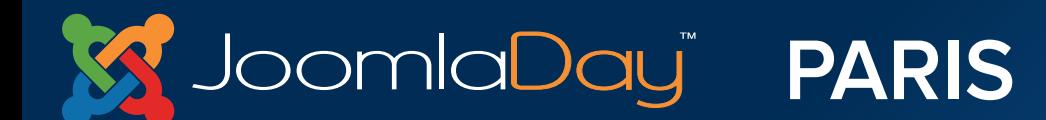

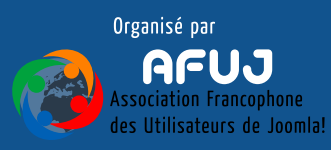

Créer et gérer le contenu - Editeur de texte

Editer  $\star$ Insérer voir Format v Tableau **v** Outils  $\sim$ 

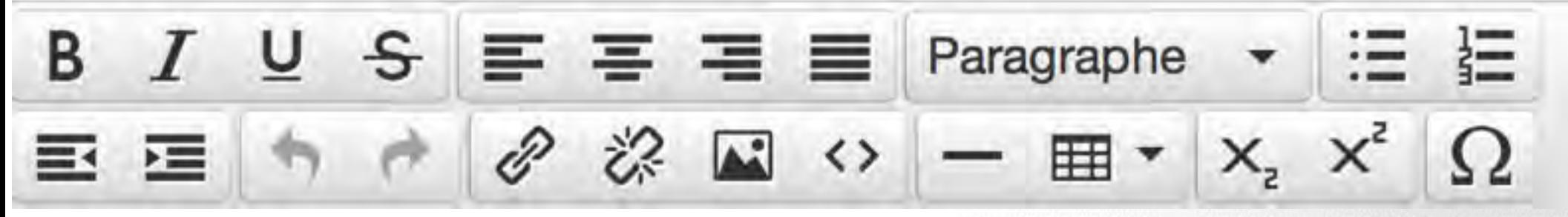

- Cet outil vous permet de travailler comme vous le feriez  $\bigcirc$ avec votre éditeur de texte (Word, Open Office, etc…)
- o Ici, nous travaillons avec l'éditeur par défaut de Joomla!, Tiny MCE. Il en existe d'autres comme JCE ou JCK

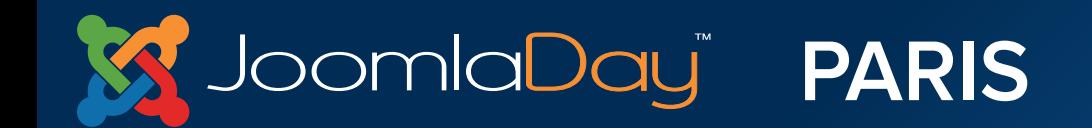

**Twitter Hastag**  $\#$ id14fr

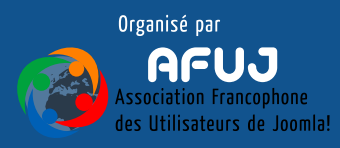

The Distance of a House of the Mary 2014, a film

Créer et gérer le contenu - Les médias

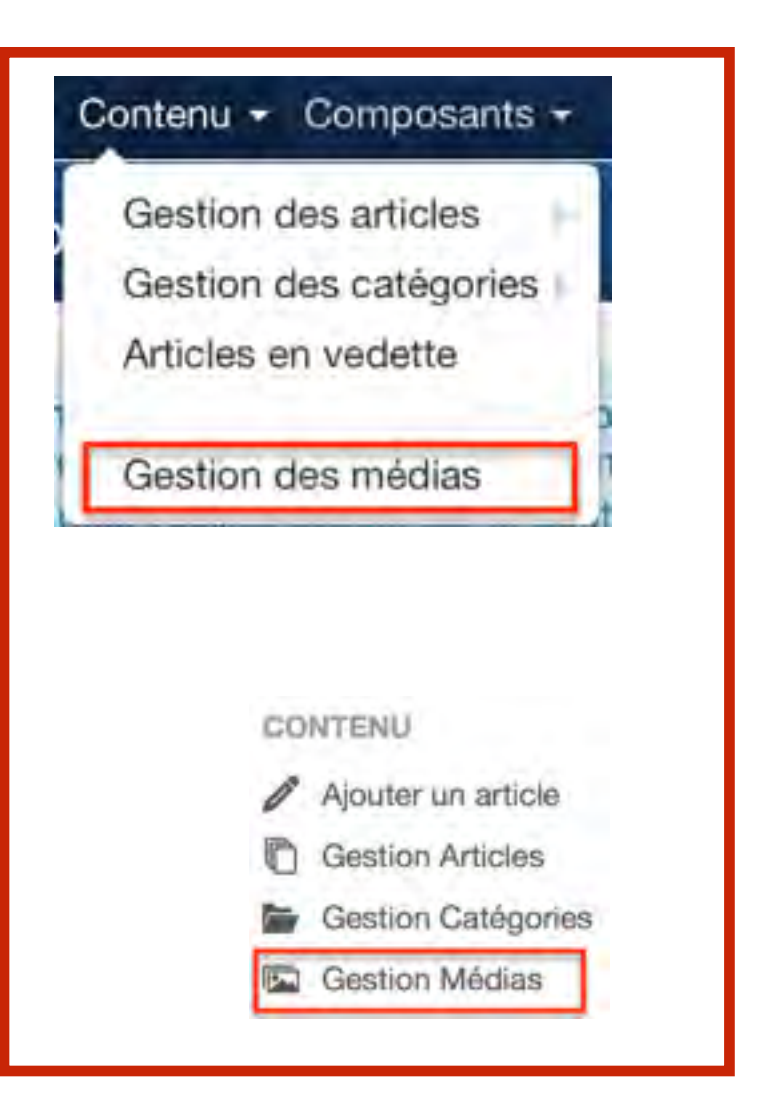

loomlaDayï

**PARIS** 

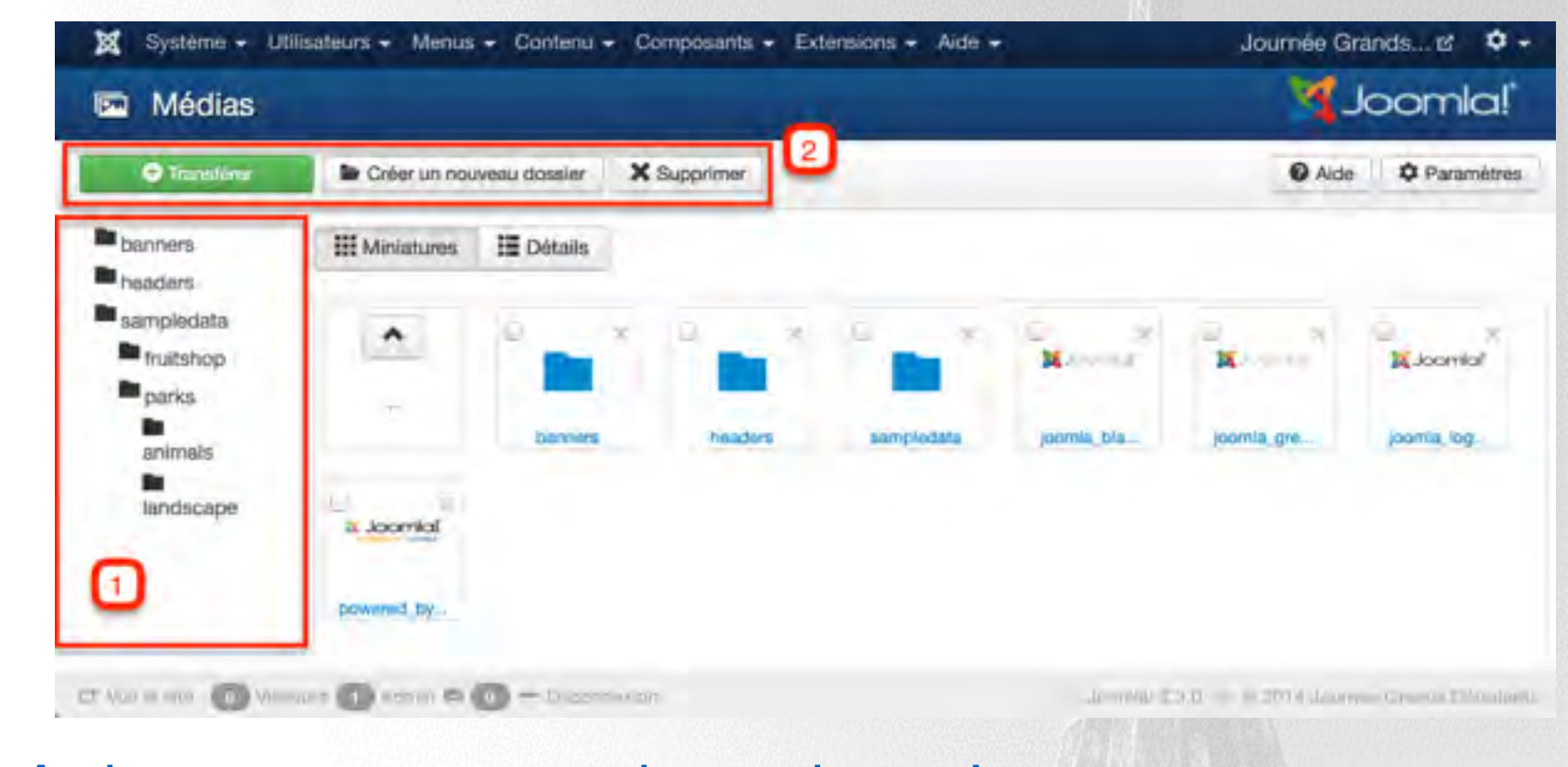

**1 -** Arborescence des dossiers **2 -** Transférer des fichiers, créer un nouveau dossier, supprimer

Comme toujours, il est important de bien organiser l'arborescence des fichiers et dossiers**British Avillet** 

**Twitter Hastag** 

 $#$ jd14fr

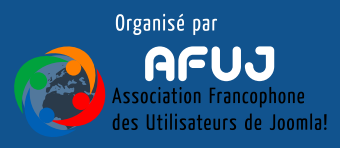

Créer et gérer le contenu - Création d'une catégorie

## **Pour classer nos articles, on va donc créer une catégorie**

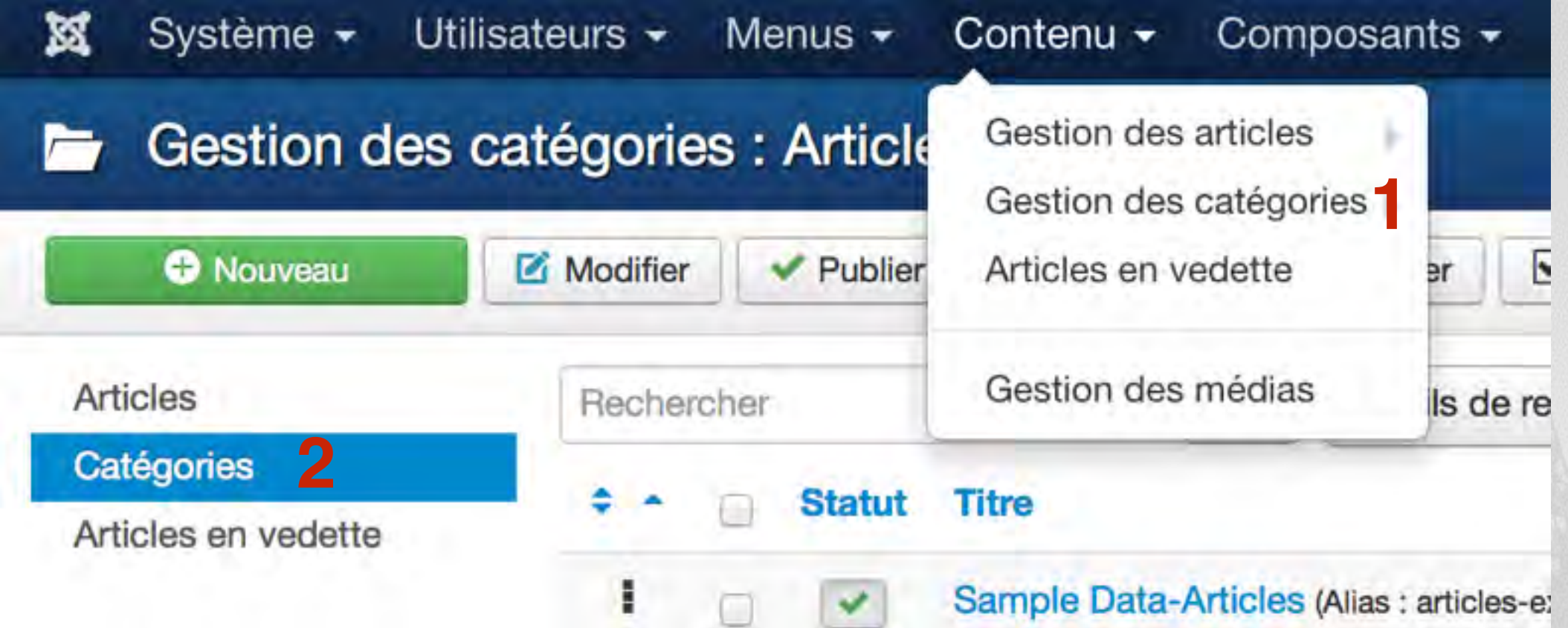

On se rend donc dans Contenu => Gestion des catégories (1) puis on clique sur le bouton Nouveau (**2**)

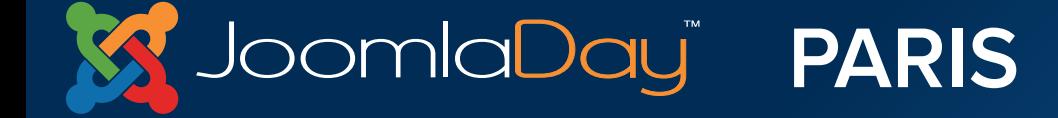

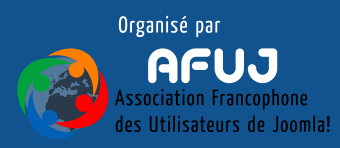

Créer et gérer le contenu - Création d'une catégorie

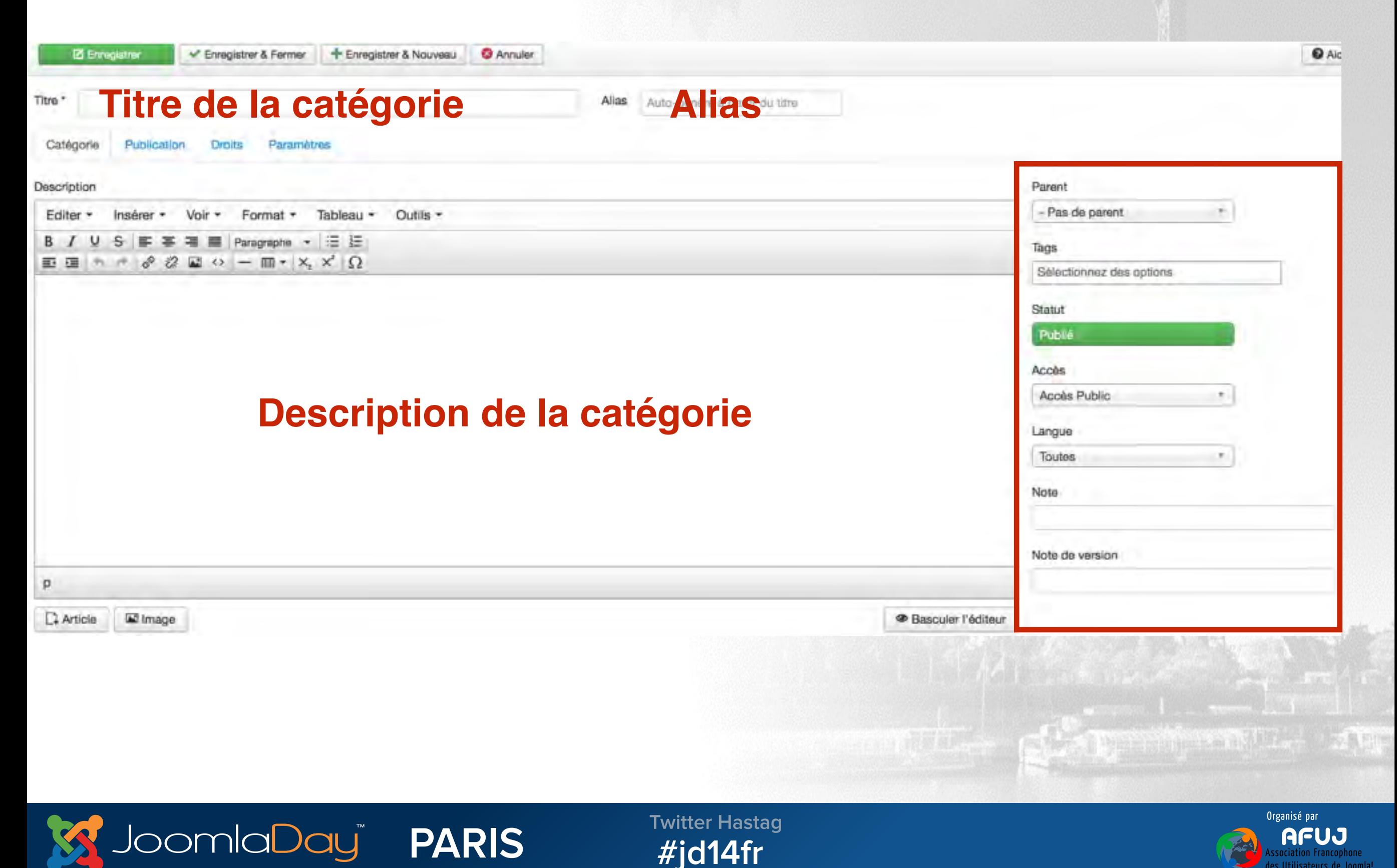

Créer et gérer le contenu - Création d'une catégorie

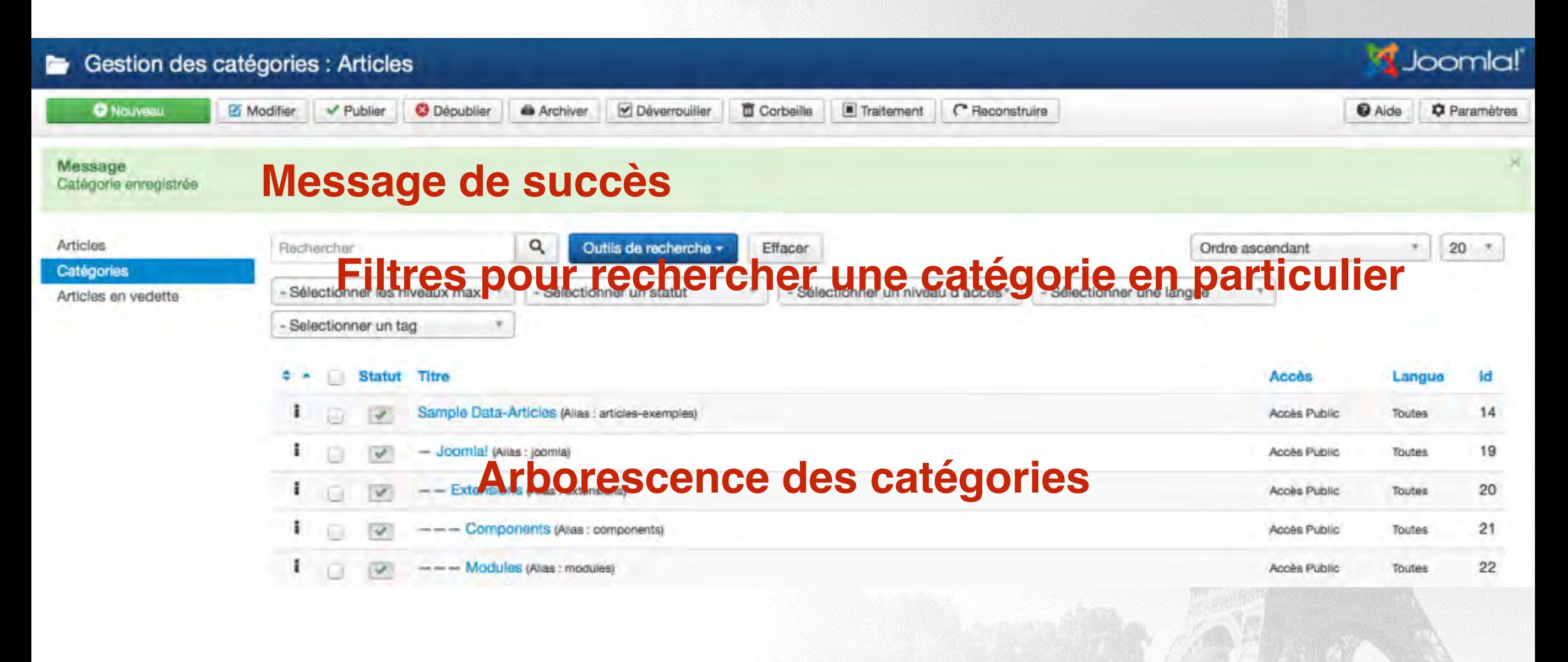

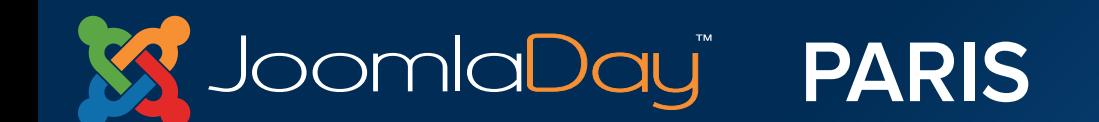

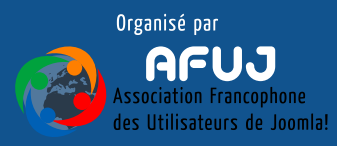

Créer et gérer le contenu - Création des catégories

# **Plus le contenu (articles) sera hiérarchisé (classé logiquement dans les catégories), plus :**

- Il sera simple pour les administrateurs de s'y retrouver
- Il sera simple pour les utilisateurs/visiteurs de naviguer
- Il sera simple pour les robots des moteurs de recherche de comprendre et scroller votre site

Il est important de bien penser cette architecture de catégorie lors de la création du site Il sera bien sûr possible d'ajouter des catégories ensuite

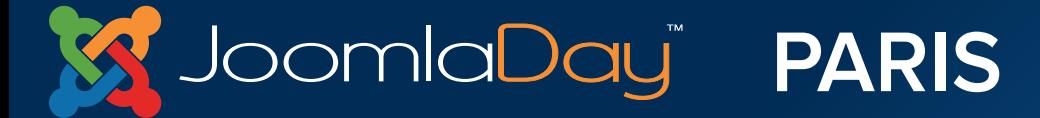

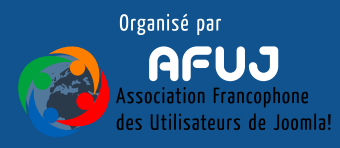

Créer et gérer le contenu - Création d'un article

## **On peut désormais classer nos articles dans notre arborescence de catégories**

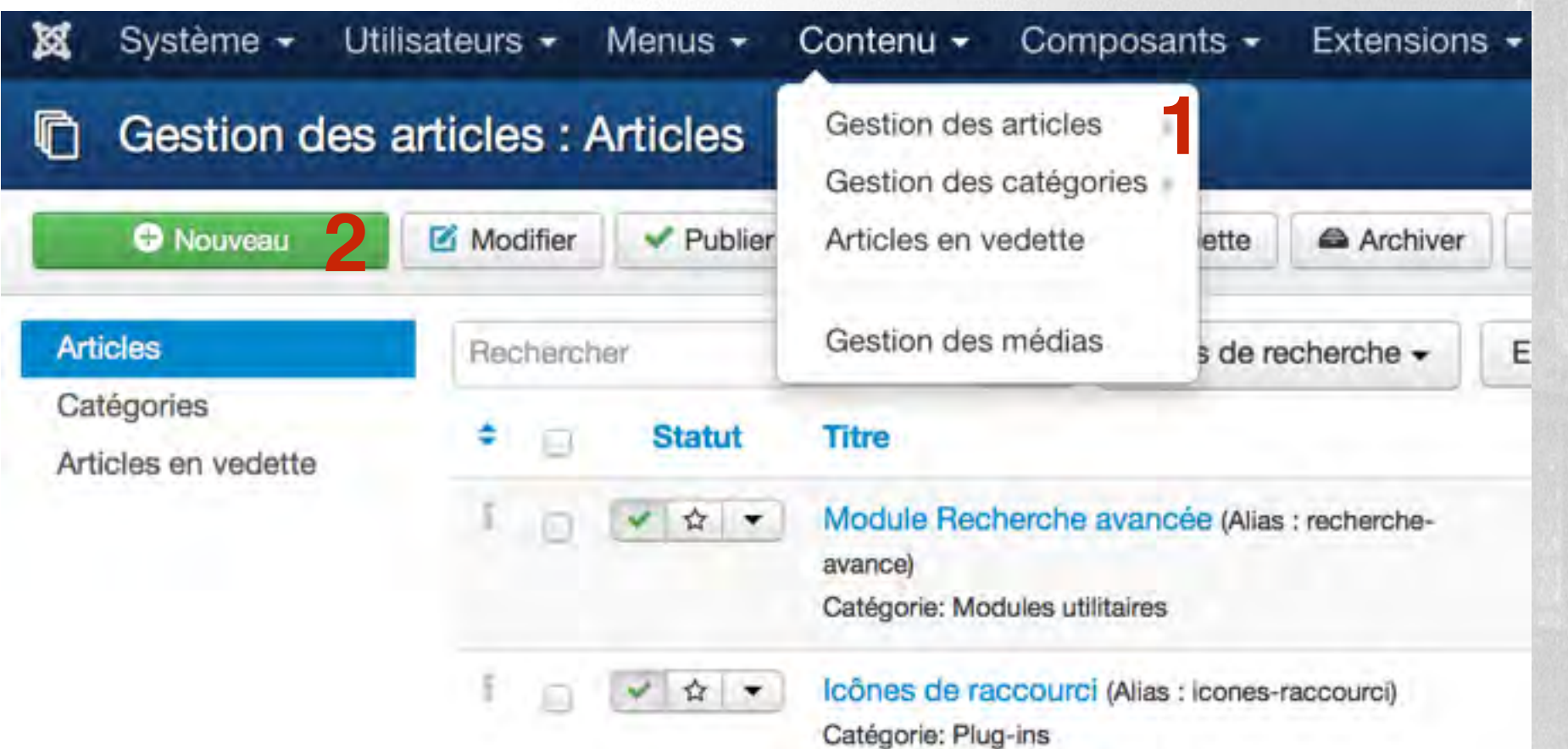

On se rend donc dans Contenu => Gestion des articles (**1**) puis on clique sur le bouton Nouveau (**2**)

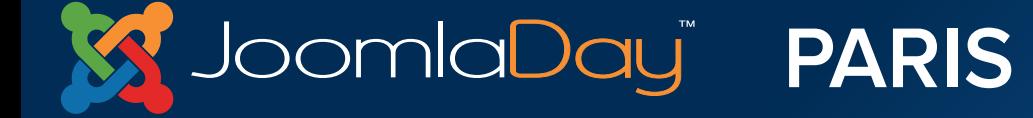

**Twitter Hastag**  $#$ jd14fr

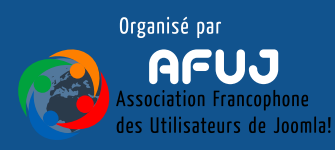

the second control of the control of the con-

Créer et gérer le contenu - Création d'un article

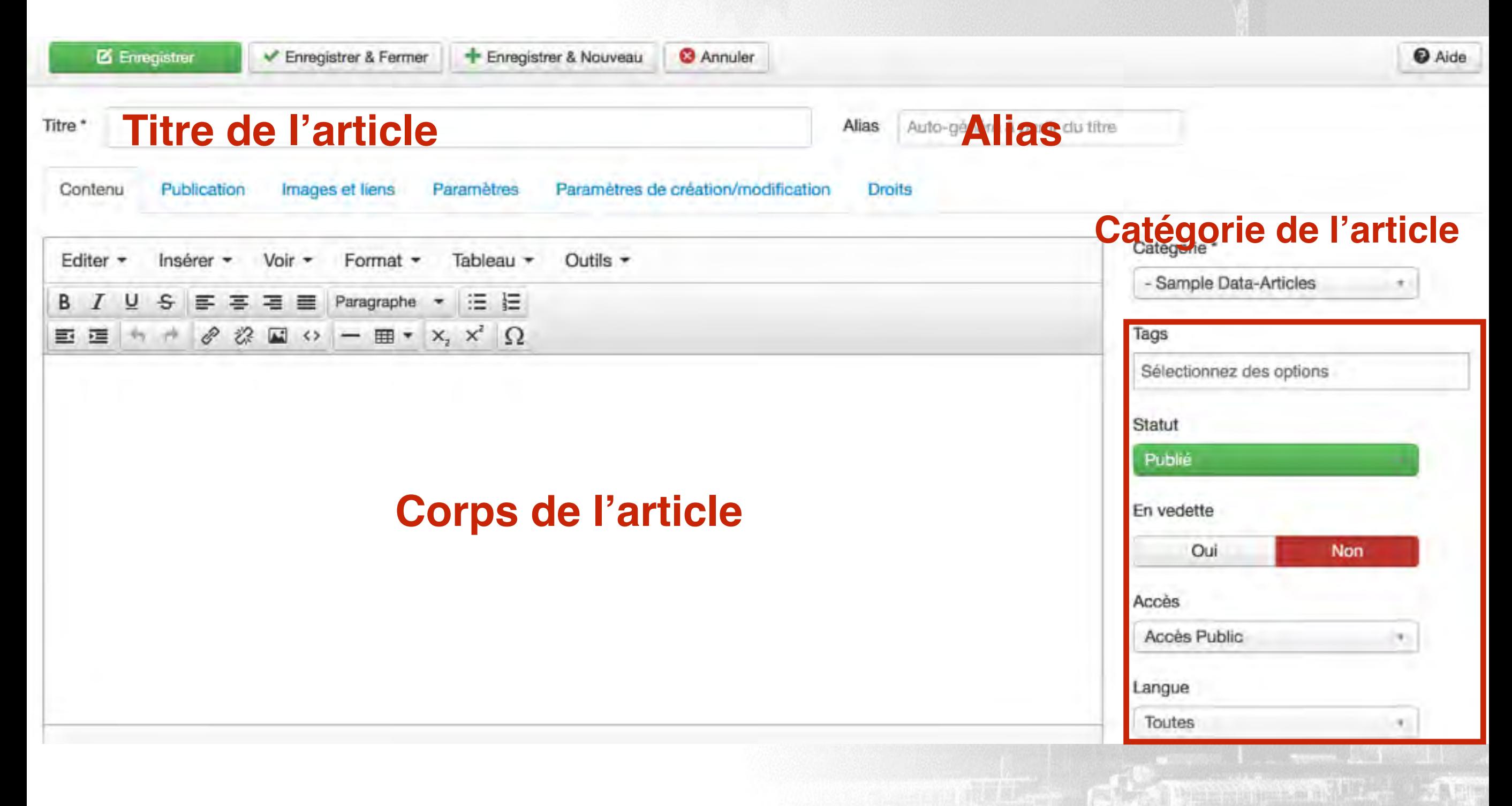

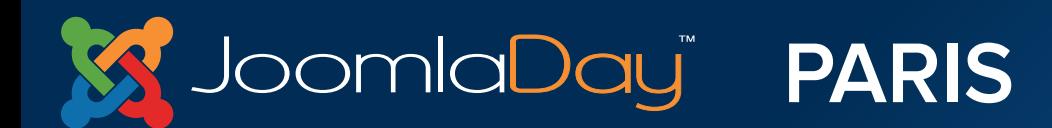

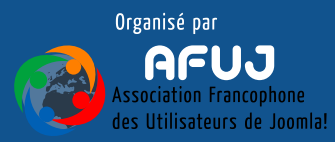

Créer et gérer le contenu - Création d'un article

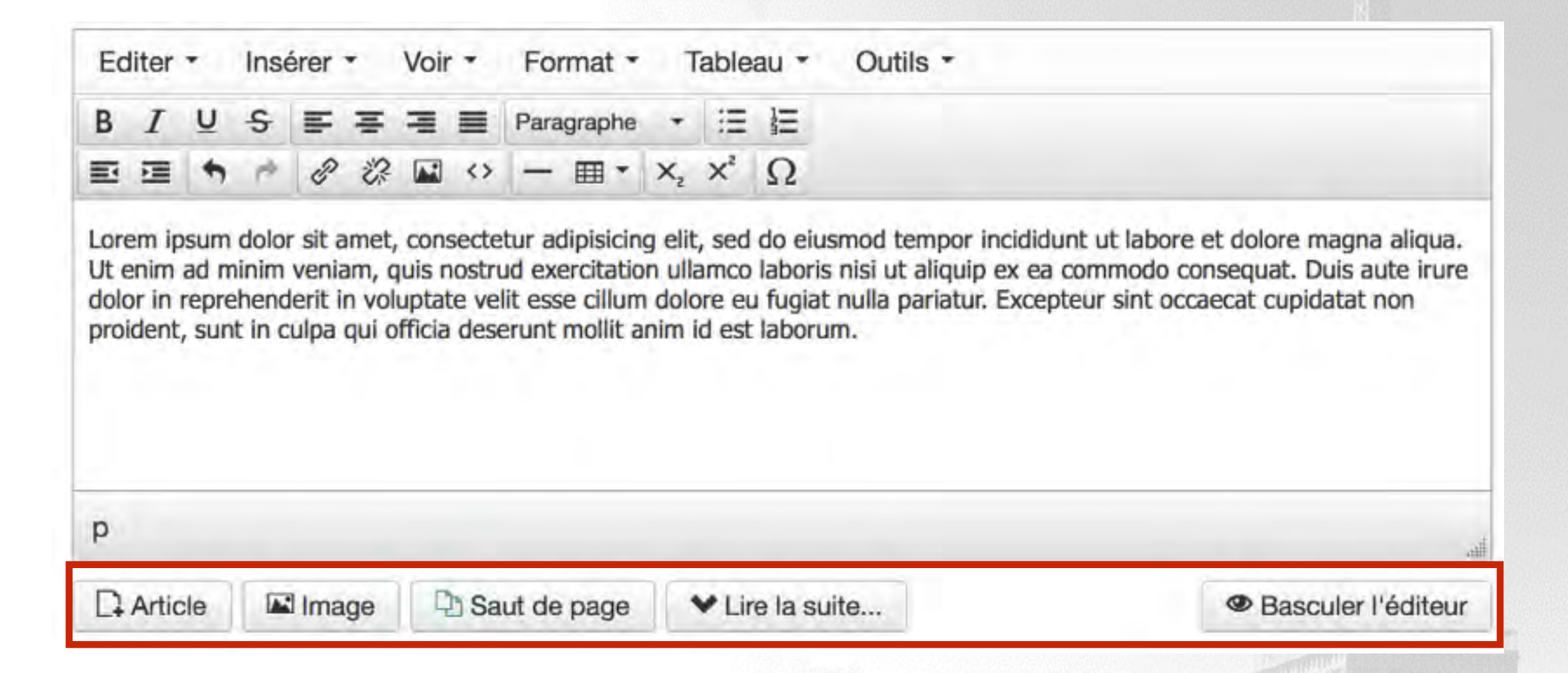

# **Lier un article, ajouter une image, créer des sauts de page, ajouter un "lire la suite", basculer l'éditeur.**

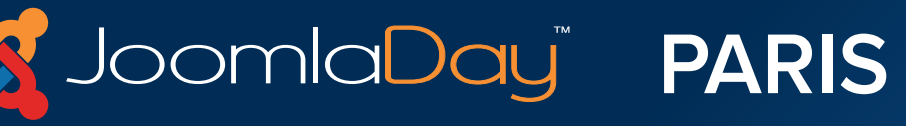

**Twitter Hastag**  $#$ jd14fr

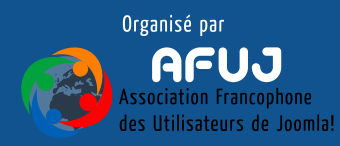

The the party is a management of the Miller

Créer et gérer le contenu - Création d'un article - Lier un article

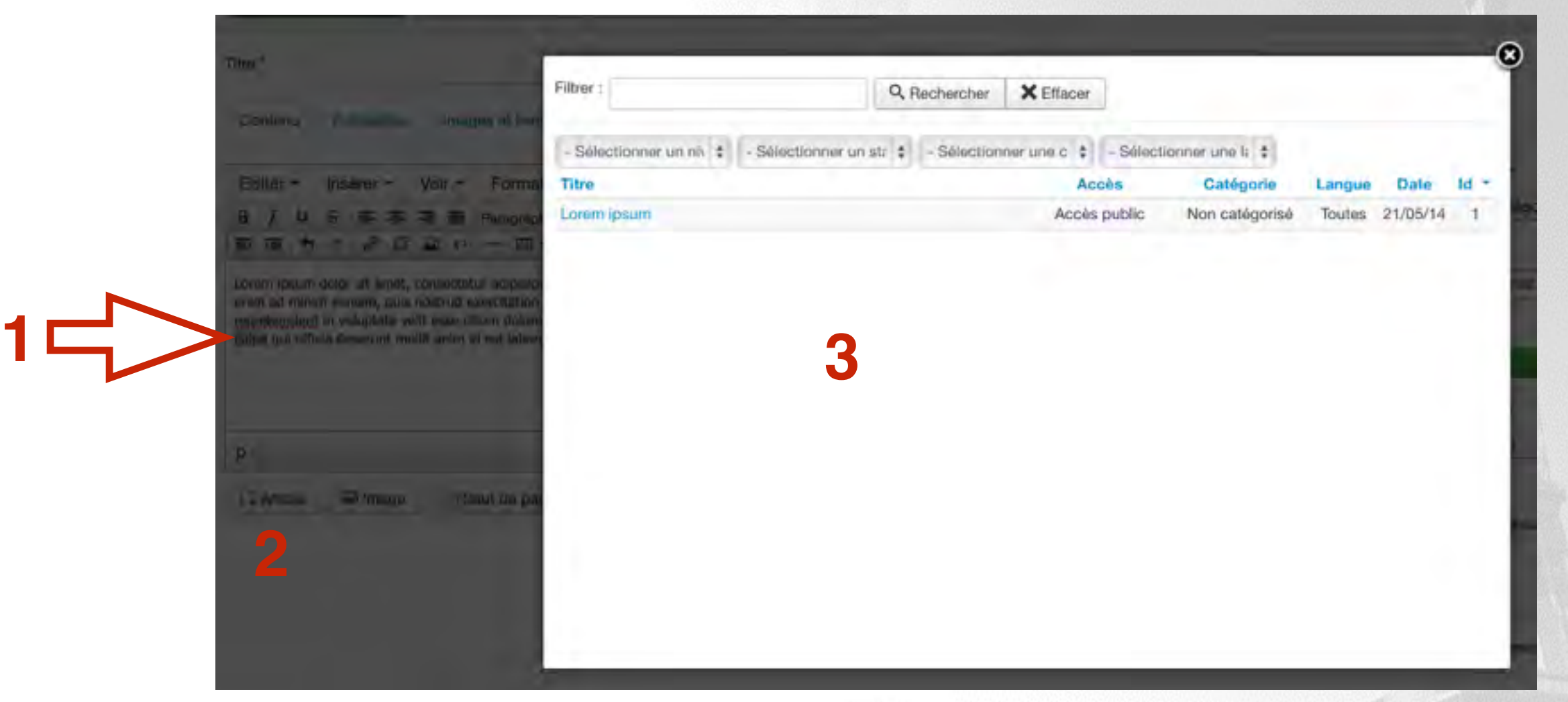

**Le bouton Article permet d'ajouter un lien hypertexte vers un autre article**

**Sélectionnez le texte (1), cliquez sur le bouton Article (2) puis sélectionnez l'article vers lequel le lien dirigera (3)**

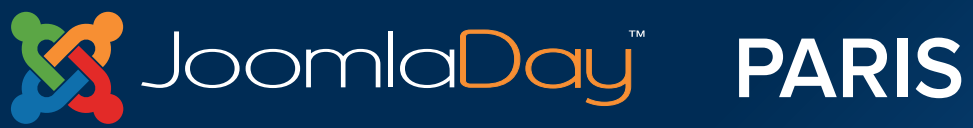

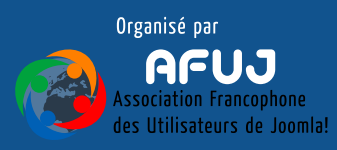

Créer et gérer le contenu - Création d'un article - Ajouter une image

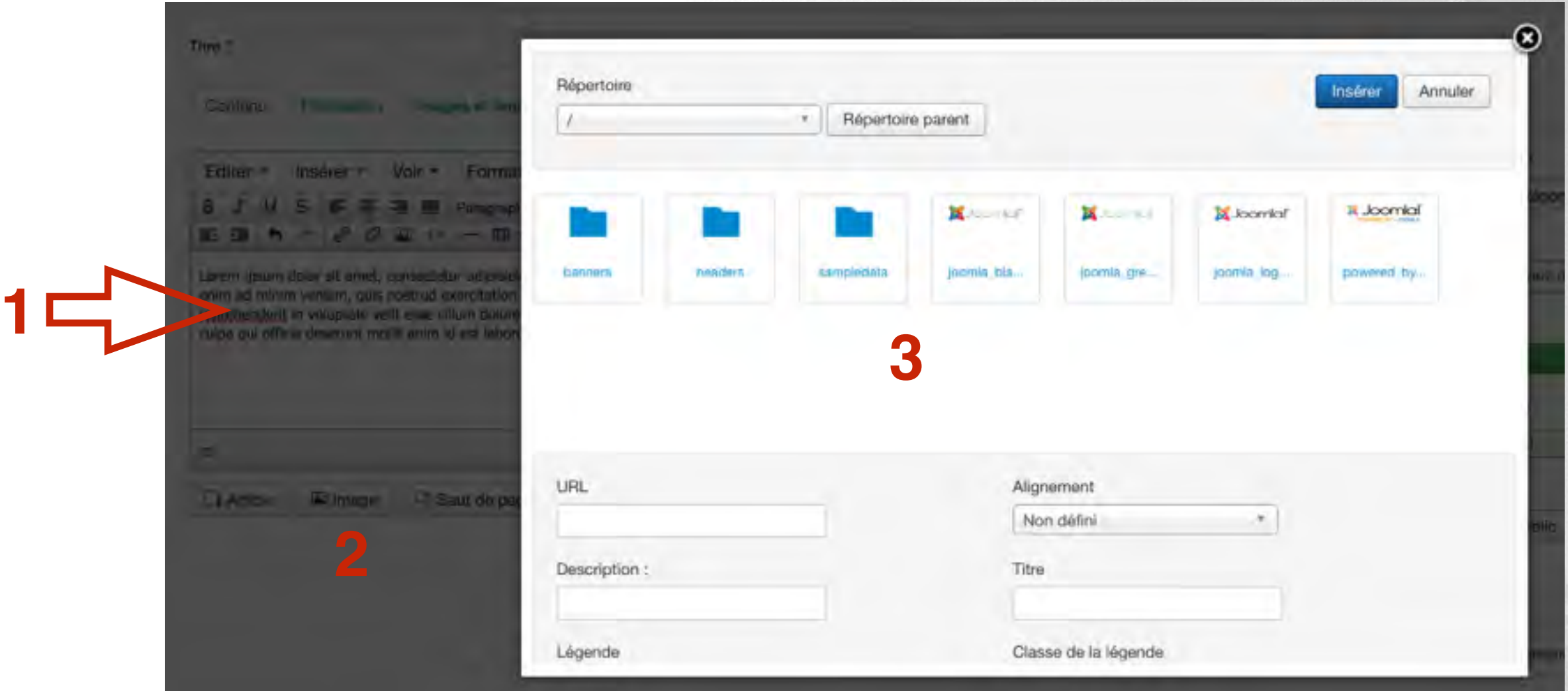

**Le bouton Image permet d'ajouter une image dans le corps de l'article**

**Placez votre curseur (1), cliquez sur le bouton Image (2) puis naviguez pour sélectionner votre image (3)**

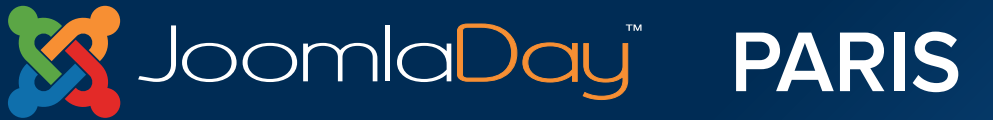

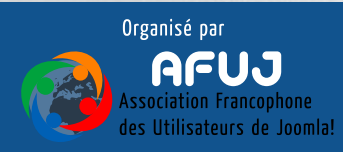

Créer et gérer le contenu - Création d'un article - Saut de page

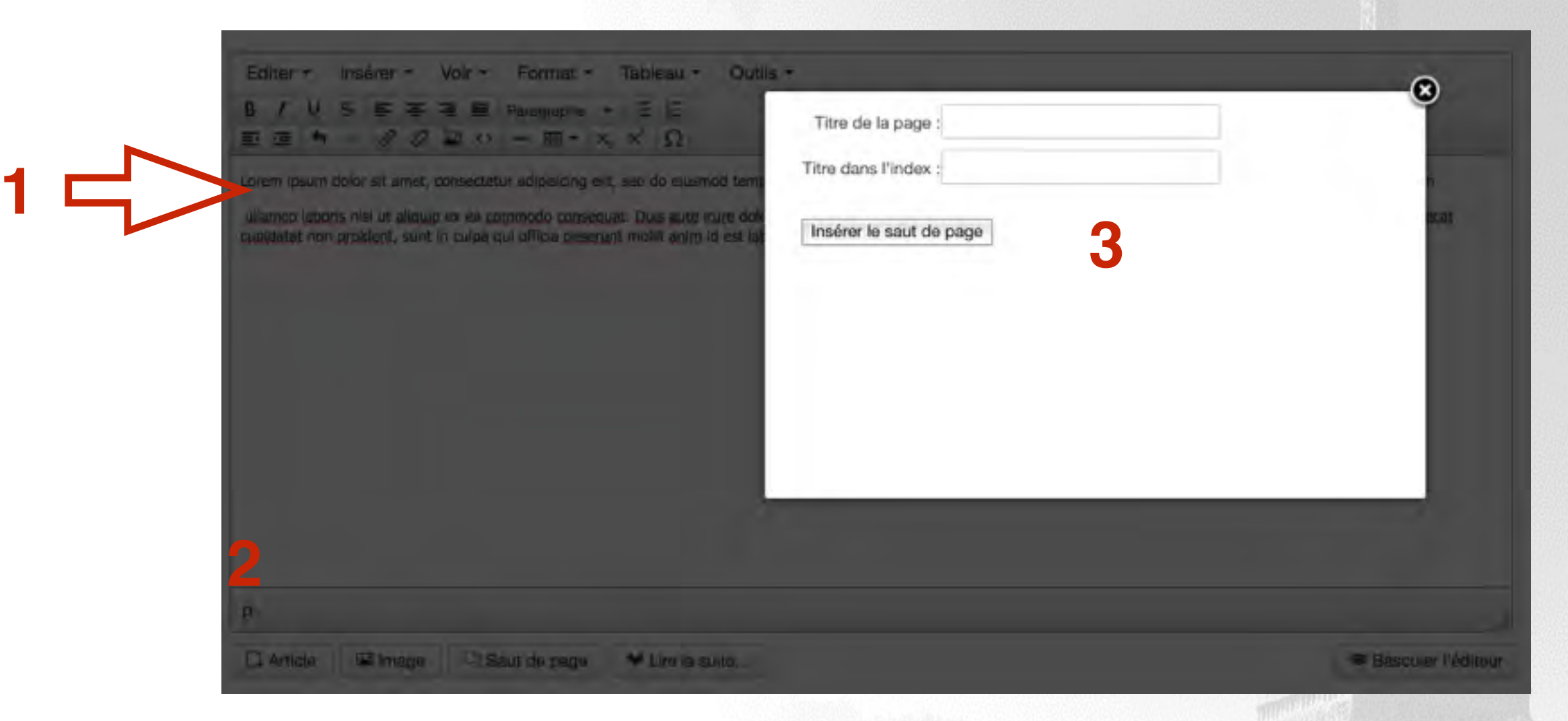

**Le bouton Saut de page permet de créer des sauts de page à l'intérieur d'un article**

**Placez votre curseur (1), cliquez sur le bouton Saut de page (2) puis remplissez les champs Titre de la page et Titre dans l'index (3)**

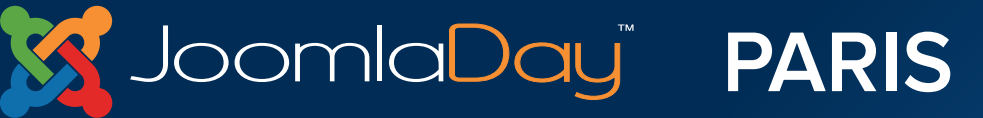

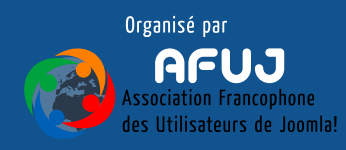

#### Créer et gérer le contenu - Création d'un article - Lire la suite

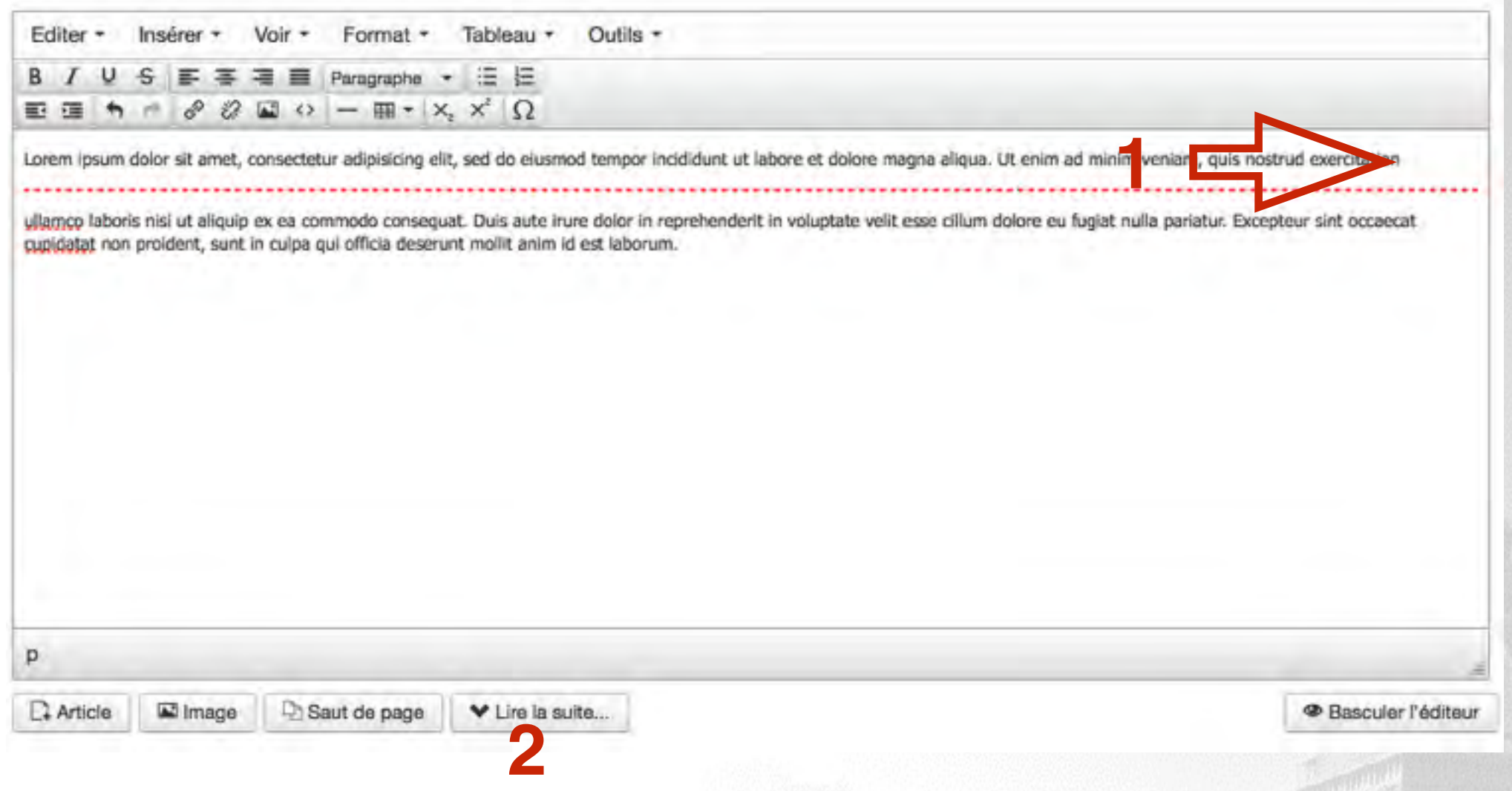

## **Le bouton Lire la suite permet d'afficher une introduction d'article sur les vues (les pages) de type blog**

**Placez votre curseur (1) puis cliquez sur le bouton Lire la suite (2)**

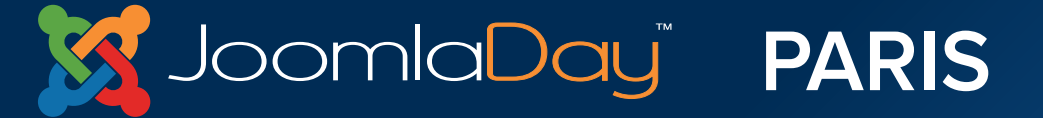

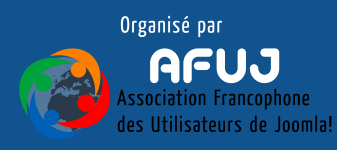

#### Créer et gérer le contenu - Création d'un article - Basculer l'éditeur

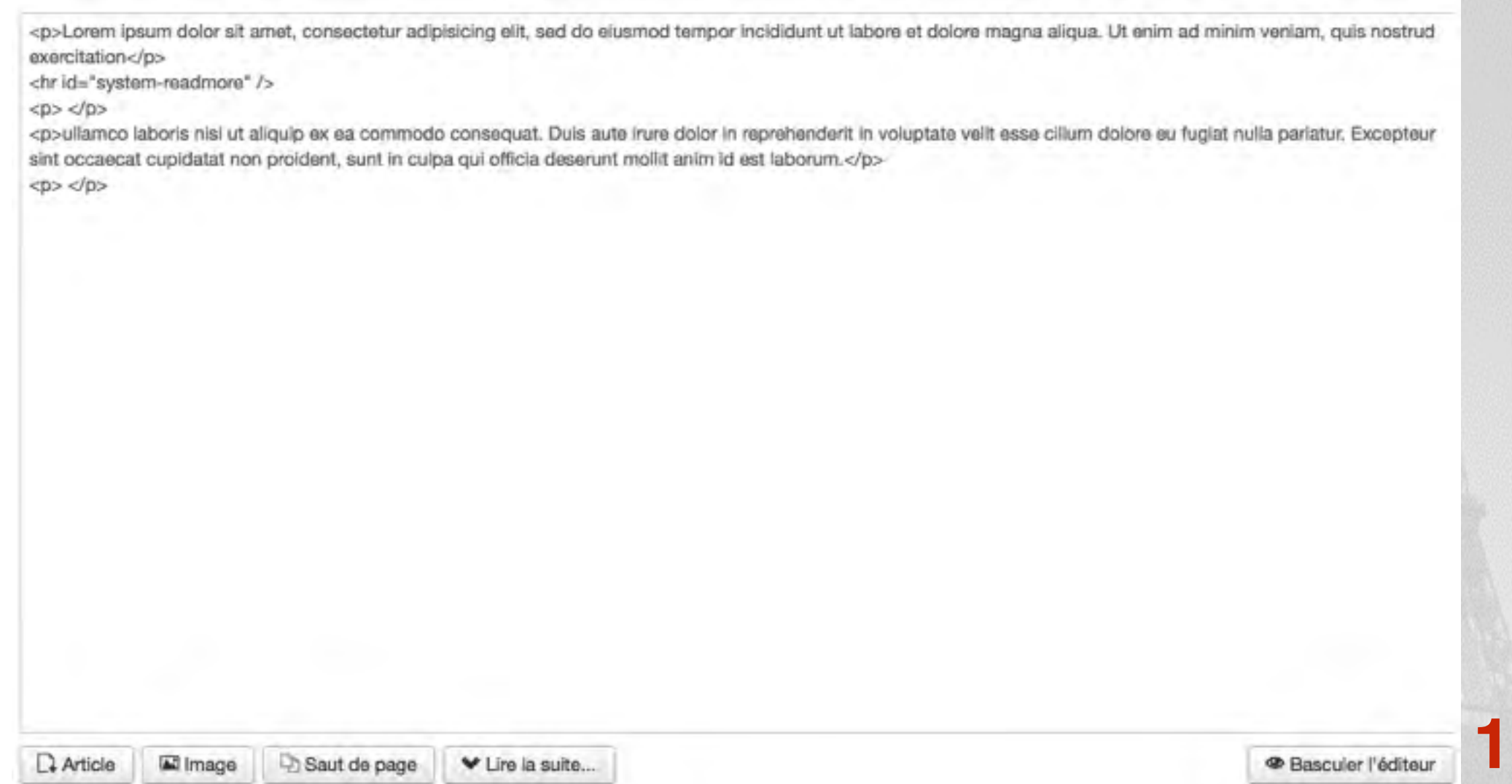

## **En cliquant sur le bouton Basculer l'éditeur (1) vous obtiendrez le code html de votre article**

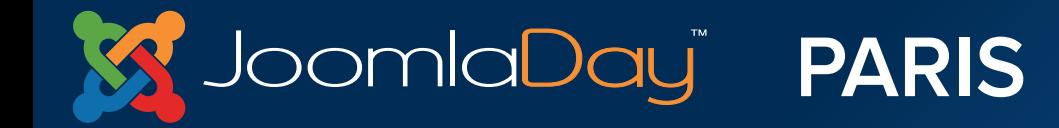

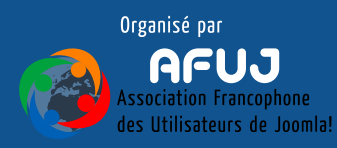

Créer et gérer le contenu - Création d'un article - Exercice

**Créer votre premier article :**

- **Donnez un titre à votre article**
- **Entrez du texte**
- **Travaillez la mise en forme de ce texte**
- **Ajoutez une image (si besoin retourner dans le gestionnaire de médias pour ajouter votre propre image)**
- **Essayez les sauts de page, la fonctionnalité lire la suite**
- **N'oubliez pas de placer votre article dans une catégorie**
- **Etc…**

## **Une fois que tout est bon, vous pouvez cliquer sur le bouton Enregistrer & Fermer**

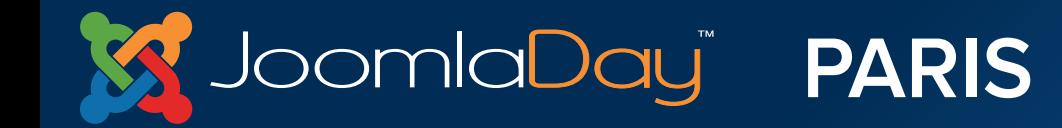

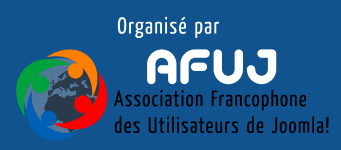

Créer et gérer le contenu - Création d'un article

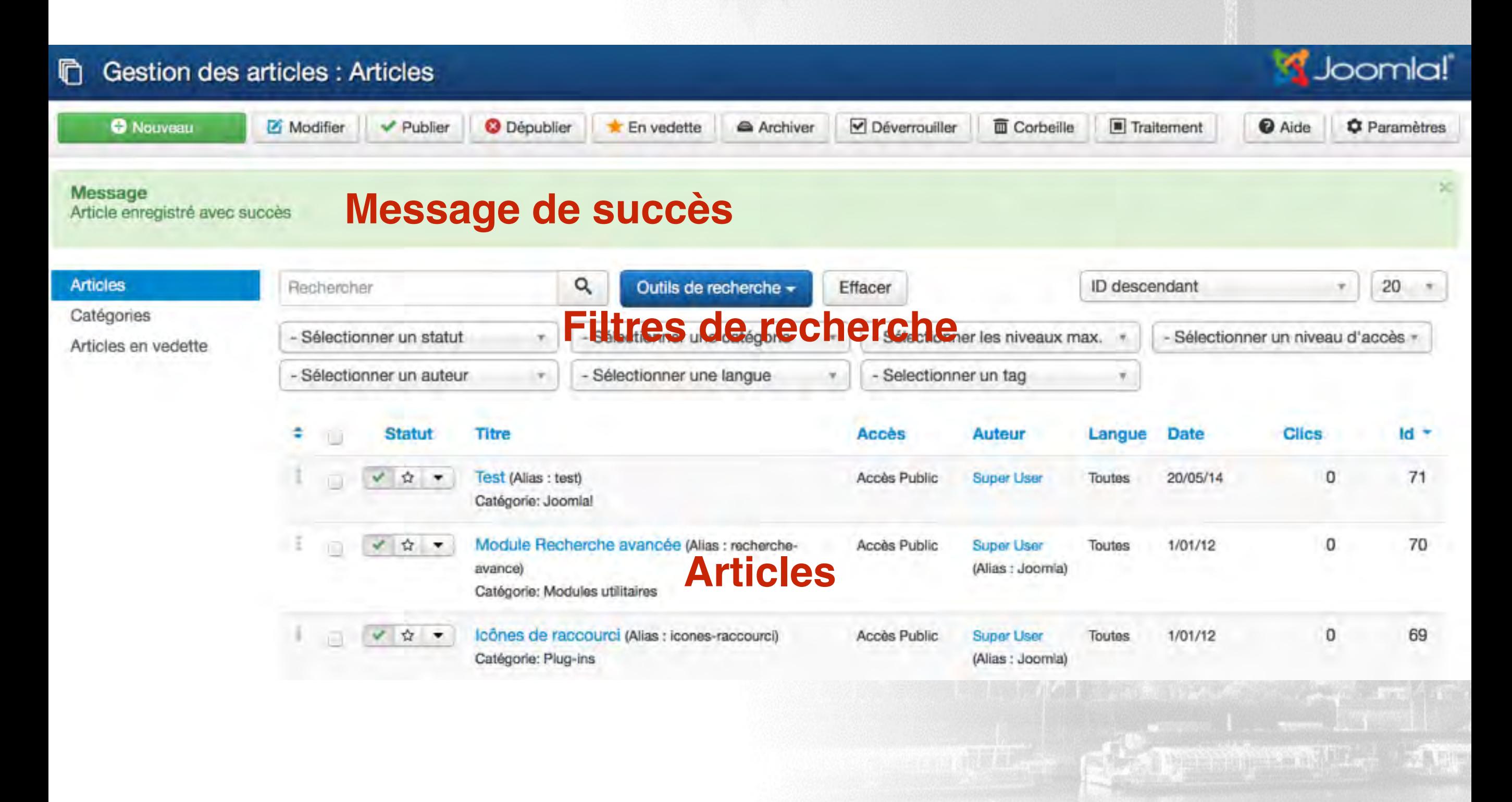

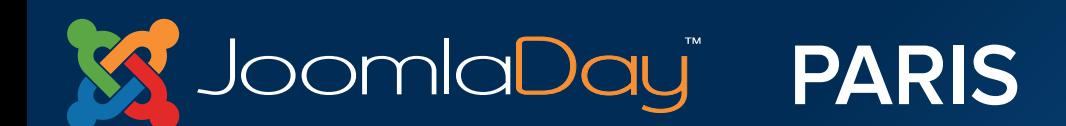

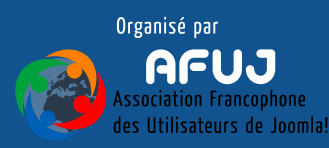

Maintenant, si nous nous rendons sur notre site :

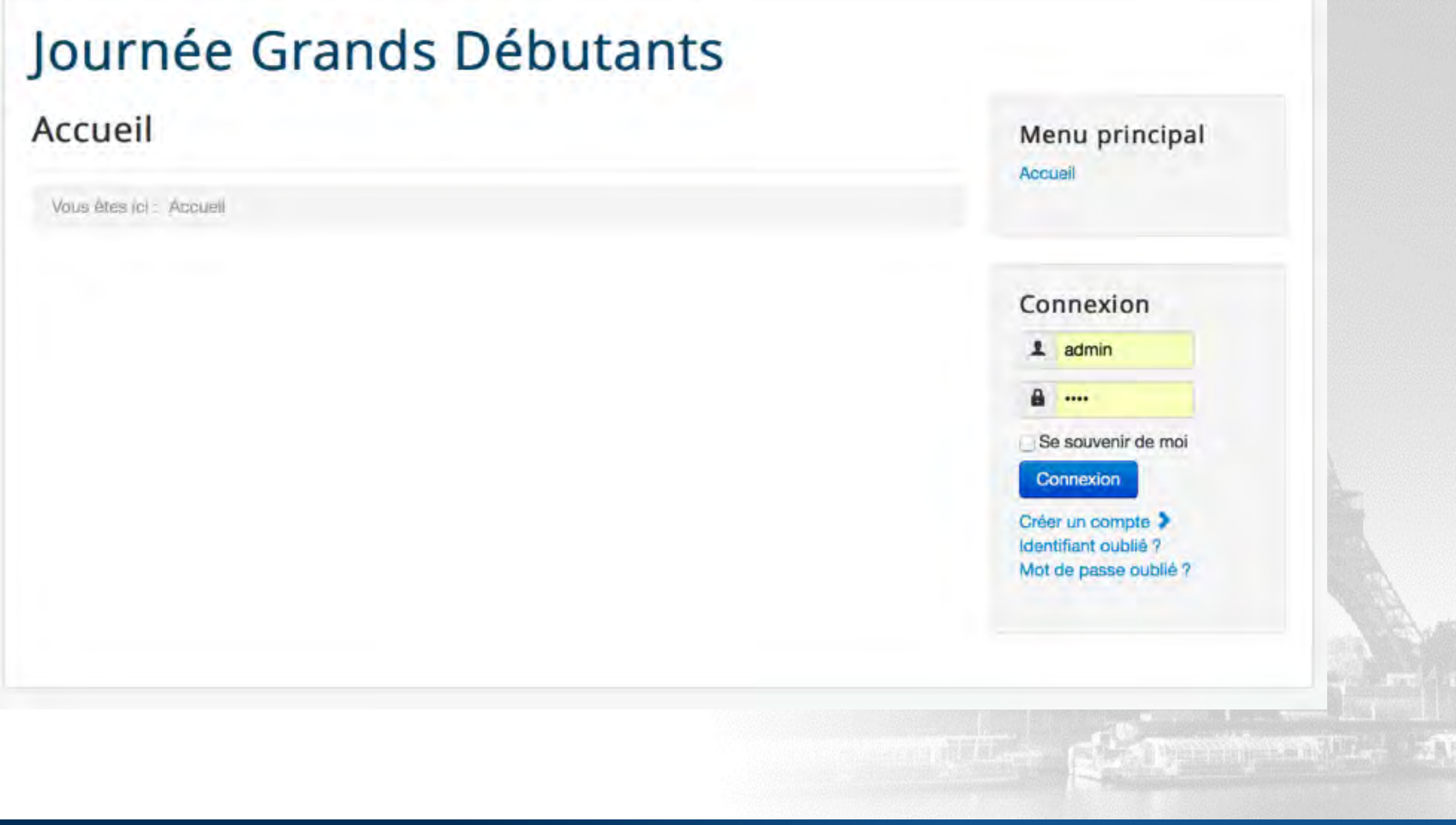

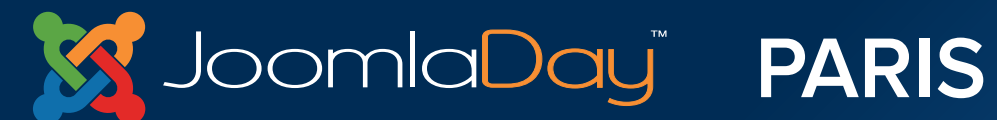

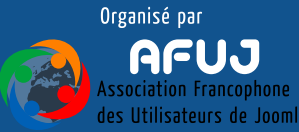

- **L'article est créé, il est publié mais nous allons devoir trouver "une solution" pour le publier sur le Frontend**
- **Cette solution, c'est un menu de navigation**
- **Et pour afficher un menu sur notre site web, il faut créer un module pour afficher ce menu**

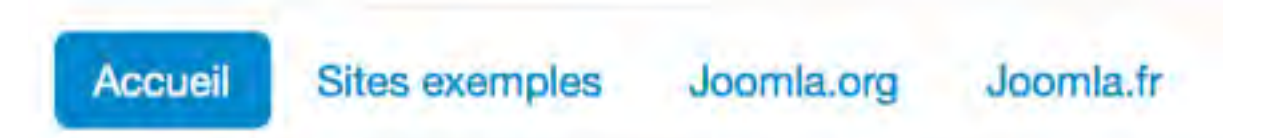

Ce site Accueil **Plan du Site** Identification **Sites exemples** Administration du site Page exemple

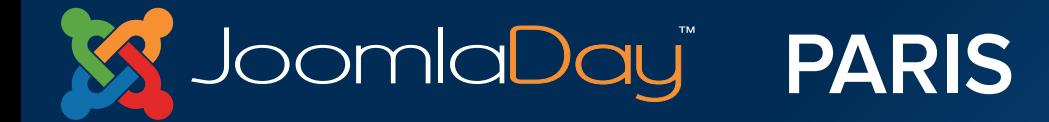

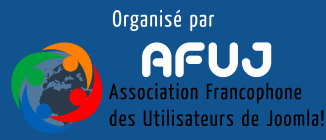

Créer et gérer le contenu - Afficher le contenu

# **On retourne donc dans l'administration**

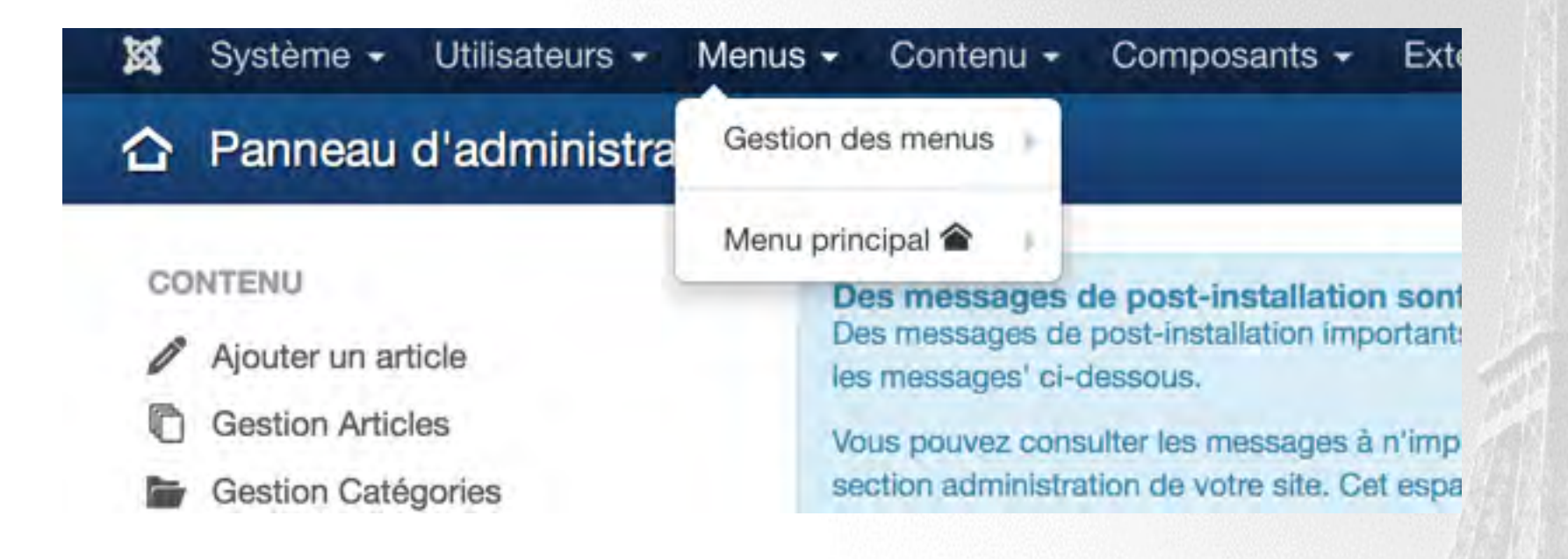

## **On se rend dans Menus => Menu principal**

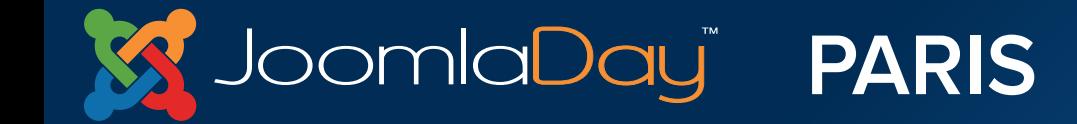

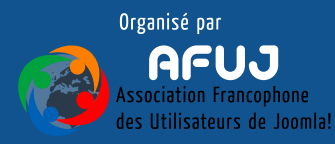
Créer et gérer le contenu - Afficher le contenu

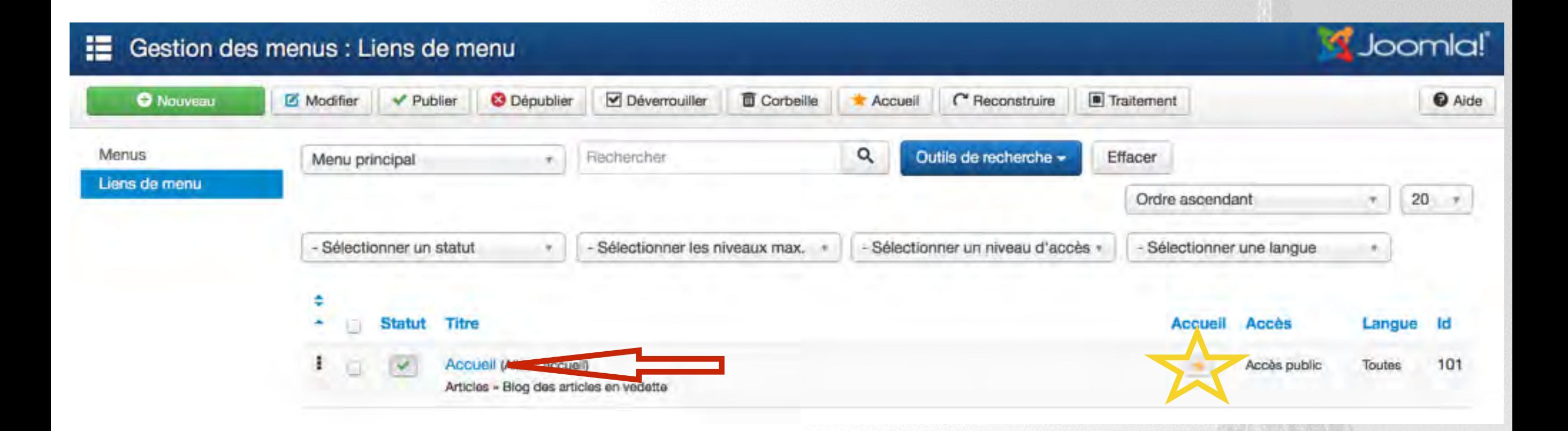

# **Nous allons éditer l'élément par défaut du site**

**L'élément par défaut du site est celui qui affiche la page d'accueil, il est représenté par l'étoile jaune**

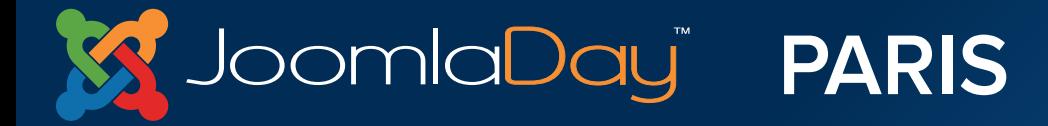

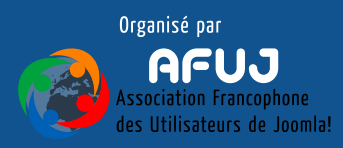

### Créer et gérer le contenu - Afficher le contenu

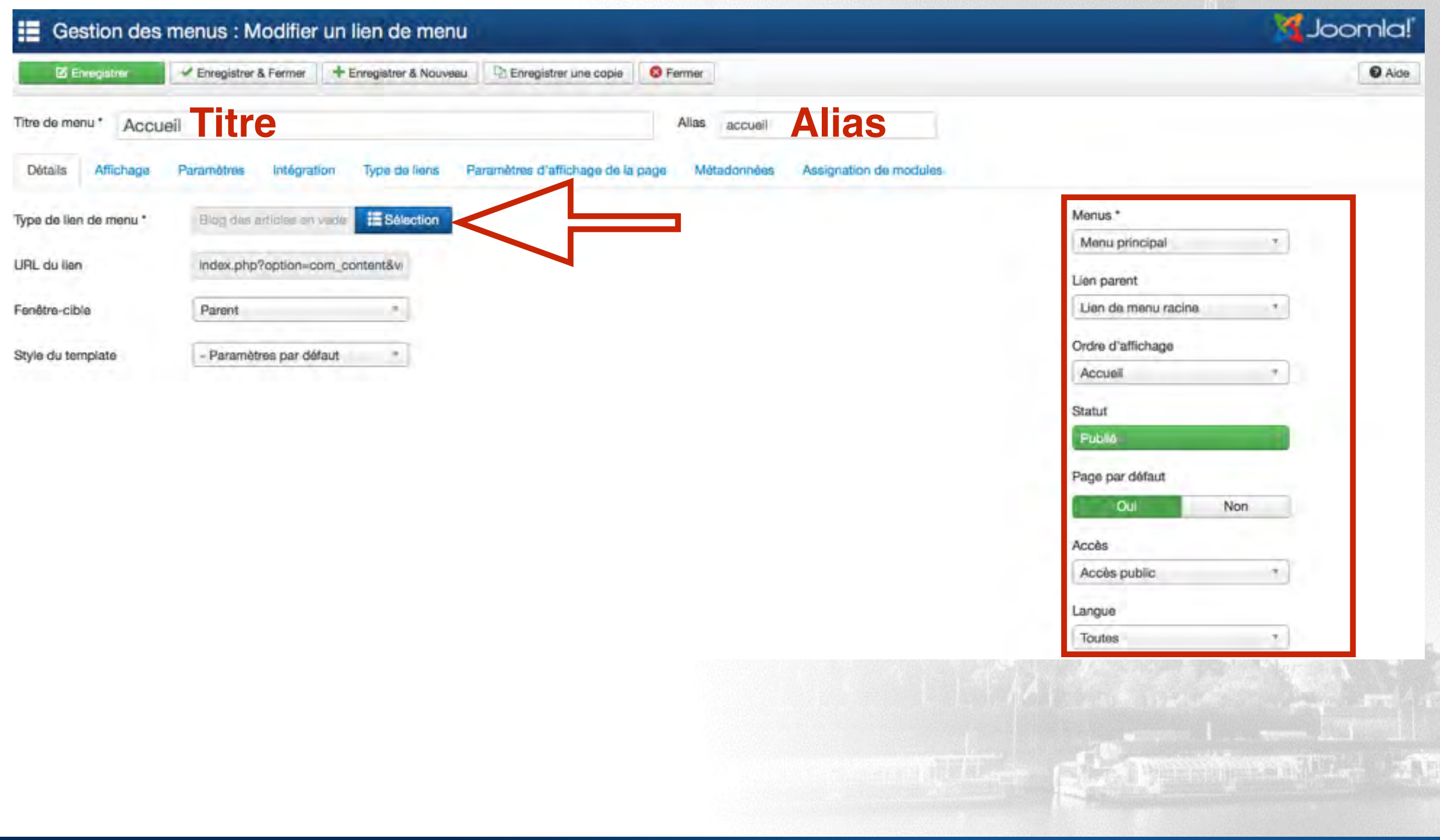

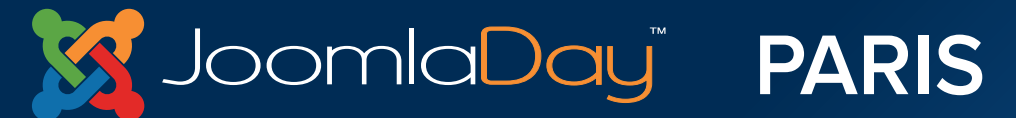

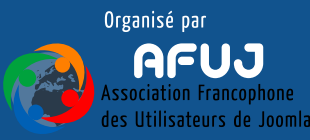

### Créer et gérer le contenu - Afficher le contenu

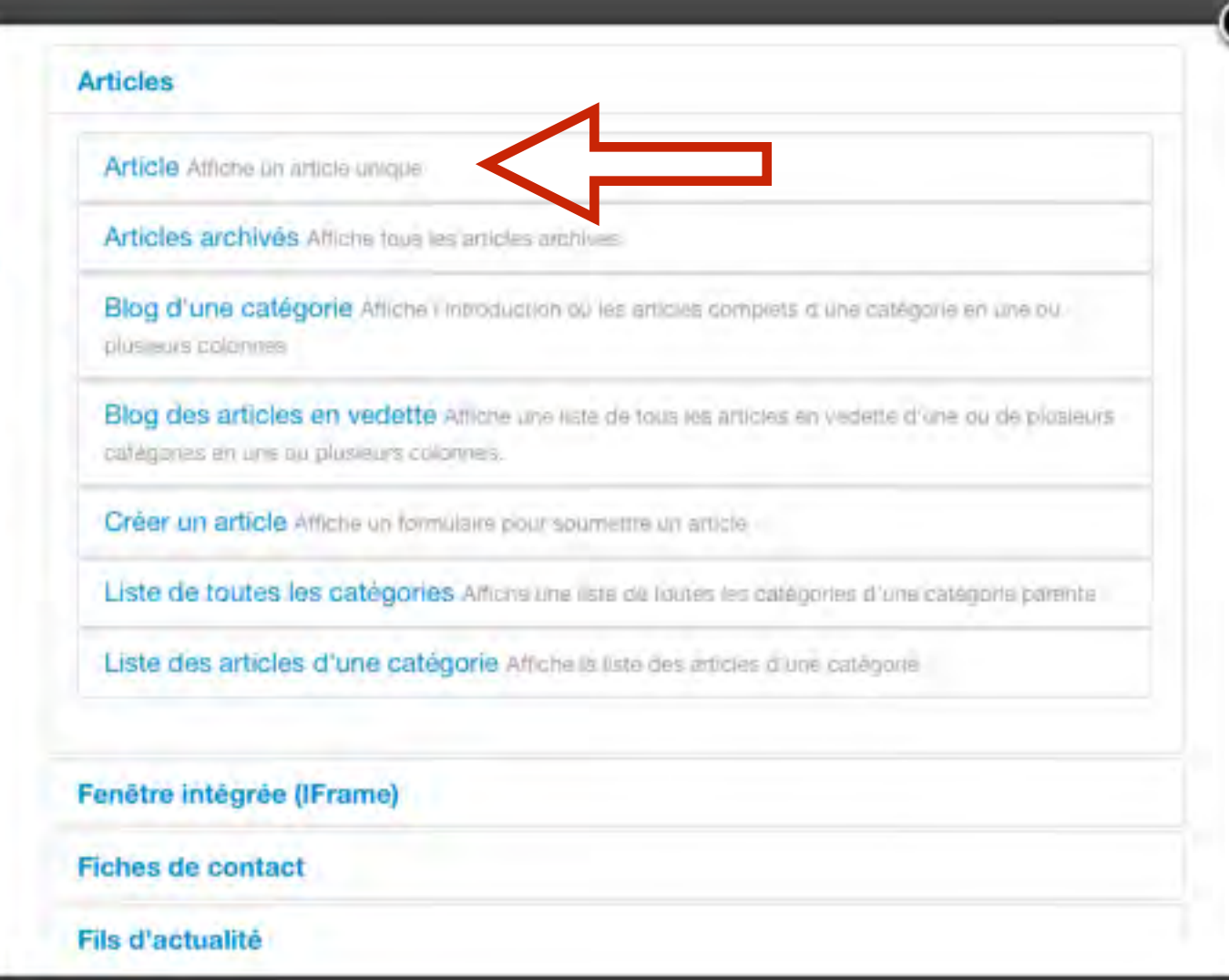

**PARIS** 

**Ici on retrouve les différents types d'éléments de menu proposés par Joomla!**

**Celui qui nous intéresse est "Article", qui permet d'afficher un article simple**

**Il existe d'autres types d'éléments de menu pour afficher les articles : Articles archivés, Blog d'une catégorie, Blog des articles en vedette, Liste de toutes les catégories, liste des articles d'une catégorie**

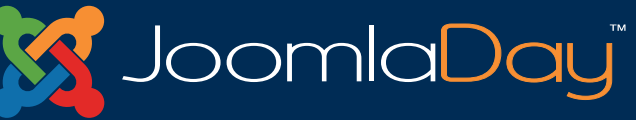

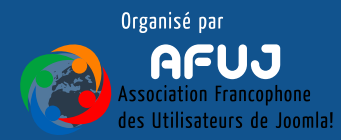

Créer et gérer le contenu - Afficher le contenu

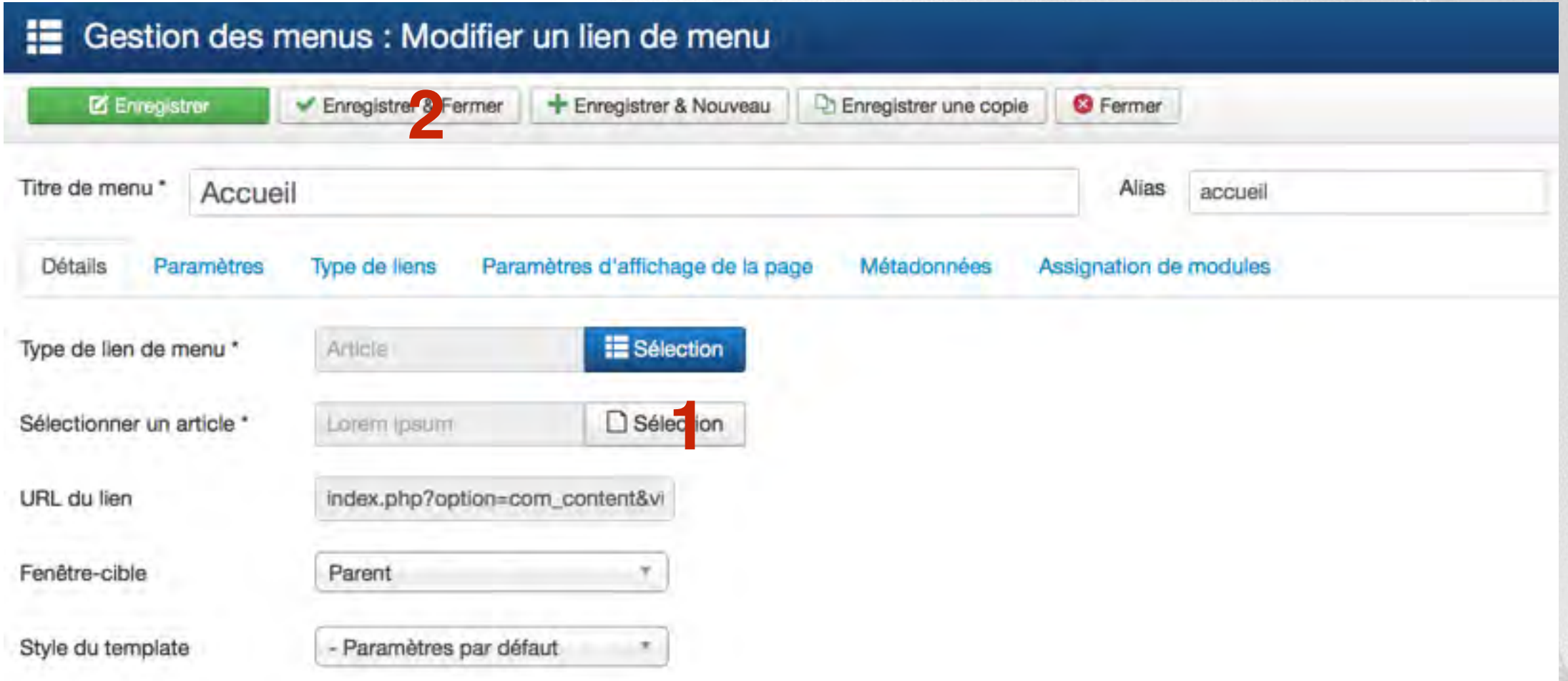

# **Une fois que l'on a défini le type de l'élément de menu, on peut choisir l'article à afficher (1) puis enregistrer (2)**

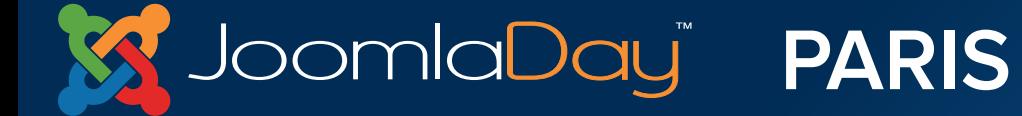

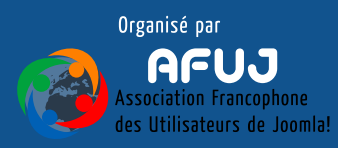

#### Créer et gérer le contenu - Afficher le contenu

# Journée Grands Débutants

**PARIS** 

#### Accueil

Joomla<mark>Day</mark>ï

#### Lorem ipsum

**Détails** Ecrit par Super User Catégorie : Non catégorisé Publication : 21 mai 2014 <sup>2</sup> Affichages: 0

Lorem ipsum dolor sit amet, consectetur adipisicing elit, sed do eiusmod tempor incididunt ut labore et dolore magna aliqua. Ut enim ad minim veniam, quis nostrud exercitation ullamco laboris nisi ut aliquip ex ea commodo consequat. Duis aute irure dolor in reprehenderit in voluptate velit esse cillum dolore eu fugiat nulla pariatur. Excepteur sint occaecat cupidatat non proident, sunt in culpa qui officia deserunt mollit anim id est laborum.

Sed ut perspiciatis unde omnis iste natus error sit voluptatem accusantium doloremque laudantium, totam rem aperiam, eaque ipsa quae ab illo inventore veritatis et quasi architecto beatae vitae dicta sunt explicabo. Nemo enim ipsam voluptatem quia voluptas sit aspernatur aut odit aut fugit, sed quia consequuntur magni dolores eos qui ratione voluptatem sequi nesciunt. Neque porro quisquam est, qui dolorem ipsum quia dolor sit amet, consectetur, adipisci velit, sed quia non numquam eius modi tempora incidunt ut labore et dolore magnam aliquam quaerat voluptatem. Ut enim ad minima veniam, quis nostrum exercitationem ullam corporis suscipit laboriosam, nisi ut aliquid ex ea commodi consequatur? Quis autem vel eum iure reprehenderit qui in ea voluptate velit esse quam nihil molestiae consequatur, vel illum qui dolorem eum fugiat quo voluptas nulla pariatur?

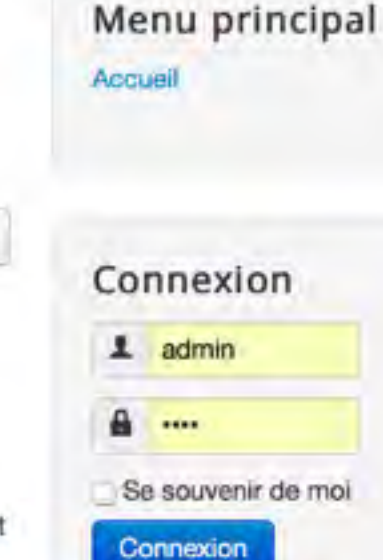

۰.

Créer un compte Identifiant oublié ? Mot de passe cublié ?

# **En retournant sur le Frontend, puis en actualisant la page, on retrouve notre article publié sur la page d'accueil du site**

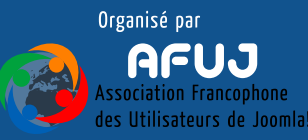

# VIII. Gestion des menus

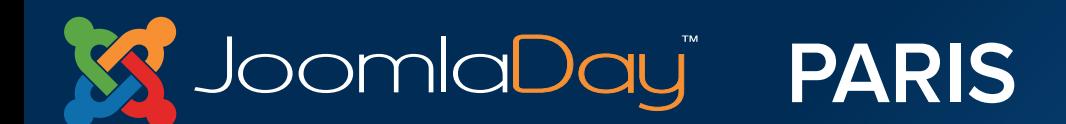

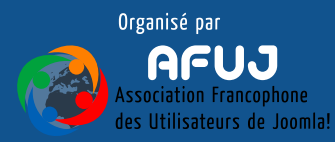

Gestion des menus

**Il est donc nécessaire de créer des éléments de menu pour afficher le contenu sur le site**

**Mais les éléments de menu ne servent pas seulement à afficher des articles : Fiche de contact Liens web Un formulaire de recherche Une page permettant aux utilisateurs de gérer leur profil Une URL externe Un fil d'actualité Etc, etc, etc…**

**L'élément de menu appelle le composant, la "partie centrale" du site**

**Avec des extensions tierces, vous pourrez afficher :**

**Un forum**

bomlaDayï

**Une liste d'utilisateurs Une galerie d'images Un plan du site**

**Etc, etc, etc, etc…**

**Une page de téléchargements de document**

**PARIS** 

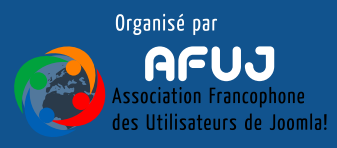

#### Gestion des menus

#### Journée Grands Débutants Recherche... **Composant** Sites exemples Joomla.org Joomla.fr Accueil A propos de Joomla! Comment démarrer ? **Utiliser Joomla!** Le "Projet Joomla!" La communauté Joomla ioomial Ce site Félicitations, vous venez de créer un site Joomla. Accuel Joomla rend facile la création d'un site tel que vous le rêvez et simplifie les mises à jour et la Plan du Site maintenance Identification Sites exemples Joomla est une plateforme flexible et puissante, que vous ayez besoin de créer un petit site pour Administration du site vous-même ou un énorme site recevant des centaines de milliers de visiteurs. Page exemple Joomla est Open Source, ce qui signifie que vous pouvez l'utiliser comme vous le souhaltez. **Habitués Débutants Professionnels** Si vous vous lancez dans votre Si vous êtes un habitué de Joomla 3.x est, dans la premier site Joomla, voir votre Joomlal 1.5, la version 3.x vous continuité du développement Connexion premier site web, vous êtes au paraîtra très familière. Elle du Framework Joomla, un 1 Identifiant bon endroit ! Joomla va vous possède de nouveaux moyen puissant et flexible de aider à créer votre site web, templates et une interface transformer votre projet web en Mot de passe d'une manière rapide et alsée. utilisateur améliorée, mais la réalité. Avec son administration plupart des fonctionnalités sont désormais totalement MVC, la Commencez à utiliser votre site Se souvenir de moi identiques. Les changements possibilité de contrôler son vous connectant à les plus importants sont aspect et la gestion de ses Connexion l'administration avec l'amélioration du contrôle extensions est maintenant l'identifiant et le mot de passe d'accès (ACL) et celle de la complète. Créer un compte du compte que vous avez créé gestion multi-niveaux des identifiant oublié ? lors de l'installation de Joomla. > Lire la suite : Mot de passe oublié ? catégories. Professionnels > Lire la suite : Débutants > Lire la suite : Habituée

qui affiche ici des **articles**

# La zone **Composant** est la partie principale de votre page

C 2014 Journée Grands Débutants

Haut de page

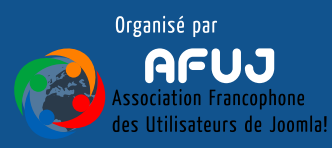

Joomla<mark>Day" **PARIS**</mark>

Gestion des menus

# **Créer votre premier menu :**

- **Allez dans le gestionnaire de menu (Menus => Gestion des menus)**
- **Créez un menu**
- **Créez ensuite des éléments de menu pour ce menu**
- **Découvrez les différents types d'éléments de menu**
- **Vous pouvez même créer des sous menus**
- **Pensez à utiliser le Bouton "Enregistrer & Nouveau"**

**Etc…**

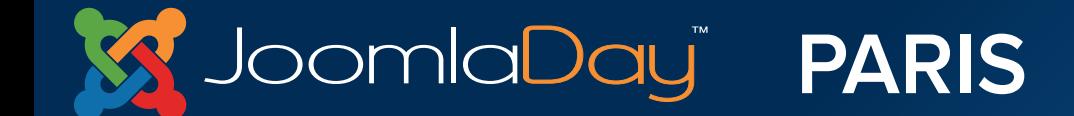

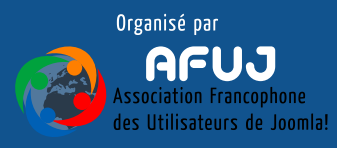

# IX. Gestion des modules

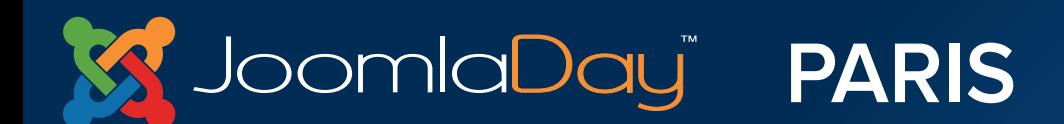

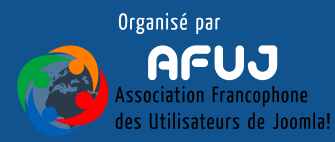

Gestion des modules

**Pour reprendre, on a donc créé nos articles (classés dans une arborescence de catégories et sous catégories)**

**Ensuite, nous avons créé un menu** 

**Et enfin, nous avons créé un élément de menu pour afficher nos articles**

**Mais comment est affiché ce menu ??**

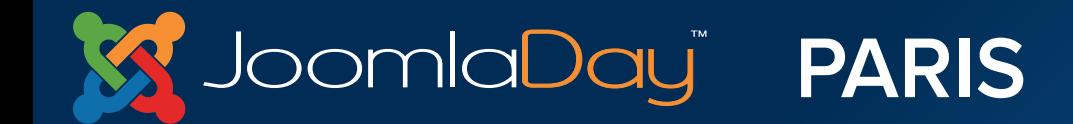

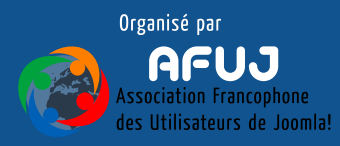

Gestion des modules

# **Ce menu est affiché par un module, de type… "Menu"**

# **Pour voir cela, on se rend dans Extensions => Gestion des modules**

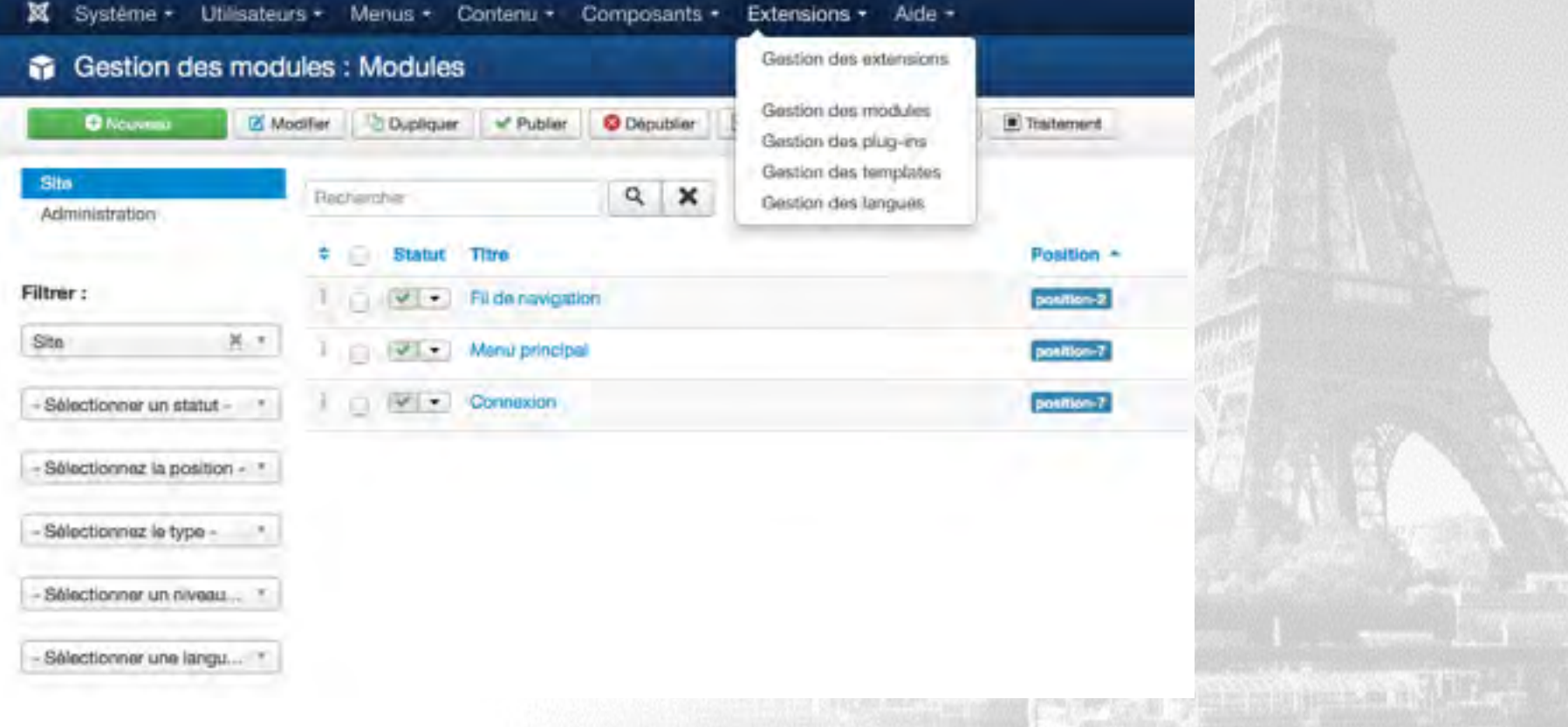

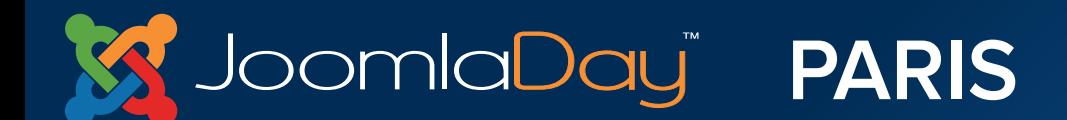

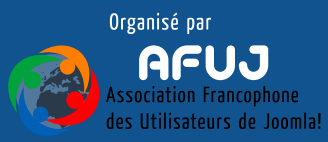

Gestion des modules - Gestion des modules

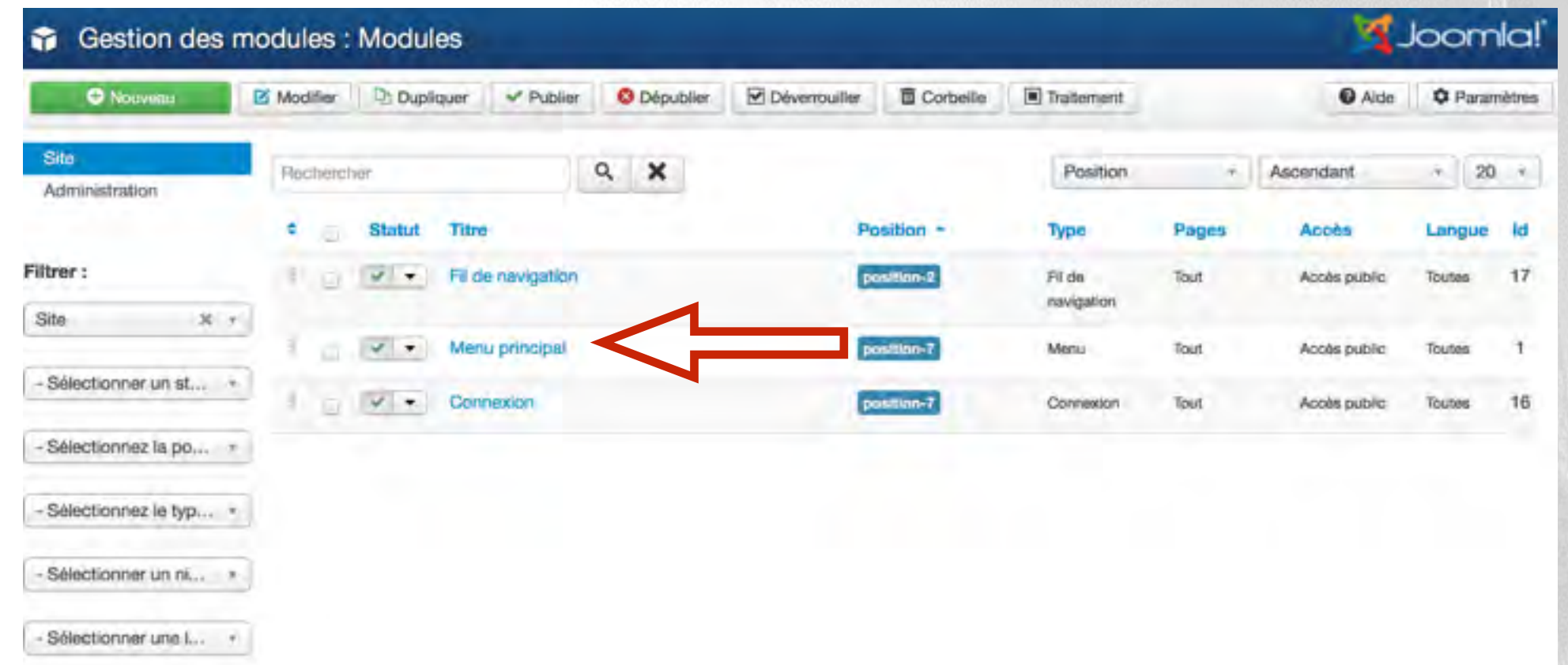

**Ici nous retrouvons 3 modules qui sont créés par défaut lors de l'installation de Joomla! Joomla! propose nativement 26 différents types de modules**

**Notre menu de navigation est donc affiché par le module "Menu principal"**

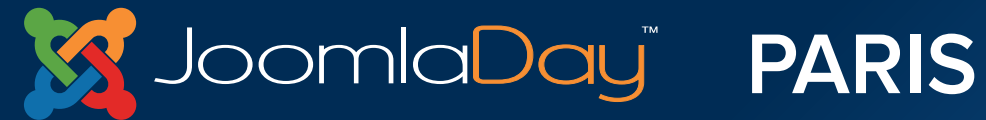

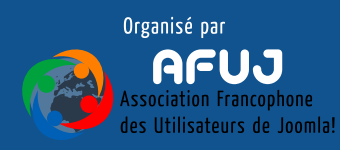

### Gestion des modules - Edition d'un module

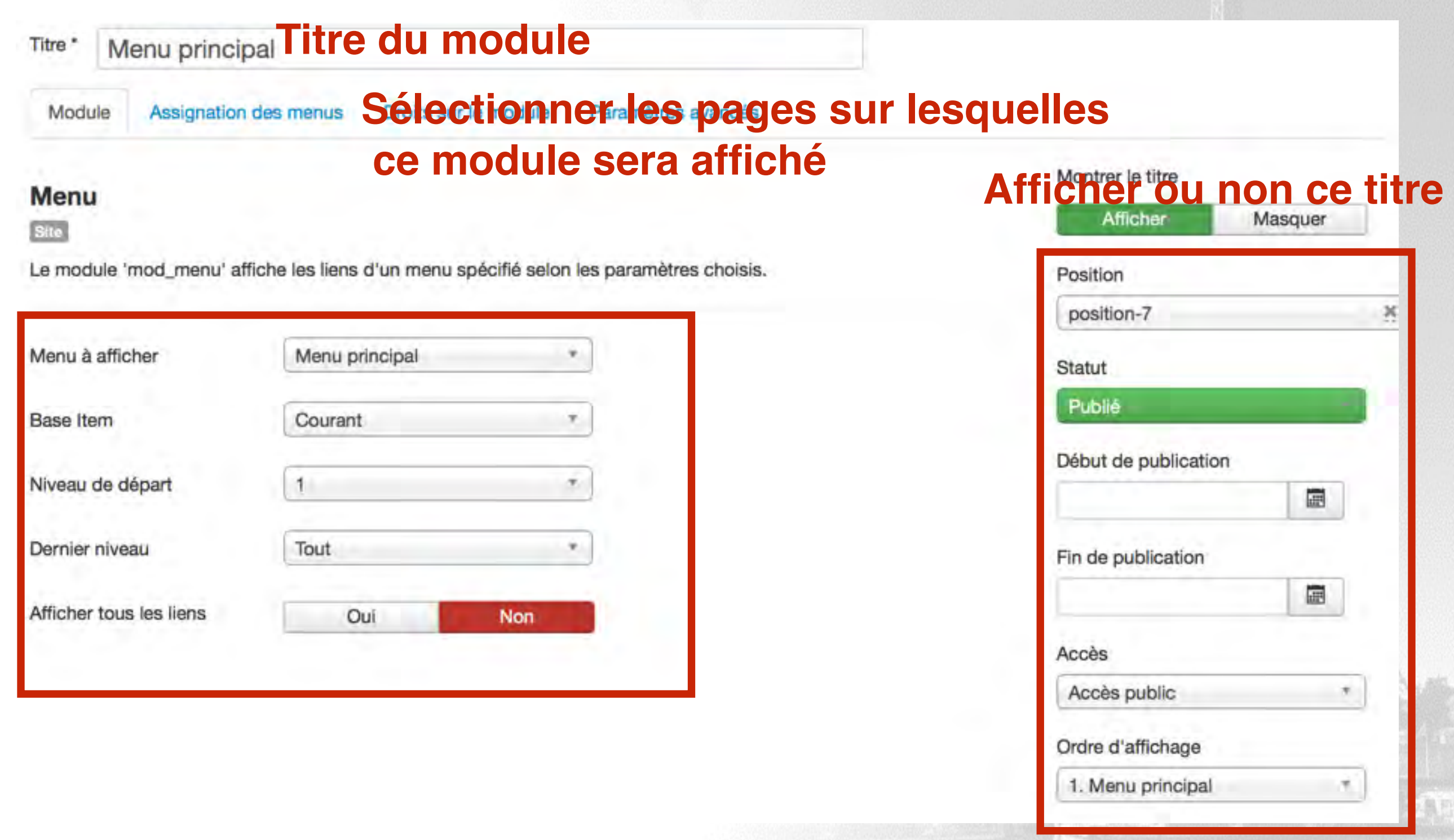

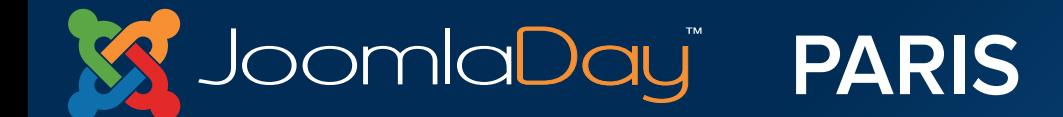

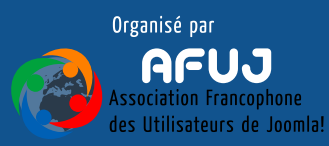

# **Une position de template, c'est quoi ??**

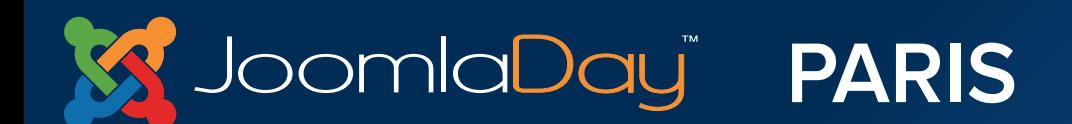

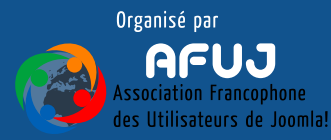

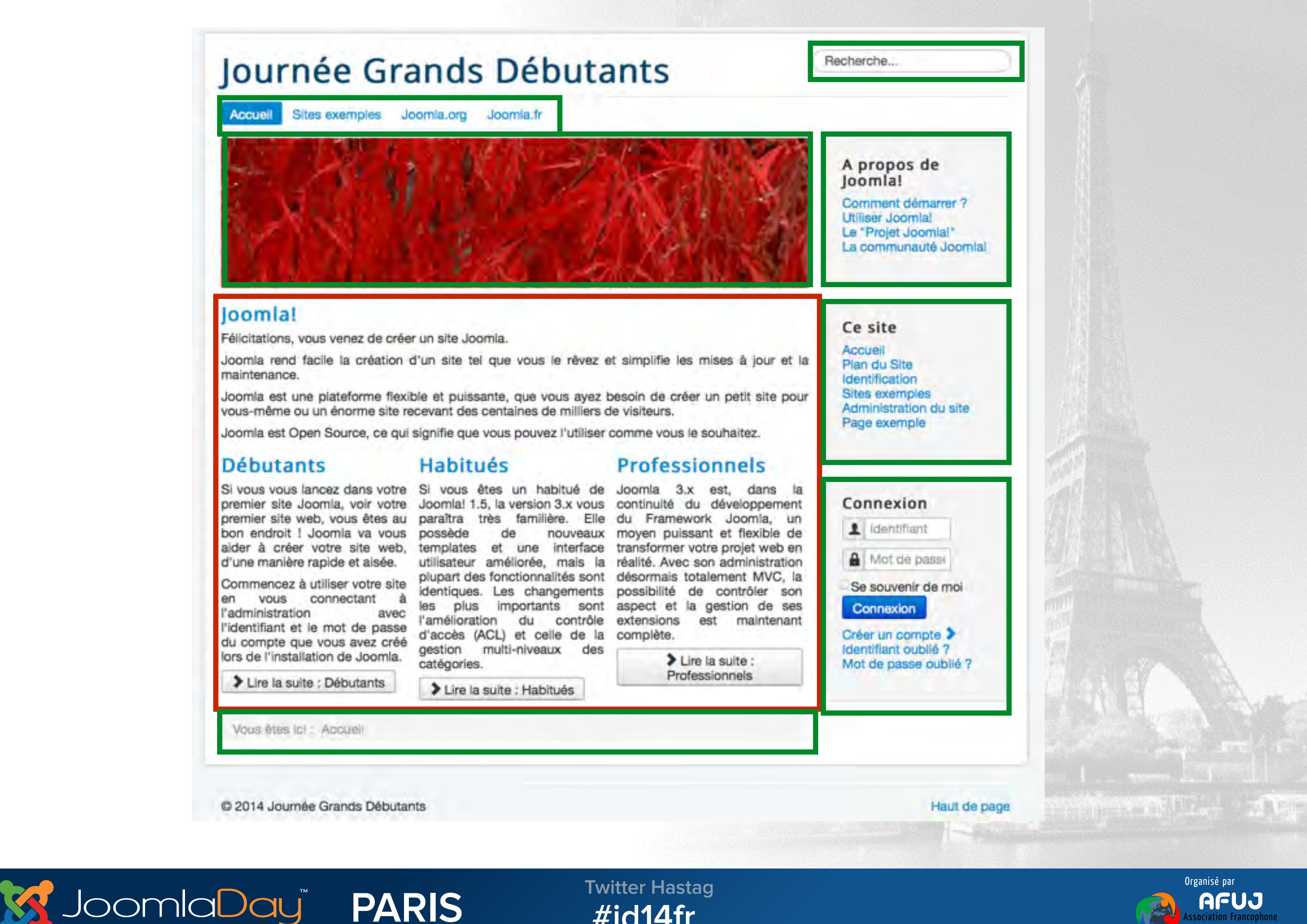

 $#jd14fr$ 

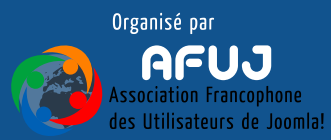

Gestion des modules - Positions de template

# **Nous allons pouvoir publier, placer, nos modules sur les différentes positions proposées par le template**

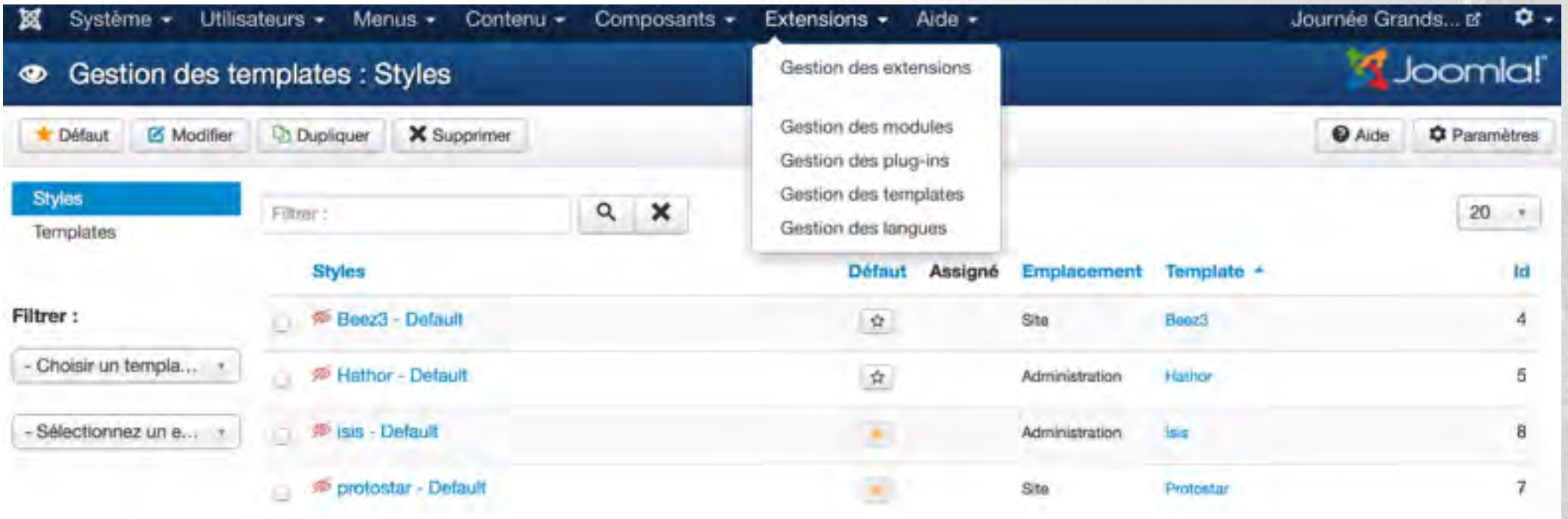

# **Nous allons donc aller dans Extensions => Gestion des templates (1) et cliquer sur le bouton Paramètres (2)**

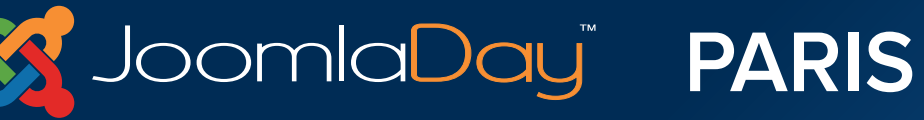

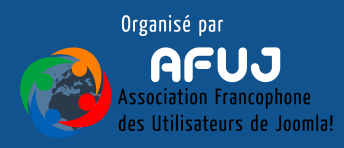

Gestion des modules - Activer la visualisation des positions d'un template

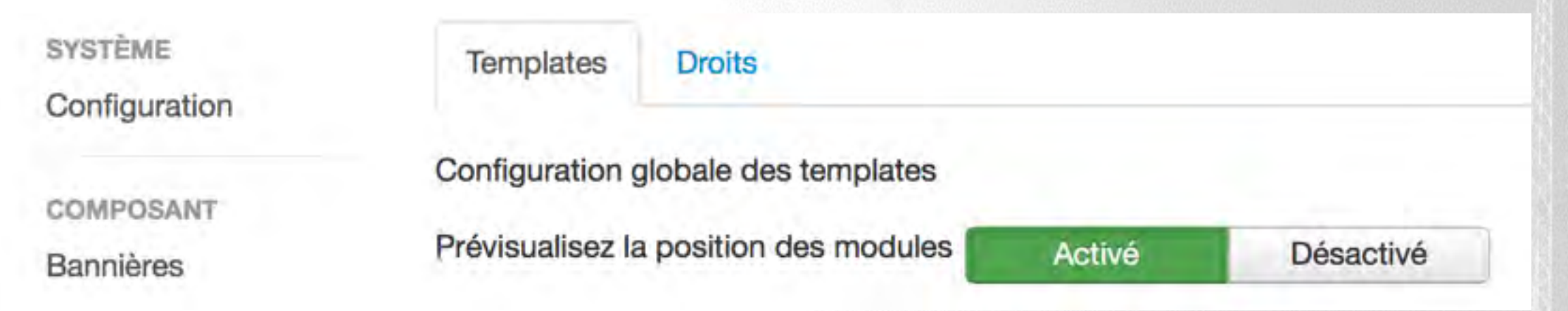

# **On active le paramètre, puis on enregistre**

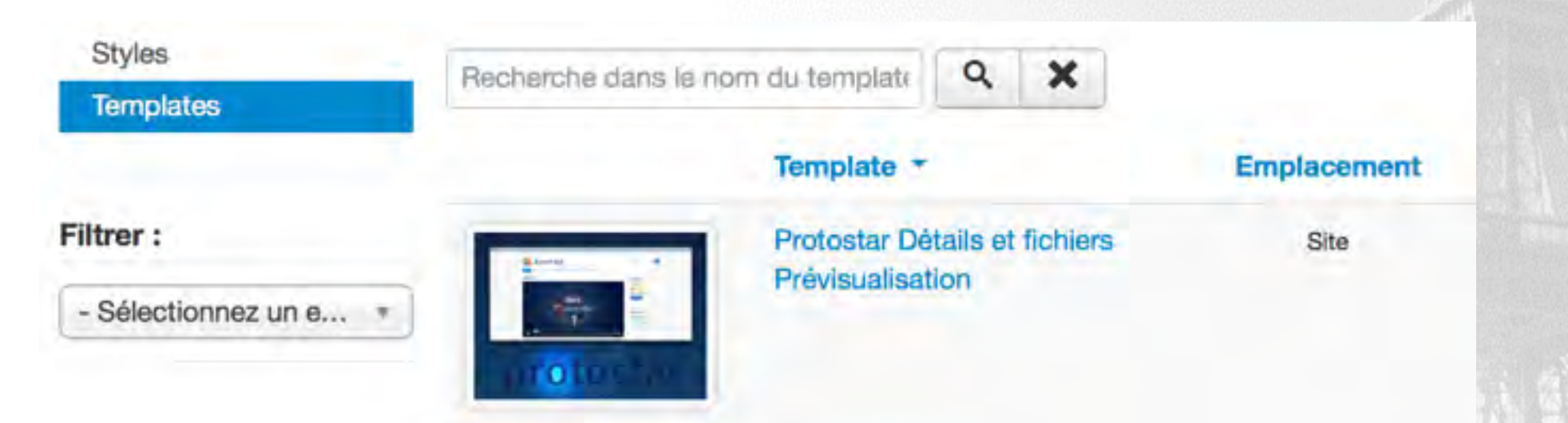

# **On peut alors cliquer sur "Prévisualisation"**

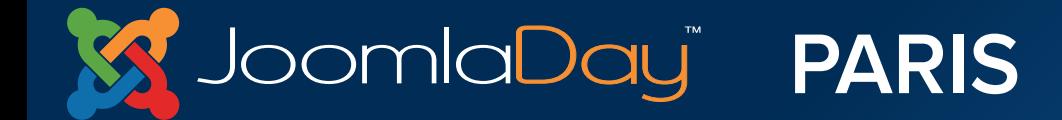

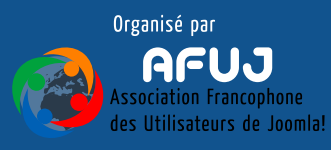

#### Gestion des modules - position de module en Frontend

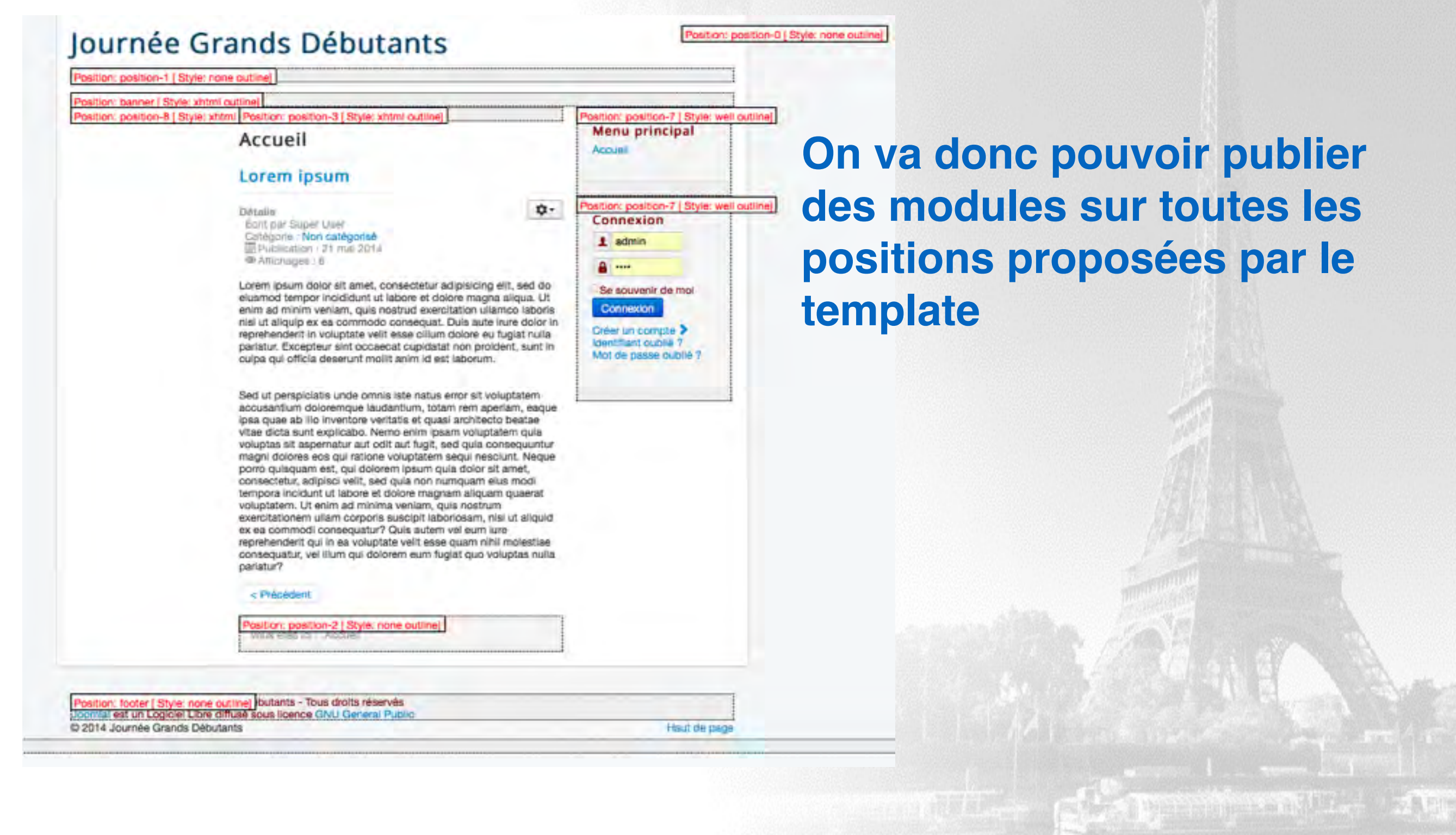

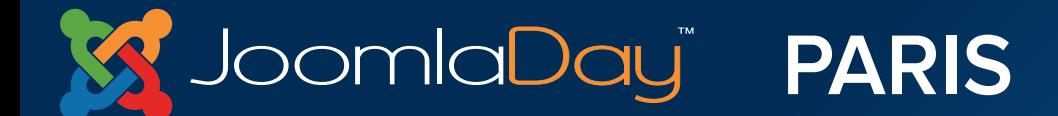

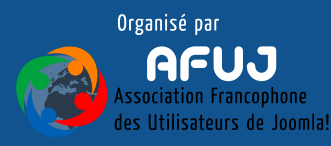

Gestion des modules - Positions de module

# **Attention !!**

**Les positions de modules changent d'un template à l'autre. Soyez donc vigilant si vous utilisez plusieurs templates**

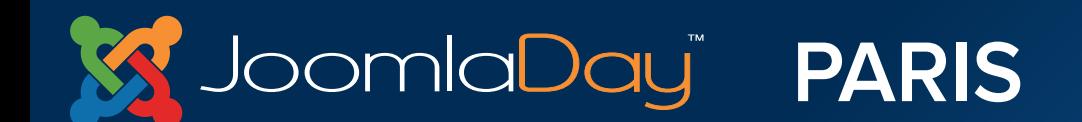

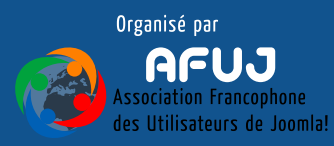

Gestion des modules

# **Créer des modules :**

- **Retournez dans Extensions => Gestion des modules**
- **Cliquez sur nouveau**  $\bigcirc$
- **Essayez les différents types de modules**
- **Publiez-les sur différentes positions**
- **Publiez-les sur différentes pages**
- **Pensez à utiliser le Bouton "Enregistrer & Nouveau"**
- **Etc…**

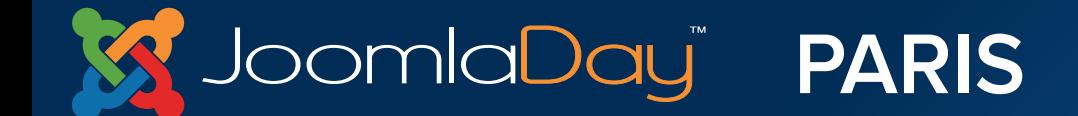

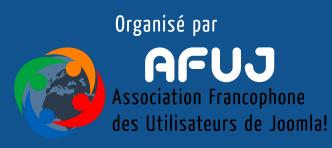

# X. Installer des extensions tierces

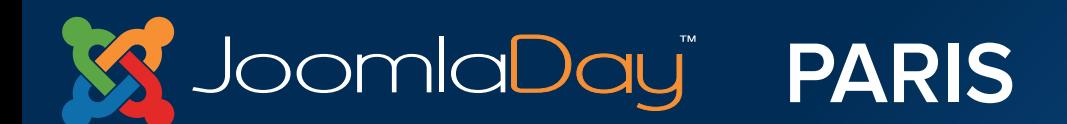

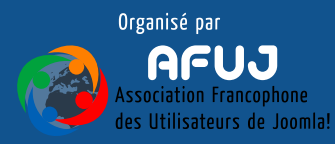

Installer des extensions tierces

omlaDayï

# **Joomla! installe nativement différentes extensions tierces**

- **Des Modules (Extensions => Gestion des modules)**
- **Des Composants (Composants)**

**PARIS** 

- **Des Templates (Extensions => Gestion des templates)**  $\bigcirc$
- **Des Plugins (Extensions => Gestion des plugins)**
- **Des Langues (Extensions => Gestion des langues)** $\bigcirc$

**Twitter Hastag** 

 $#$ jd14fr

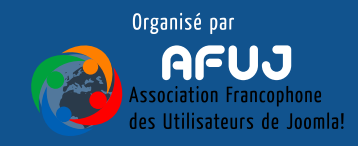

Installer des extensions tierces

# **Sauvegarde du site avec l'extension Akeeba Backup**

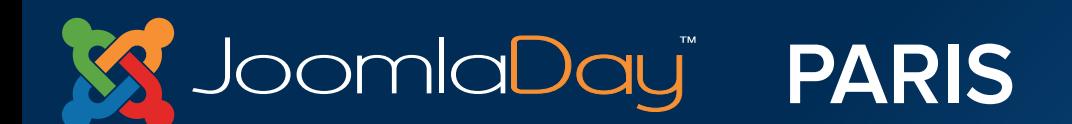

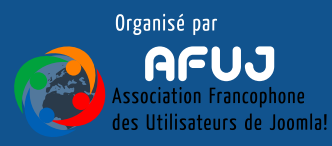

Installer des extensions tierces

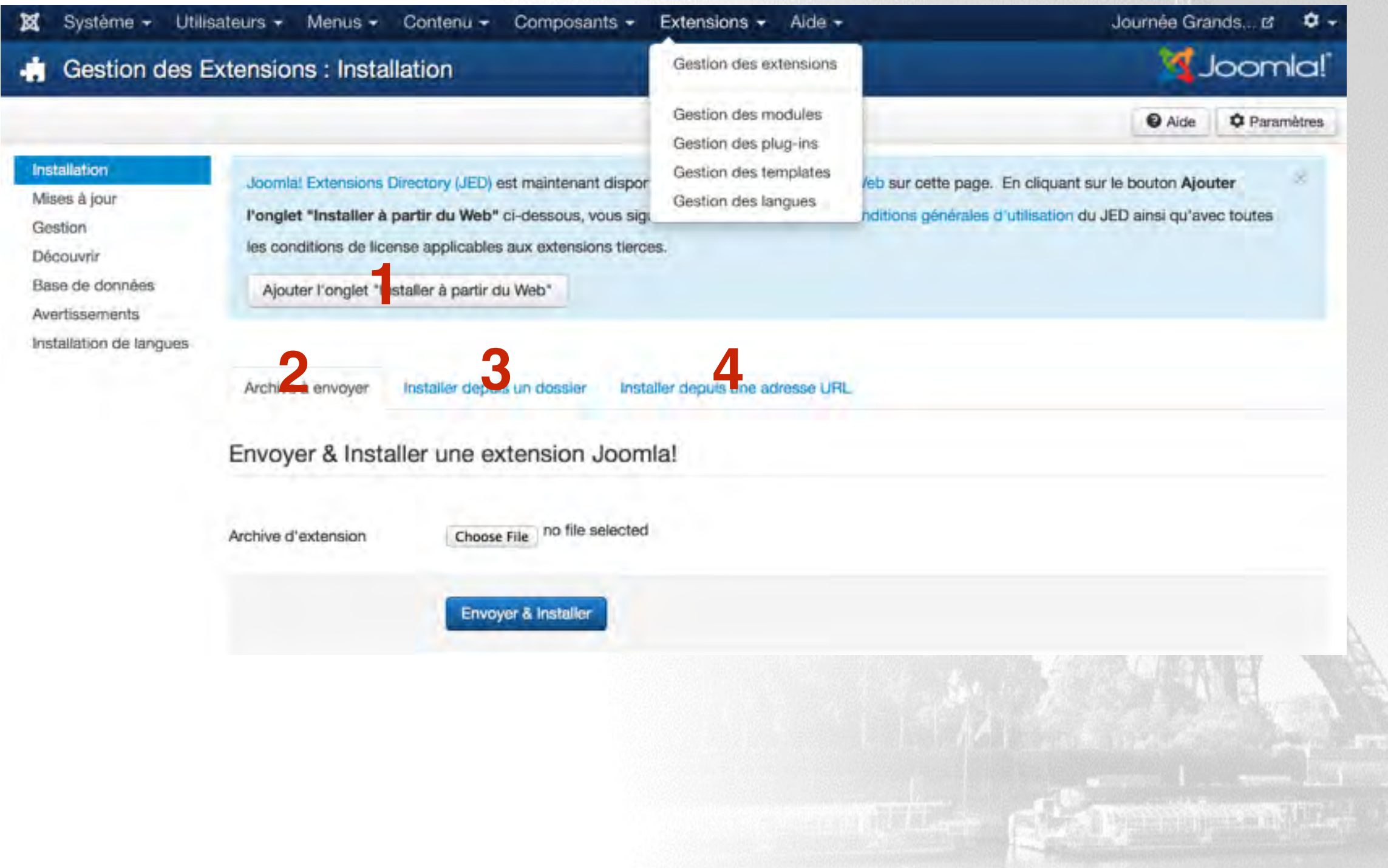

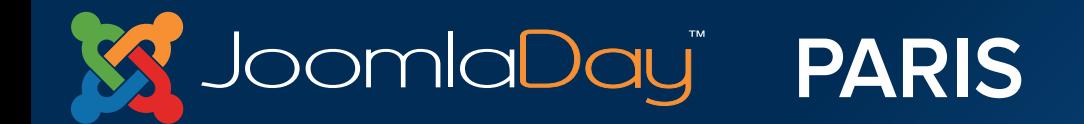

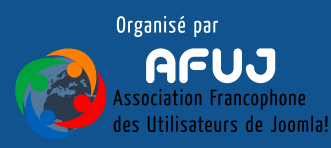

### Installer des extensions tierces - Installation d'Akeeba Backup

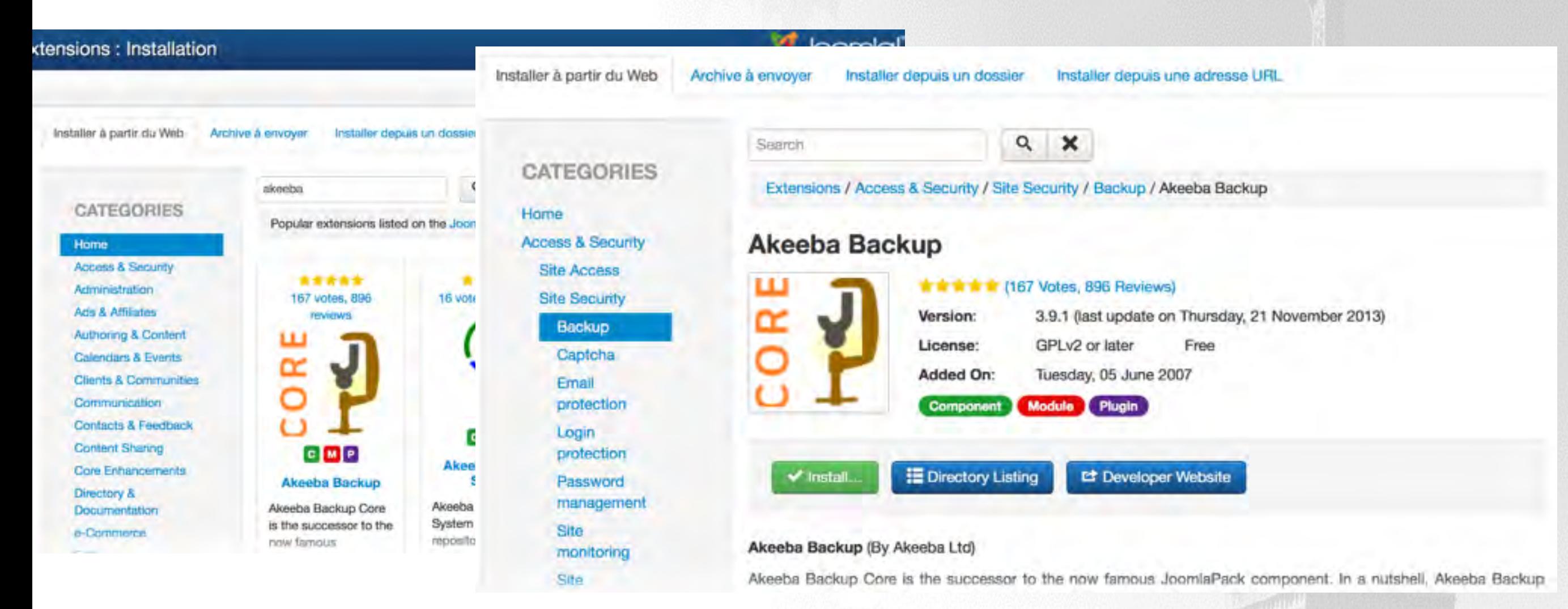

# **On fait une recherche sur "Akeeba", puis on clique sur l'icône**

# **On clique ensuite sur Install**

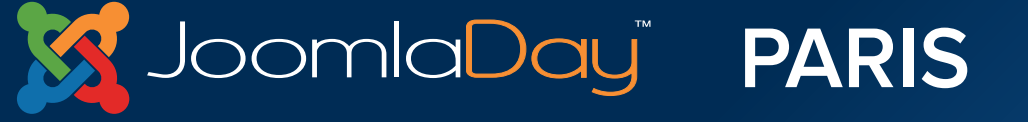

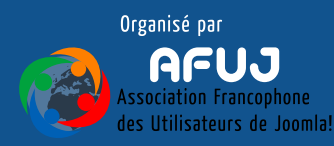

### Installer des extensions tierces - Installation d'Akeeba Backup

Installer à partir du Web Archive à envoyer Installer depuis un dossier Installer depuis une adresse URL Merci de confirmer l'installation en cliquant sur le bouton 'Installer'.

Nom de l'extension: Akeeba Backup

installer depuis : https://www.akeebabackup.com/index.php?option=com\_ars&view=update&task=download&format=raw&id=1&dummy=my.zip

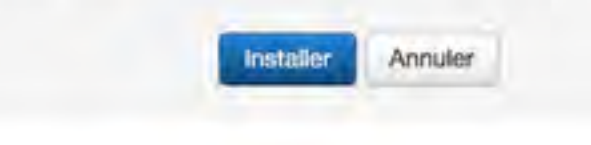

## **On clique sur le bouton Installer**

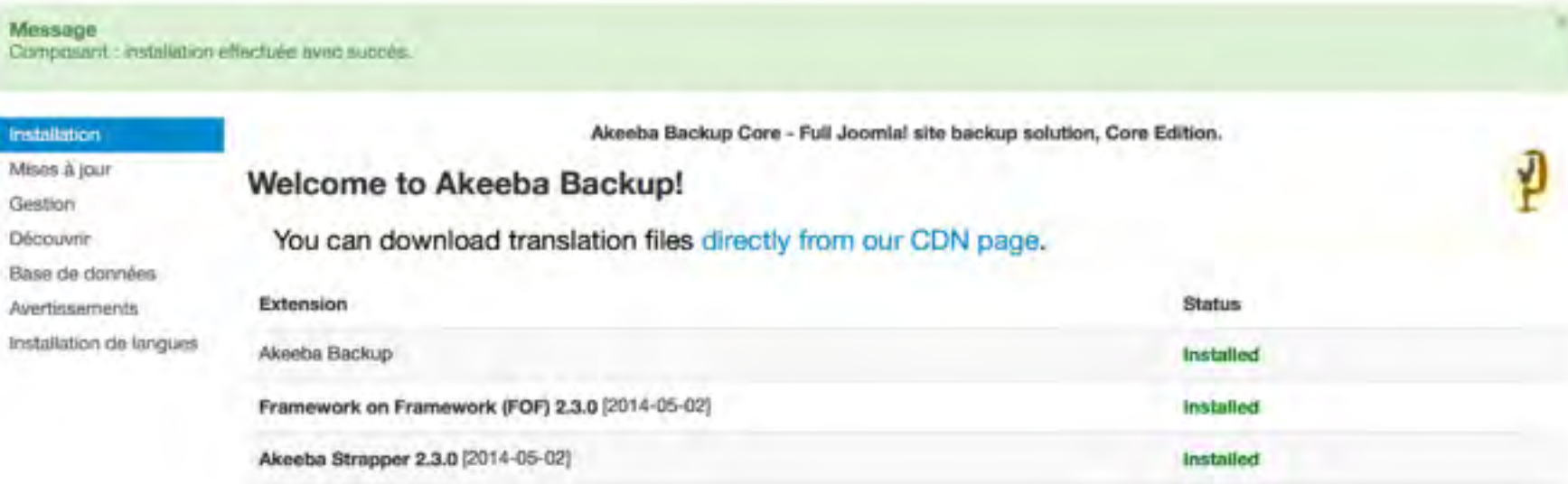

## **Installation terminée**

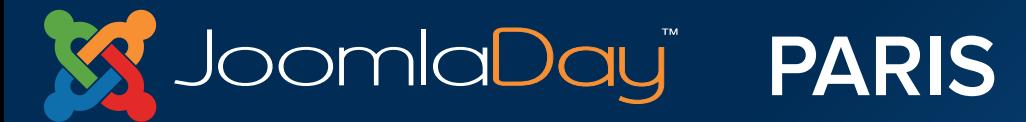

**Twitter Hastag**  $#j$ d14fr

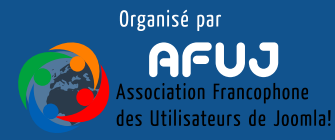

Column reinserver in Gallery

### Installer des extensions tierces - Installation d'Akeeba Backup

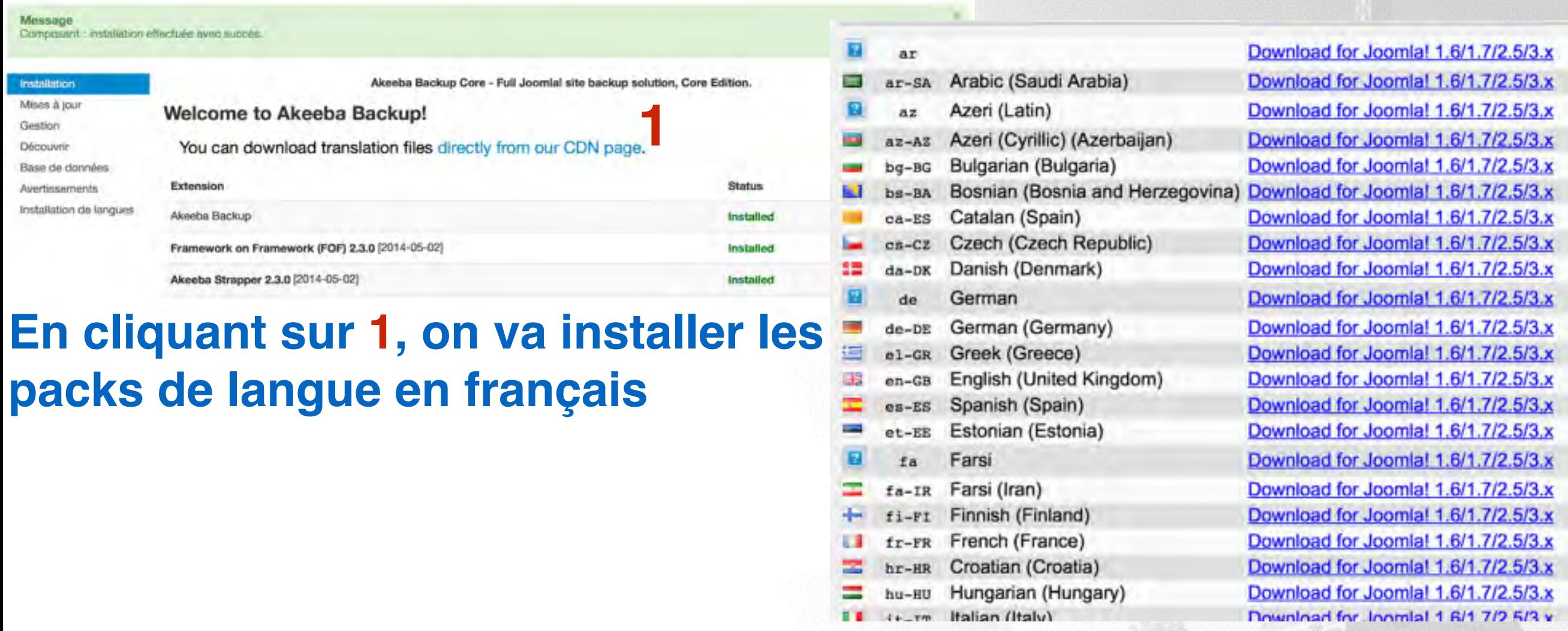

**On choisit le pack 2, qui va directement aller s'enregistrer dans notre dossier téléchargements**

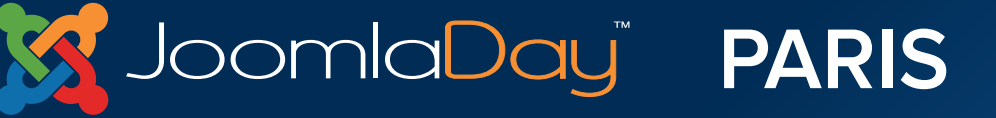

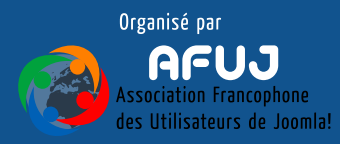

JoomlaDay" PARIS

## Installer des extensions tierces - Installation d'Akeeba Backup

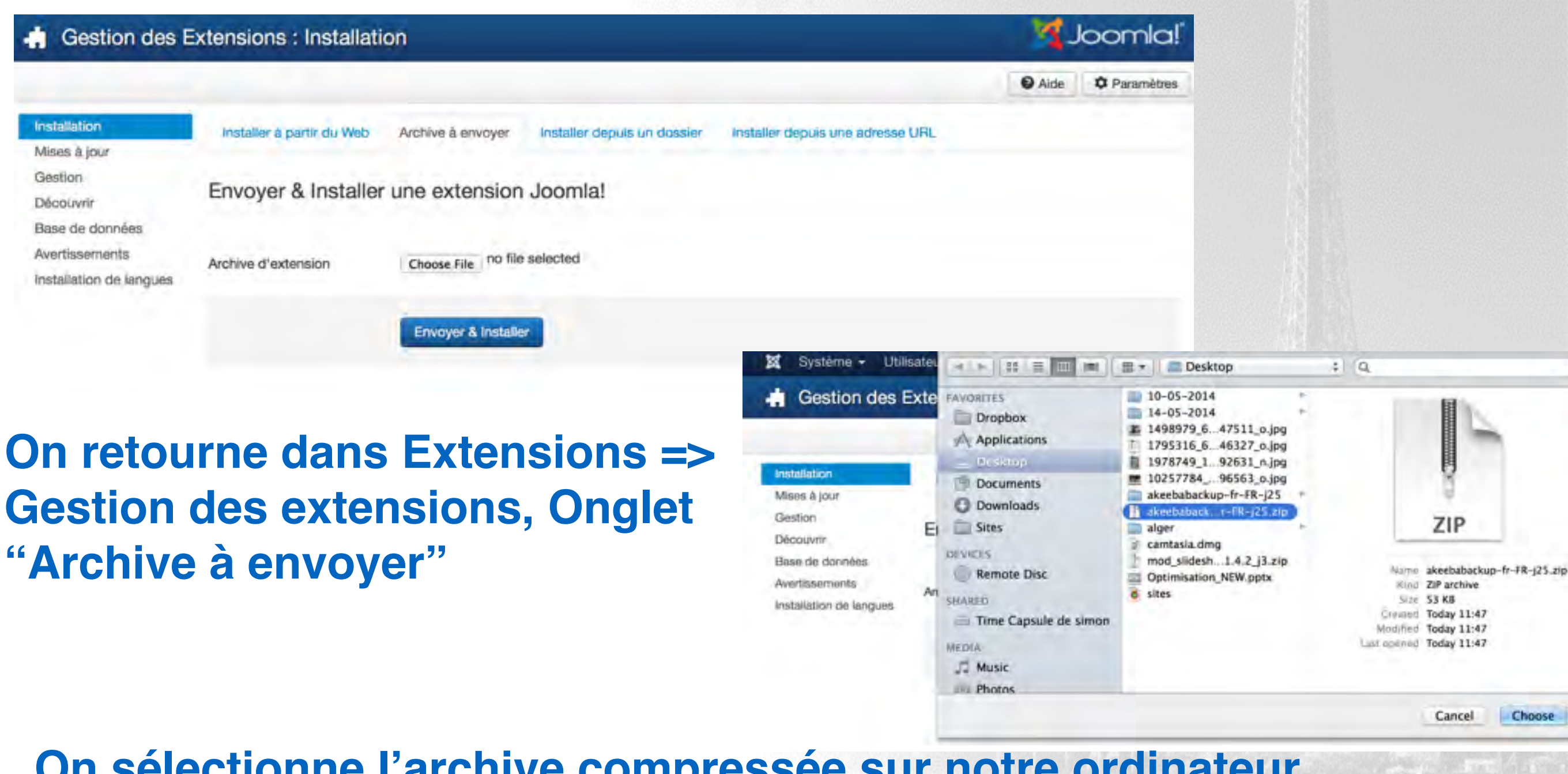

**Twitter Hastag** 

#jd14fr

**On sélectionne l'archive compressée sur notre ordinateur**

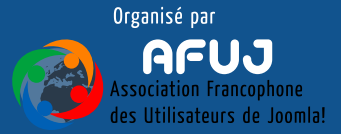

### Installer des extensions tierces - Installation d'Akeeba Backup

#### Gestion des Extensions : Installation

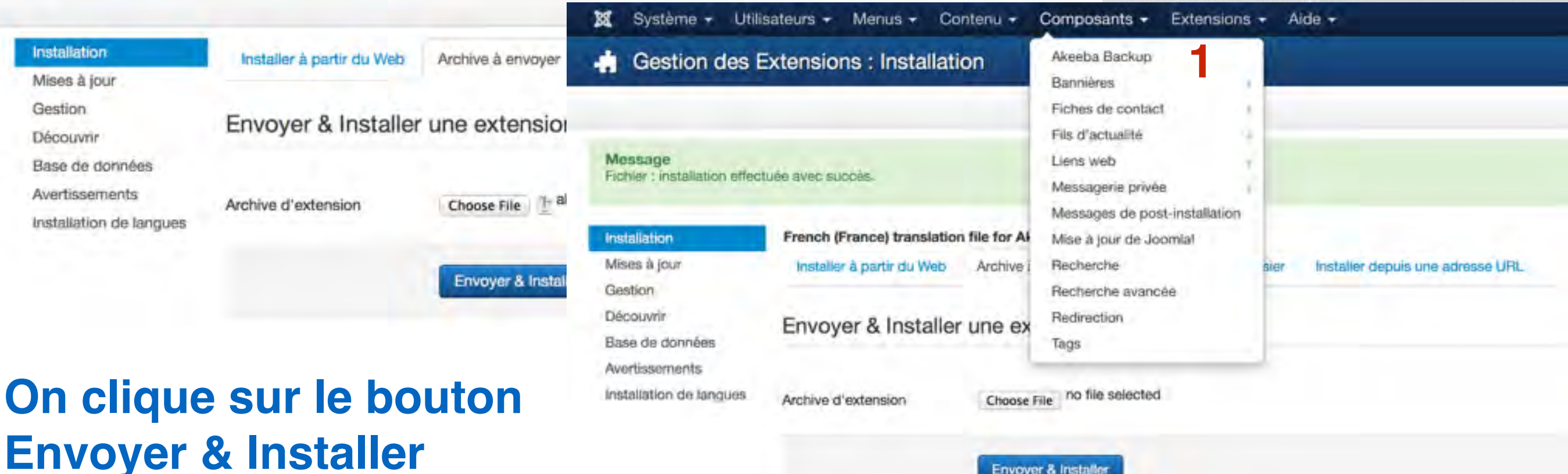

Envoyer & Installer

# **Les packs ont été installés, on peut désormais se rendre dans le composant (1)**

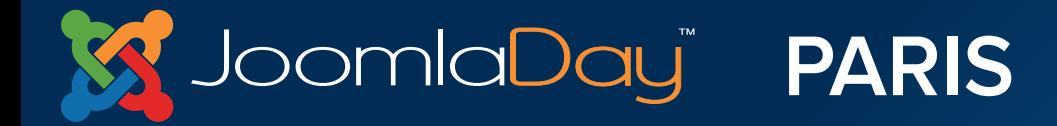

**Twitter Hastag**  $#j$ d14fr

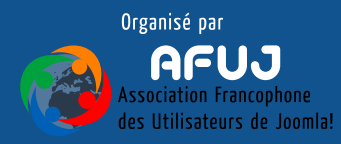

The the participants are the control of the con-

### Installer des extensions tierces - Installation d'Akeeba Backup

#### Effectuer une sauvegarde avant la mise à jour de Joemla!

Opport in version 3.3.5, cette fonctionnalité est plinacitéée dans le nousc. Si your le apprenier visa dével aoquée la ventre professionnaile d'Aleada Bachur

#### Exécuter la configuration automatique

Ment checked, you will be taken to due Configuration Missed which will automatically moonfigure Alemain decrease and optimar paterial anticipate for processors and excellence of your parties and increasing, the your partie **Jointpurettion settinget** 

#### Atlanter automatiquement les profils pour l'utilisation du nouveau sorint de restauration 'ANGIE

AVGIE est le script de restauration par pilituit indusalia génération) imposant dem Aleaka Beckup 3.7.5. Note : is price an otherpe du scrice ViDI sera supprimise dans les prochames envions d'Alessos d'acoup. Si vous n'avez pas vincor acapos en profis de sauvegarde pour une ubl ridius ne coothes pass certar cases, vous devine acapiter his profits un à un.

#### Informations obligatoires

Appliquer ces préférences

#### J'ai lu, compris et l'accepte la licence du logiciei

Alesca Buckup wat distribut apos ins betrees de la boxica (242) Chronic Public Licence (CPL) version 3 au intropolar plante ventor abbitions publies per la Pree Software Policies (in a interest on a interest me uittier de dombonen

#### Je comprends que le soutien pour le logiciel n'est fourni gu'aux abonnée

low of essimence wat on focimit un europort uniquement pour les philableurs abonnées à ce vanvios, par l'intermédient on doises de demande de augent. Augus support n'est fourni par un eur (A) the member your site, restrict your adverse a lot hipsy tenore a your reponier gue your poured toujours consulter notes do tout autres folcimis de augicort ou futomes disponibles aur interner platusement.

#### Je comprenda les recommandations sur la vérification de l'intégrité des archives de sauvegarde

#### Una protiva de sauvagante non tastila así aunti súr quisusura sauvagante

line si pola devait itre il-tiled, rous farons è cout rappeler due voia 40to penel produte périodipament à des tests de restaurante na vos archives de asvingante, que se sol pur un as Une archive commons part content des forters inestibitables, des foliers peuvent manquée ou pins, elle peut ne part été archivitie ; seul une resteution vous permet de vérille aon intégrité Ils cocheti delle que, vois recometter gie 2 est à esta de vérile / losgoté de voi assegante, qui vois comprene que toisi le aer<br>reponsable de al pené de voi données aeror les articles 15 et 16 de le joyour DAUKSPL. **1**

#### Analyse et configuration achevée avec succès

Félicitation, votre serveur est compatible avec le système de sauvegarde Akeeba Backup. Vous pouvez maintenant tester la configuration de ce profil en exécutant une sauvegarde ou, l'affiner en l'éditant manuellement

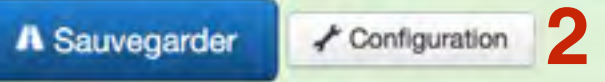

# **Quelques réglages doivent être apportés par le composant, on clique simplement sur 1**

**Nous pourrions directement sauvegarder, mais cliquons sur configuration 2**

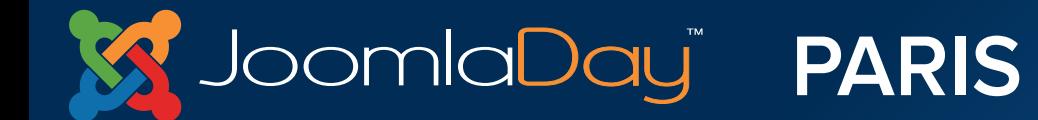

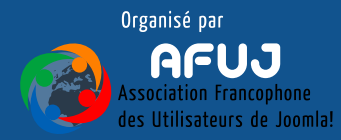

## Installer des extensions tierces - Installation d'Akeeba Backup

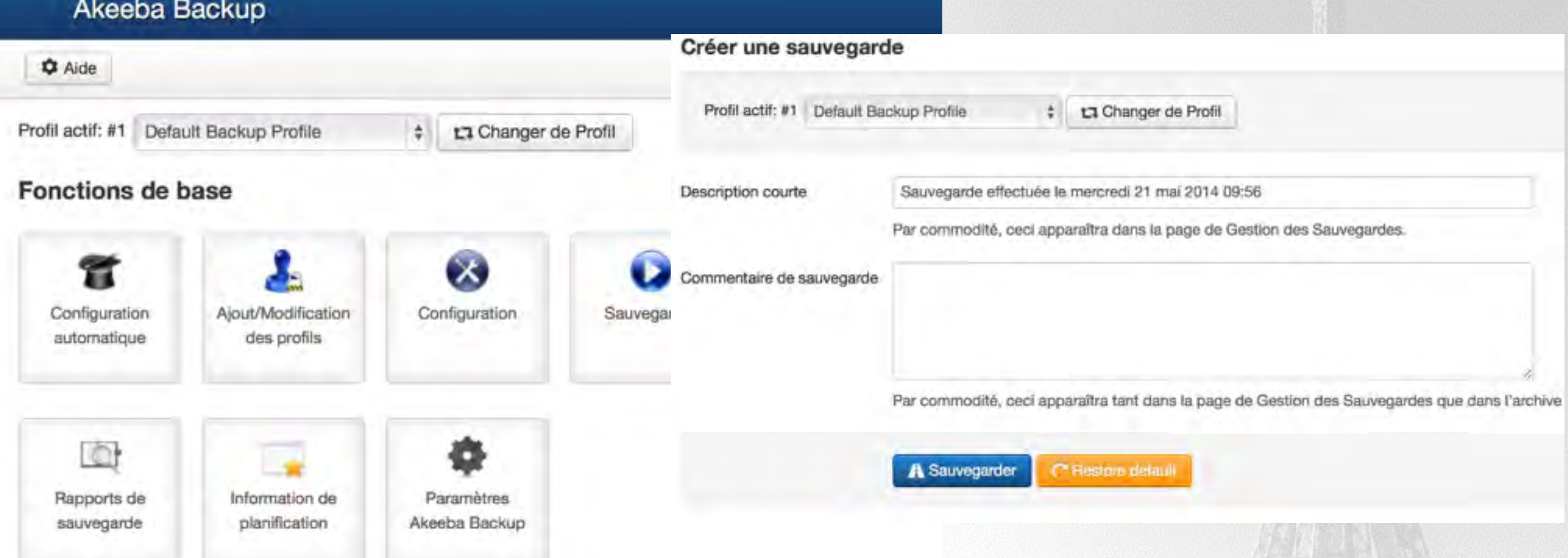

**Twitter Hastag** 

 $#j$ d14fr

# **Pour sauvegarder le site, il suffit de cliquer sur sauvegarder 1**

Joomla<mark>Day</mark>ï

**Puis une deuxième fois sur sauvegarder 1**

**PARIS** 

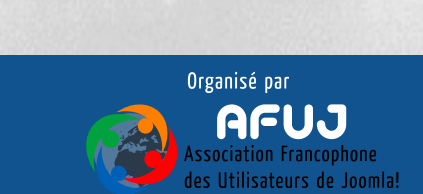

### Installer des extensions tierces - Installation d'Akeeba Backup

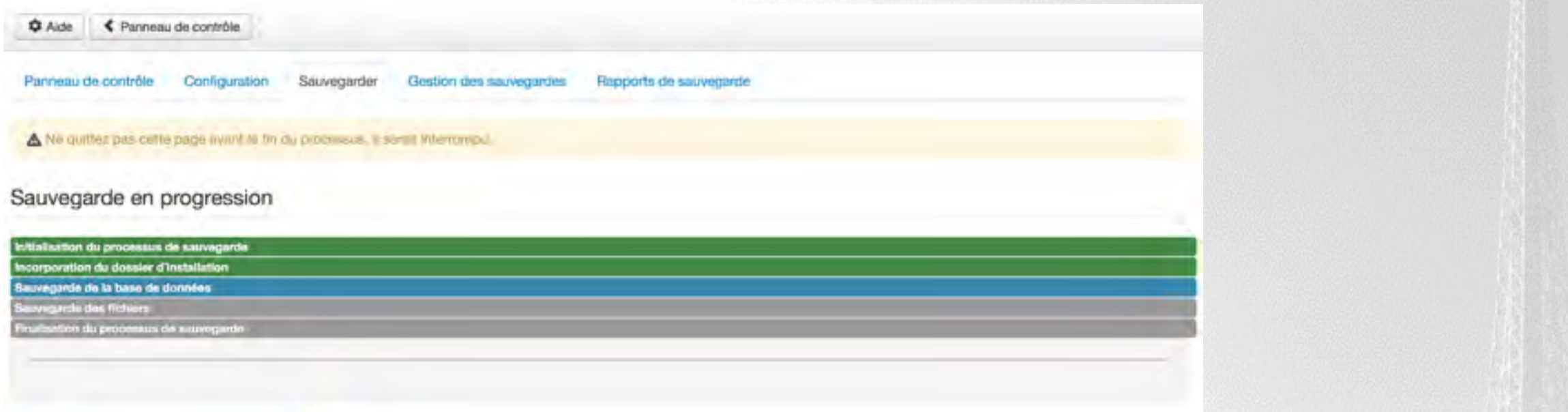

Demière réponse du serveur : il y a 1s

# **La sauvegarde débute**

### Sauvegarde effectuée avec succès

Félicitations! Le processus de sauvegarde a été effectué avec succès. Vous pouvez maintenant naviguer sur d'autres pages.

**Q** Gestion des sauvegardes

Rapports de sauvegarde

**Une fois terminée, vous pouvez retrouver la sauvegarde dans la partie "gestion des sauvegardes"**

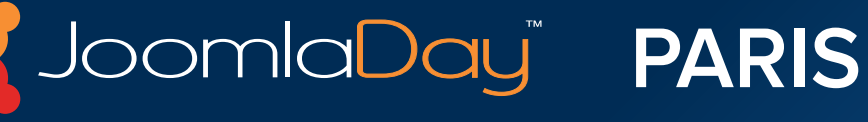

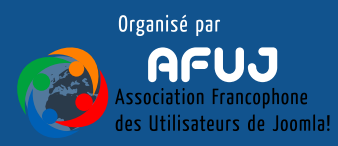

# **Il est important de faire des sauvegardes régulièrement :**

- **Toutes les semaines si du contenu est souvent ajouté**
- **Lors de la mise à jour de Joomla!**
- **Lors de la mise à jour d'une extension tierce**
- **Lors de l'installation d'une extension tierce**

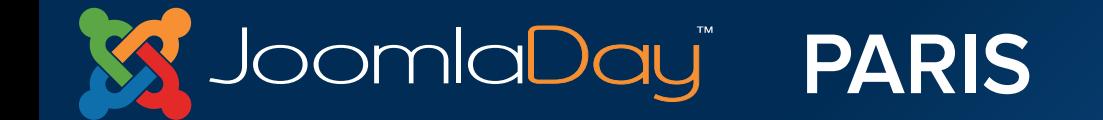

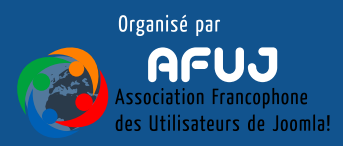

# **Une sauvegarde se fait en quelques clics**

**Sur un site hébergé sur un serveur distant, ne pas stocker les sauvegardes sur le même serveur que celui du site**

**Stockez vos sauvegardes sur un serveur local, et testez-les**

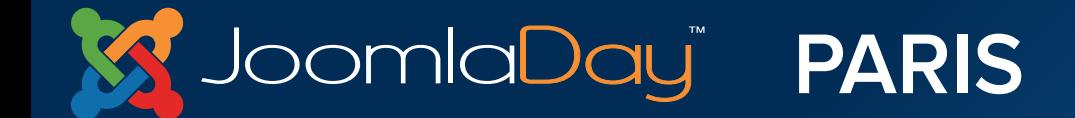

Twitter Hastad  $\#$ id14fr

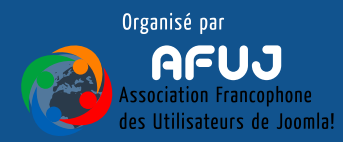

Gestion des modules

# **Installez de extensions :**

- **Suivant vos besoins, recherchez des extensions**
- **Installez-les**  $\bigcirc$
- **Testez-les**
- **Publiez-les**
- **N'hésitez pas à tester plusieurs extensions de même type**
- **Sur votre site "final" vous devez désinstaller les extensions que vous entrer les sextensions que voute les extensions n'utilisez pas**

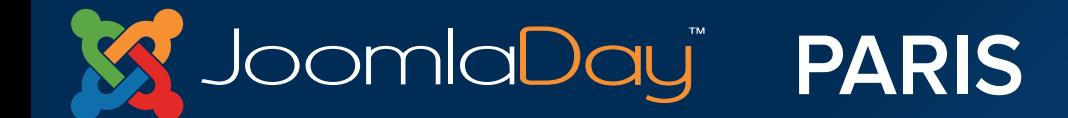

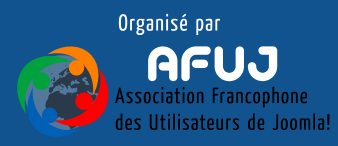
Atelier Grands Débutants

Extensions tierces

Editeurs :

JCE :<http://extensions.joomla.org/extensions/edition/editors/88>

JCK :<http://extensions.joomla.org/extensions/edition/editors/90>

Sauvegarde :

 [Akeeba Backup : http://extensions.joomla.org/extensions/access-a](http://extensions.joomla.org/extensions/access-a-security/site-security/backup/1606)security/site-security/backup/1606

Et bien plus sur : JED (Joomla Extensions Directory) :<http://extensions.joomla.org>

Extensions Joomla.fr :<http://extensions.joomla.fr>

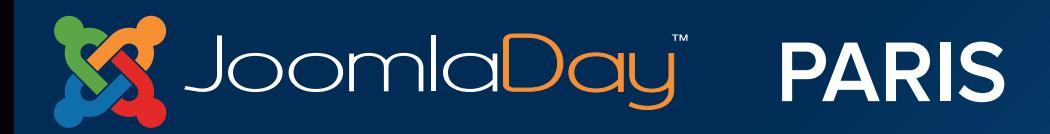

**Twitter Hastag**  $#$ jd14fr

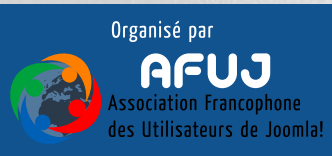

Atelier Grands Débutants Pour aller plus loin

Forum d'entraide Officiel :<http://forum.joomla.org> Francophone : <http://forum.joomla.fr>

[Documentation officielle \(en anglais pour l'instant\) :http://](http://docs.joomla.org) docs.joomla.org

Tutoriels et documentation en français : <http://kiwik.net>

[Les nouveauté de Joomla 3.x : http://fr.slideshare.net/woluweb/](http://fr.slideshare.net/woluweb/joomla3-les-nouveauts-marc-dechvre) joomla3-les-nouveauts-marc-dechvre

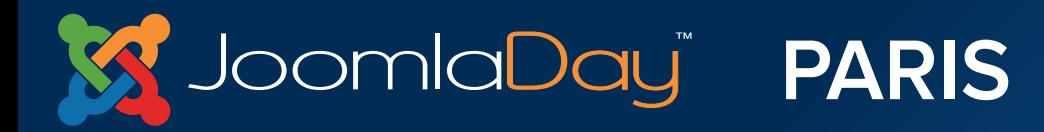

**Twitter Hastag**  $\#$ id14fr

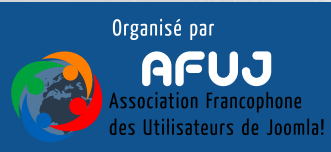

Atelier Grands Débutants Pour aller plus loin

Tutoriels vidéo pour installer Joomla!

<https://youtube.googleapis.com/v/YmOthwxXGX8%26hd=1%26autoplay=1>

<https://youtube.googleapis.com/v/PBOIb5rp96g%26hd=1%26autoplay=1>

<https://youtube.googleapis.com/v/D6lhTdcl7Xc%26hd=1%26autoplay=1>

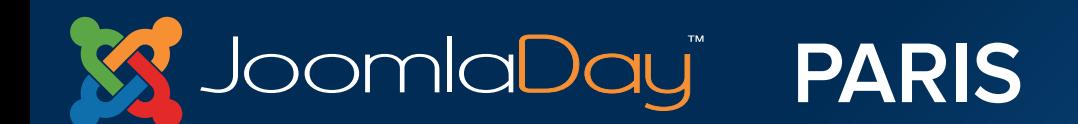

**Twitter Hastag**  $#$ jd14fr

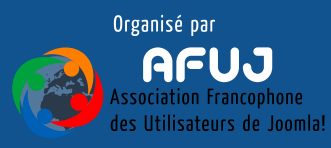